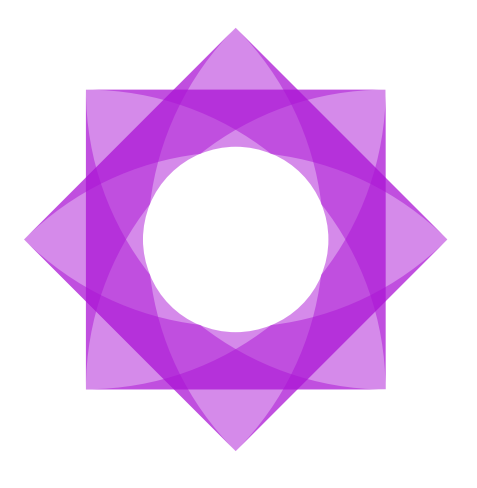

# <span id="page-0-0"></span>**Trin for trin hæfte - Acadre Web Intro.**

**Acadre Web 23** 

13. maj 2024

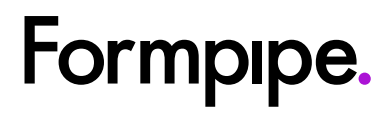

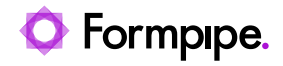

## Indholdsfortegnelse.

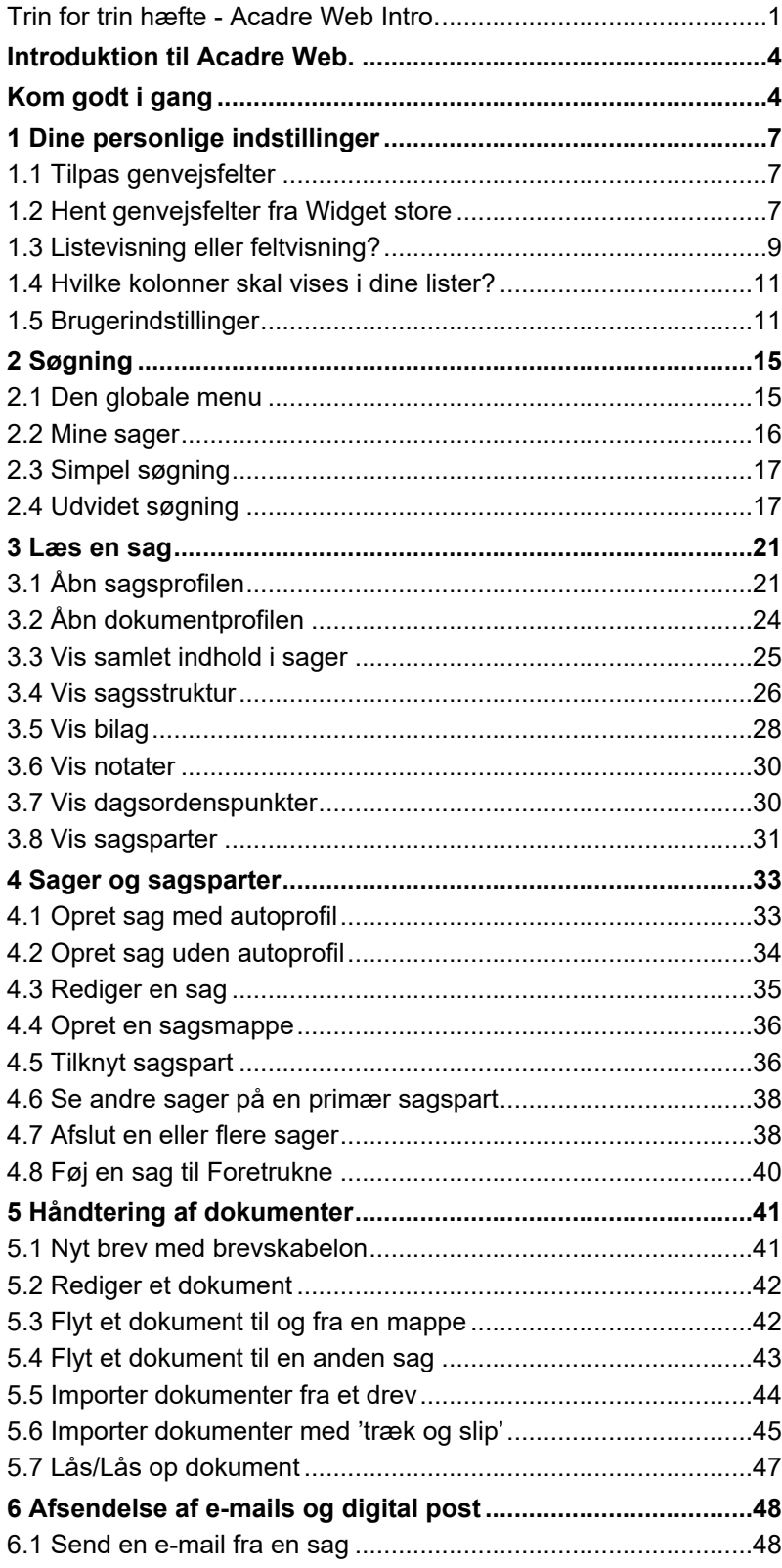

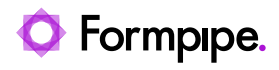

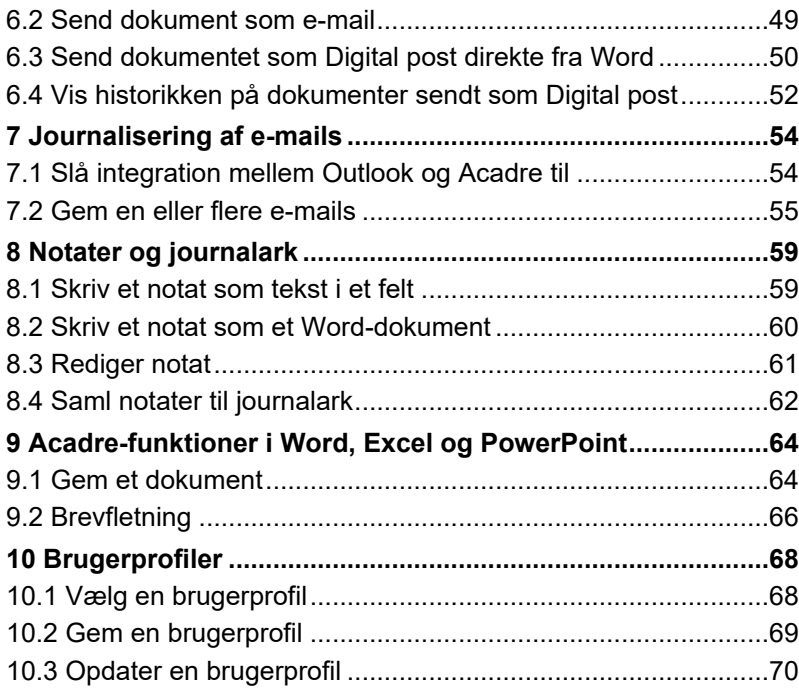

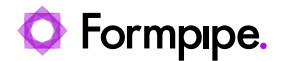

## <span id="page-3-0"></span>**Introduktion til Acadre Web. Kom godt i gang**

<span id="page-3-1"></span>For at komme godt i gang med Acadre Webklienten, er det en god ide, at du i første omgang bliver fortrolig med, hvordan Webklienten er skruet sammen og hvordan du kan navigere rundt til de elementer, du har brug for. I online hjælpen kan du finde beskrivelse af alle funktioner og visninger i Webklienten. Så det gælder altså om at kunne finde denne hjælp.

Når du åbner på linket til Webklienten, vil du få vist en side, der ligner denne:

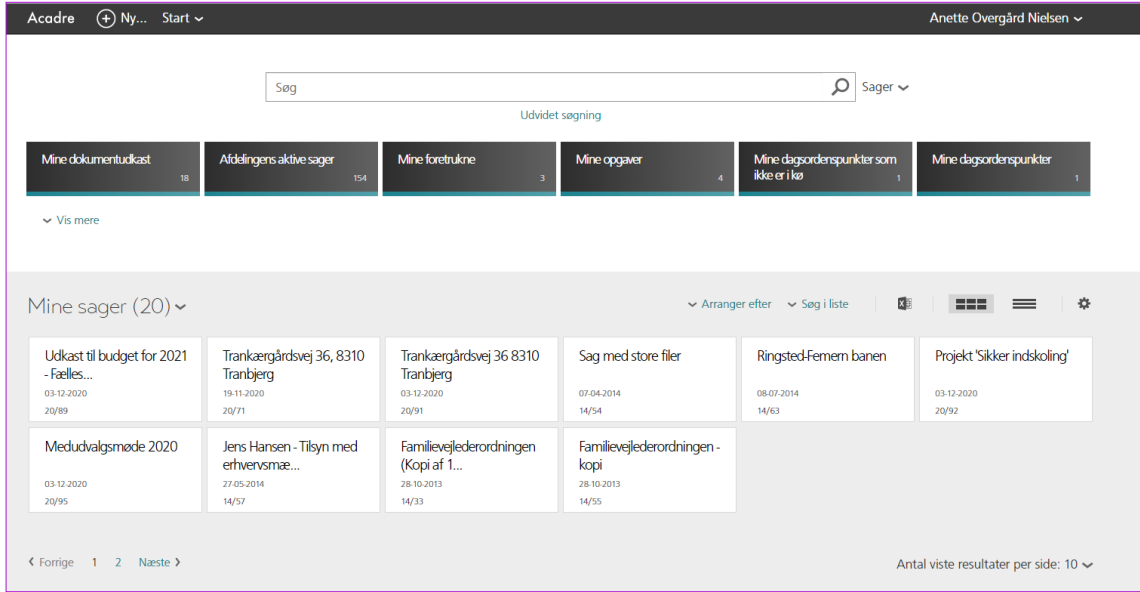

Længst til venstre er der en lille hvid pil:

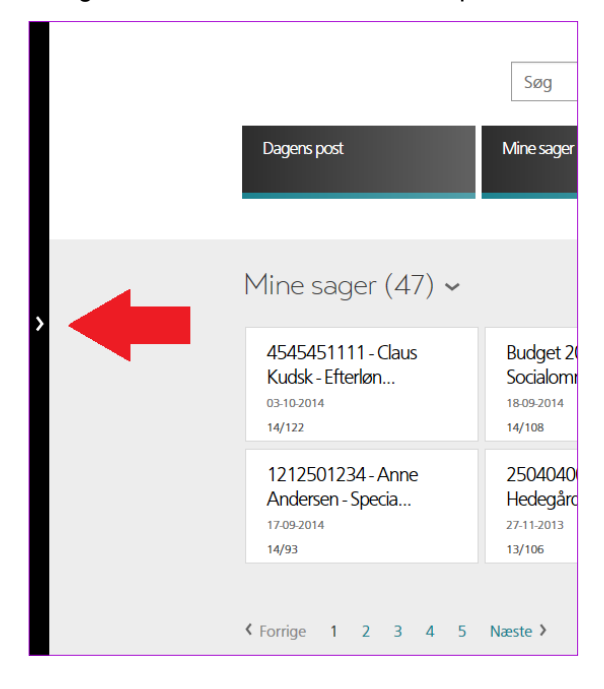

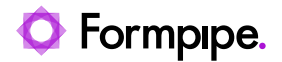

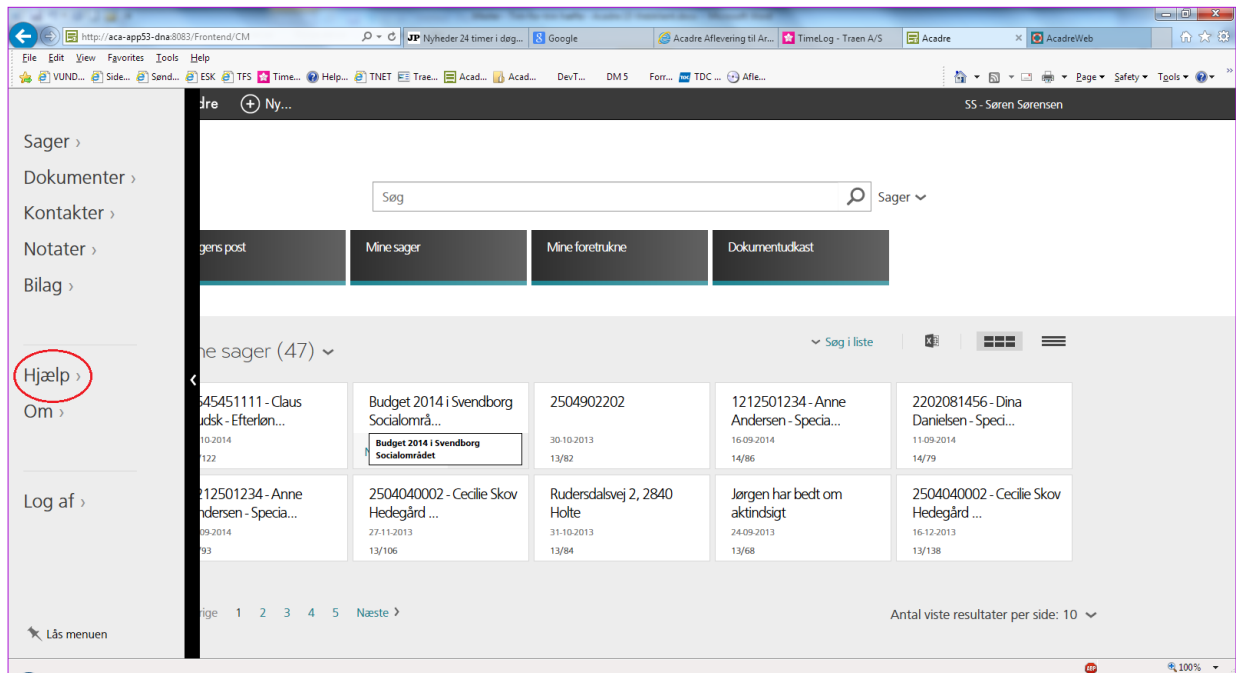

Når du klikker på den lille hvide pil, så åbnes den *globale menu*, og her kan du finde hjælpen:

Klikker du på *Hjælp*, så åbnes hjælpeteksten, og du kan se hjælpen på en ny fane (hvis din browser er sat op som standard):

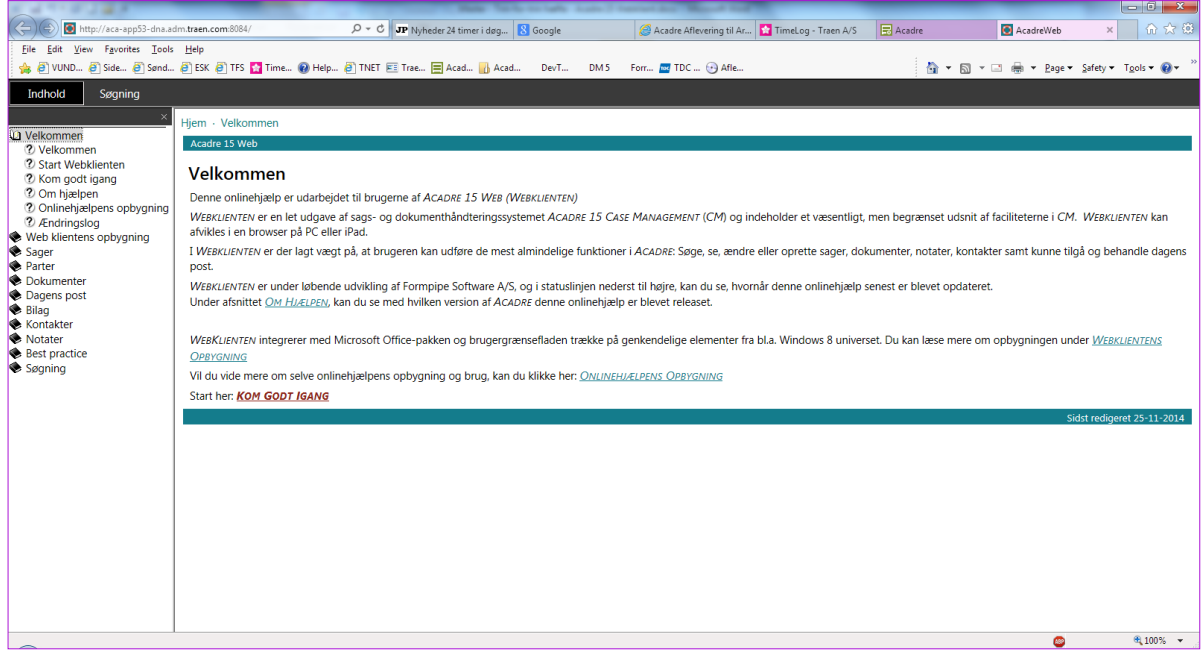

Det betyder, at du samtidig kan arbejde med en opgave og søge efter hjælp til at løse den.

Start med at læse afsnittet 'Kom godt i gang', der ligger under afsnittet 'Velkommen' og læs om Webklientens opbygning. Prøv dig frem, mens du læser! Så længe du holder dig til at kigge på det, der findes i forvejen, så kan du ikke 'ødelægge' noget. Først når du klikker på en **Gem**knap vil der blive gemt eller ændret på noget.

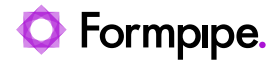

Kan du ikke finde rundt i Acadre Webklienten, så kan du altid finde tilbage til forsiden ved at klikke på **Acadre** i den sorte menulinje:

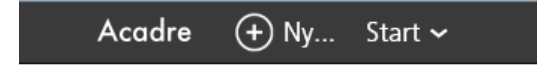

Rigtig god fornøjelse!

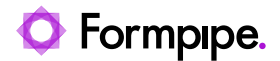

## <span id="page-6-0"></span>**1 Dine personlige indstillinger**

Der er flere steder, hvor du med fordel kan tilpasse Acadre med dine personlige indstillinger. Når du har foretaget dine første ændringer vil det være smart, hvis du også gemmer dine indstillinger i en personlig brugerprofil. Det kan du læse om i afsnittet [Gem en brugerprofil.](#page-68-0)

#### <span id="page-6-1"></span>**1.1 Tilpas genvejsfelter**

Du kan selv placere de enkelte genvejsfelter efter behov. Det er muligt at bestemme, hvilke genvejsfelter der fx skal ligge før **Vis mere** samt i hvilken rækkefølge. Markér det genvejsfelt du ønsker at flytte (her: *Modtagne opgaver*) og slip det på den nye placering:

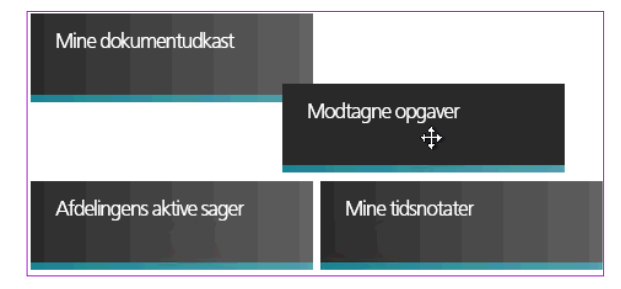

Hvor mange genvejsfelter, der er plads til på tværs af skærmen afhænger af din skærmopløsning.

### <span id="page-6-2"></span>**1.2 Hent genvejsfelter fra Widget store**

Foruden at kunne tilpasse placeringen af genvejsfelter på forsiden, så kan du også til- og fravælge, hvilke genvejsfelter du vil have vist. Du kan nemlig aktivere og deaktivere genveje i **Widget store**. Start med at vælge **Wiget Store** fra menuen i øverste højre hjørne (under dit navn):

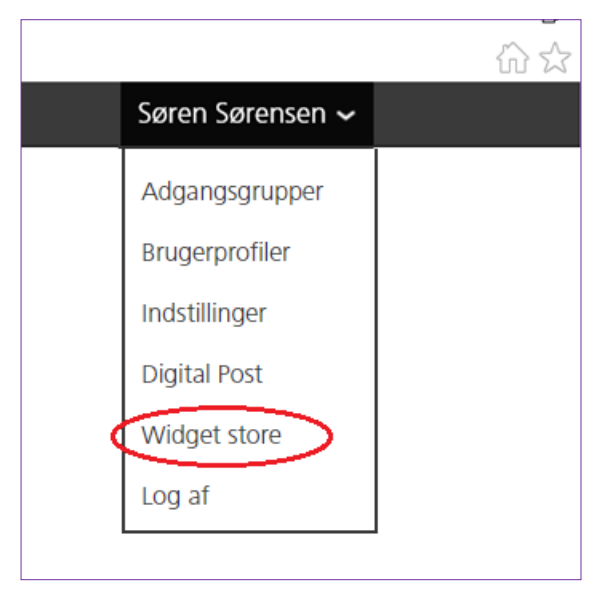

Nu kan du se, hvilke genvejsfelter der er aktive på forsiden, og du kan fx vælge mellem alle genvejsfelter ved at vælge listen **Alle widgets.**

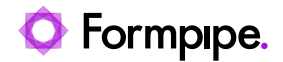

1. Klik på for at se flere lister og klik på **Alle widgets**:

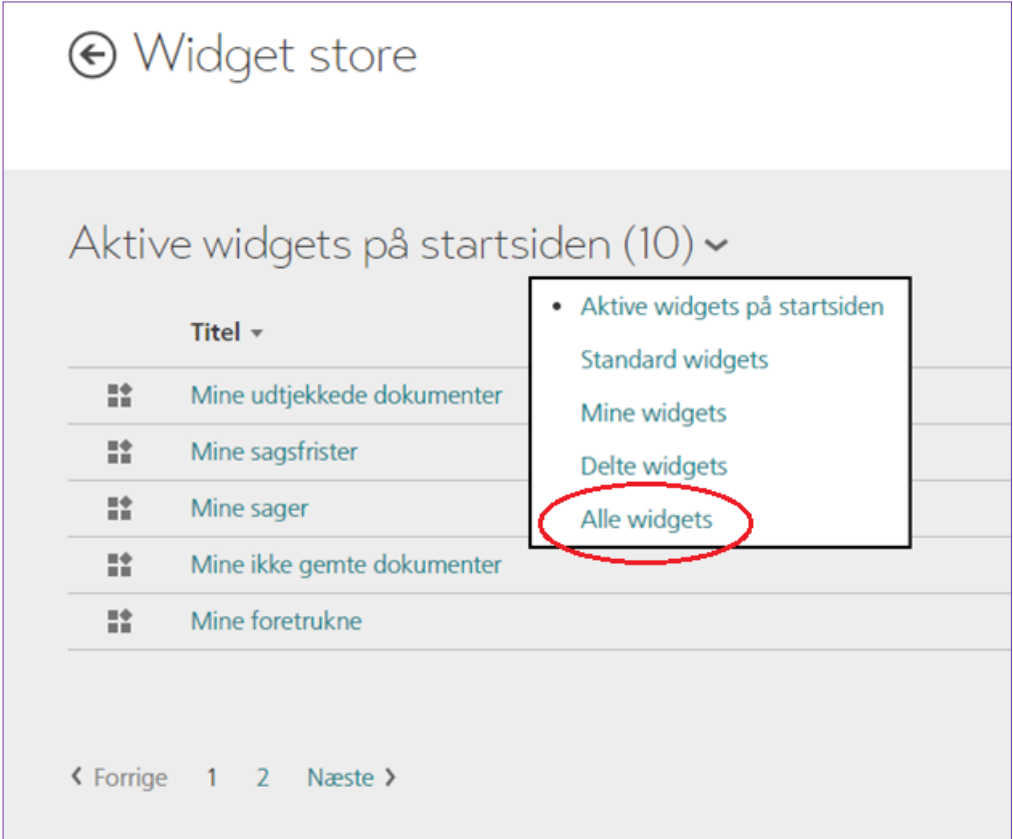

2. Når du klikker på en række, åbnes en *knapmenu*.

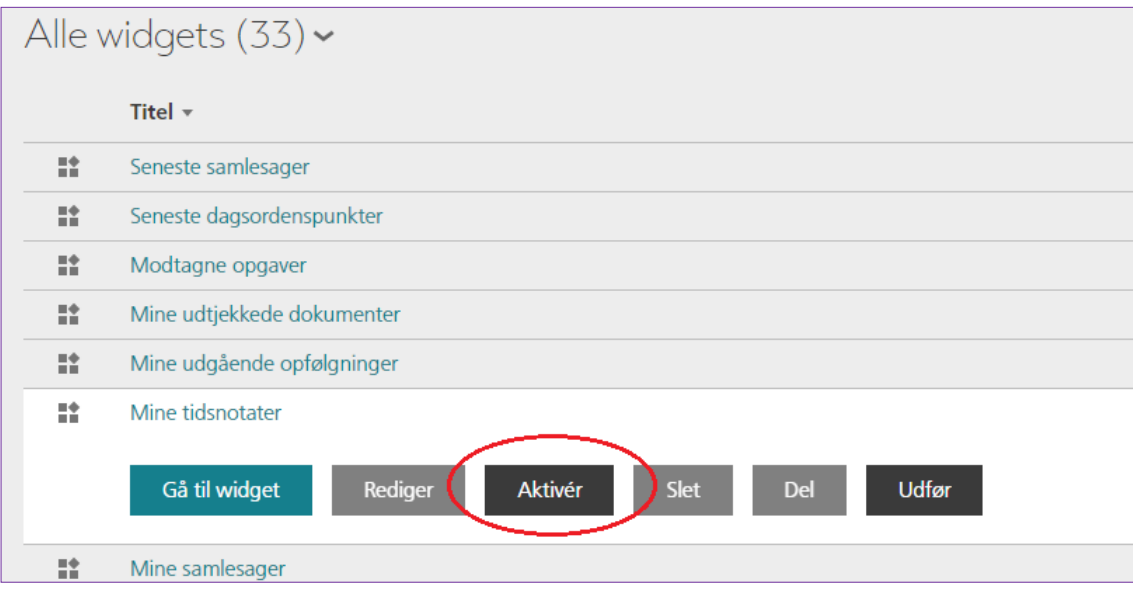

3. Her klikker du blot på *[Aktivér]*, så bliver genvejsfeltet vist på forsiden.

Du kan også aktivere flere genvejsfelter på én gang ved at anvende *Handlingsmenuen*:

• Klik på linket *Vis handlinger*:

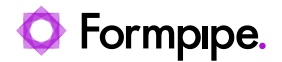

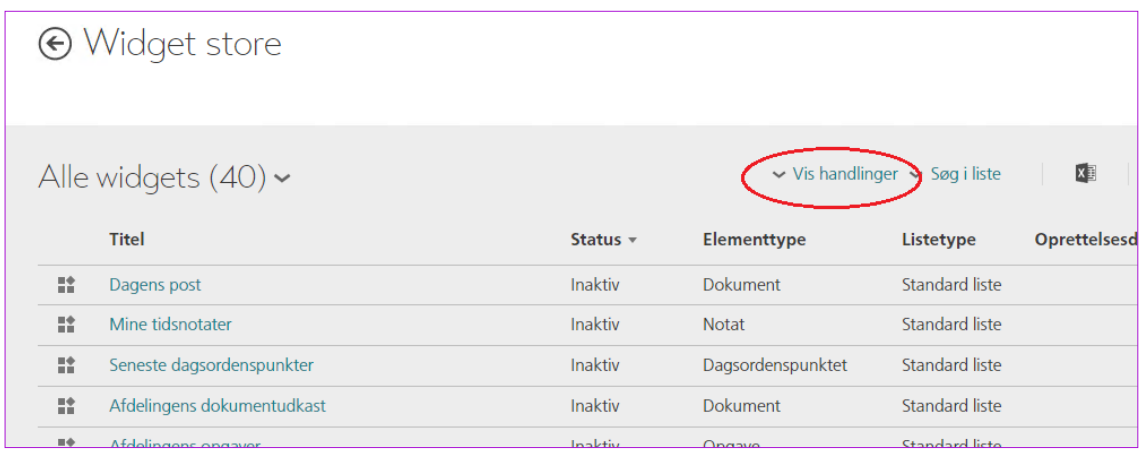

#### Nu vises *Handlingsmenuen*:

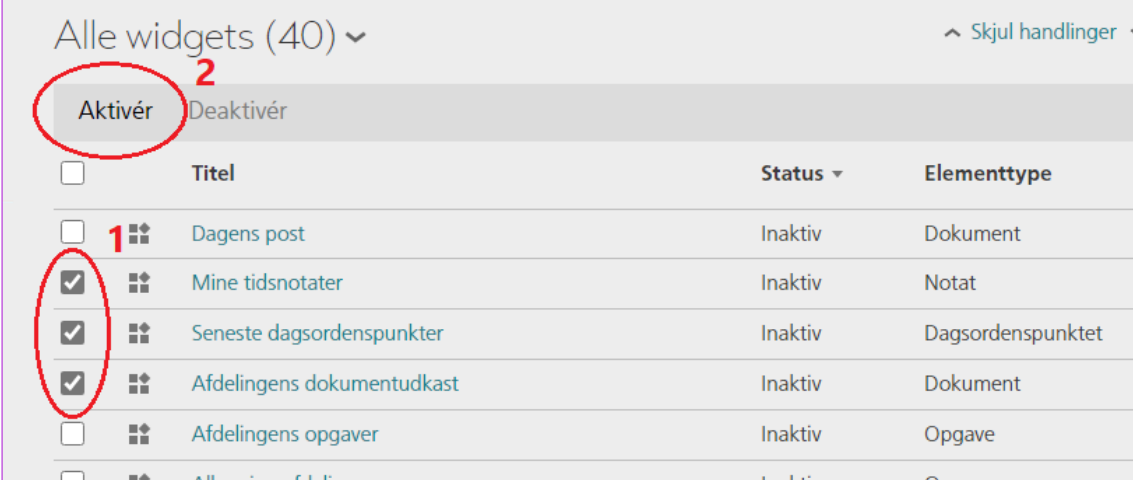

Vælg dernæst de genvejsfelter, du ønsker at hente til forsiden (1) og klik *[Aktivér]* (2).

På helt samme måde kan du ved at vælge *[Deaktiver]* fjerne genvejsfelter fra din forside.

#### <span id="page-8-0"></span>**1.3 Listevisning eller feltvisning?**

Hver gang du får vist resultatet af en søgning eller indholdet af et genvejsfelt, så kan du vælge, om du vil have det vist som en liste- eller en feltvisning:

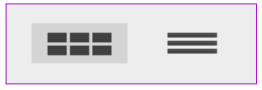

Som standard vises resultatet som en feltvisning. Men der kan være sat en anden standard op i din organisation. Du kan selv for hver enkelt visning selv bestemme, hvordan du vil have den til at se ud. I nogle resultater synes du måske, at det er smartest at have en listevisning og i andre er det bedre med en feltvisning. Du bestemmer! Acadre gemmer dine valg til næste gang, du skal se resultatet og det bliver også gemt, hvis du laver en brugerprofil.

Vælger du en listevisning, vil du også have mulighed for at åbne en række i en liste. Det åbner en *knapmenu*, der er tilpasset det din række viser. Her vises fx knapmenuen for en sagsliste:

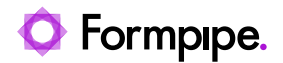

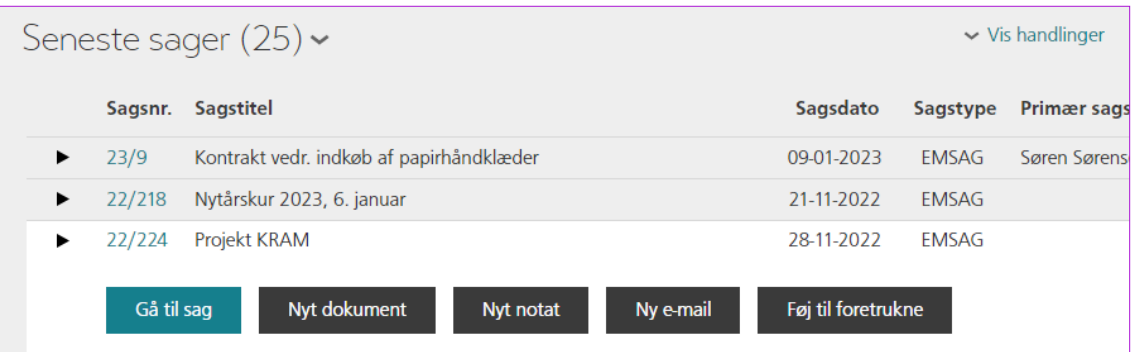

Knapperne her er genveje til hyppigt anvendte sagsfunktioner.

Når du åbner en række i fx en dokumentliste, vil du også kunne se et preview af dokumentet:

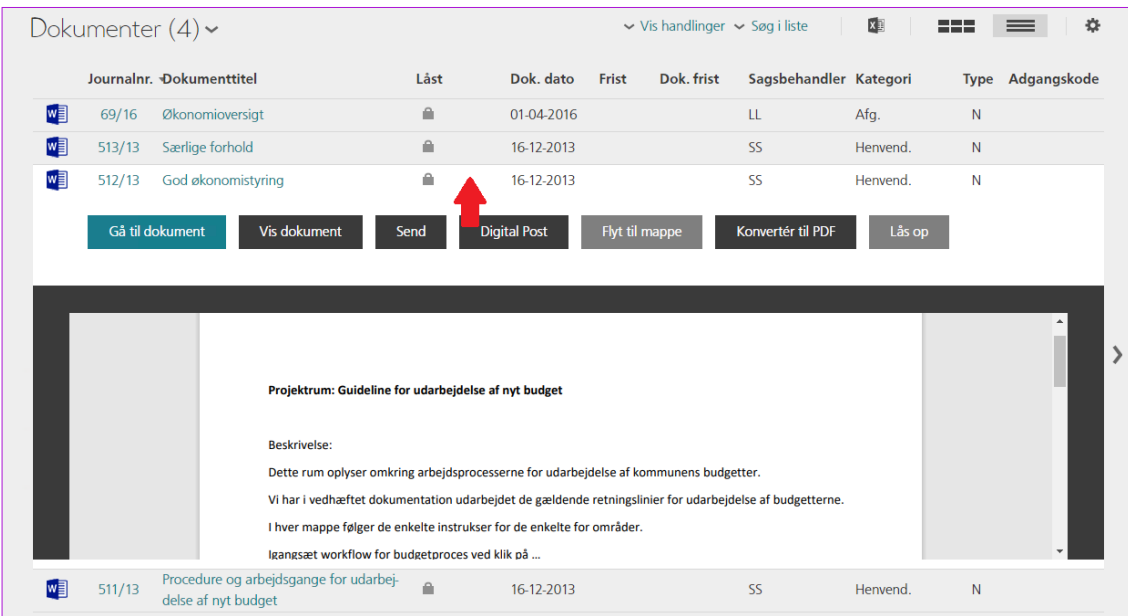

Som du kan se af ovenstående billede, er *knapmenuen* tilpasset hyppigt anvendte dokumentfunktioner.

I feltvisningen har du også genveje til funktioner, men mulighederne er mere begrænsede, her fx fra et sagsfelt:

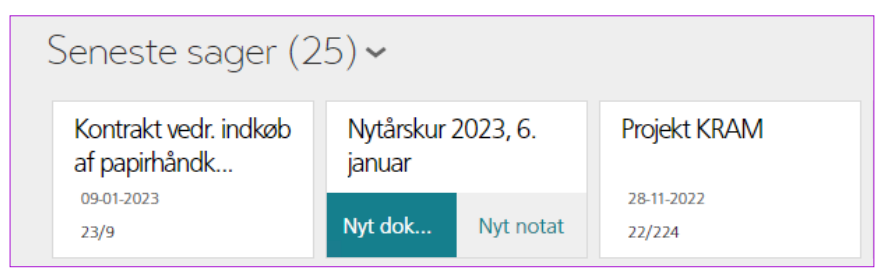

Eller et dokumentfelt:

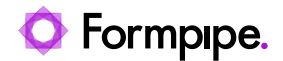

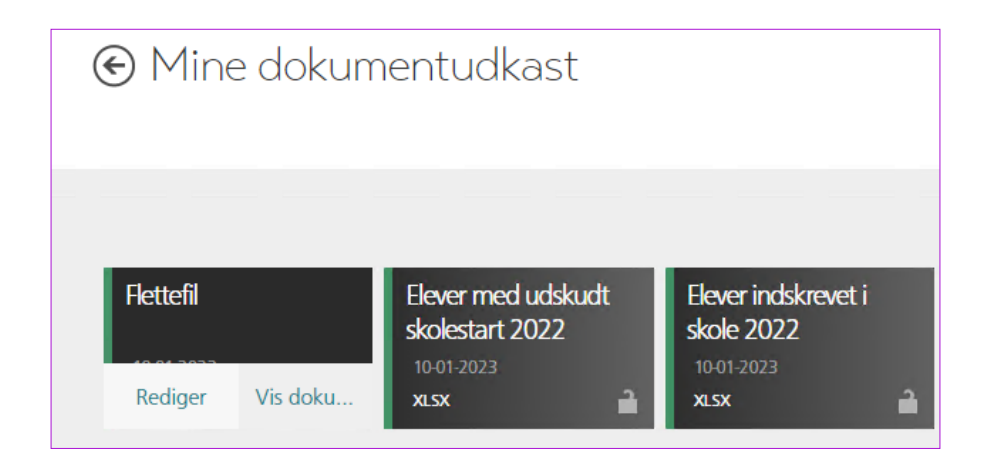

### <span id="page-10-0"></span>**1.4 Hvilke kolonner skal vises i dine lister?**

I listevisningen kan du vælge, hvilke kolonner du ønsker at se. Kolonnerne kan også grupperes og du bestemmer selv, hvilke kolonner du ønsker og hvor mange grupperinger, der skal være.

Klik på indstillingsknappen ('tandhjulet') over listen og vælg **Kolonnevælger**:

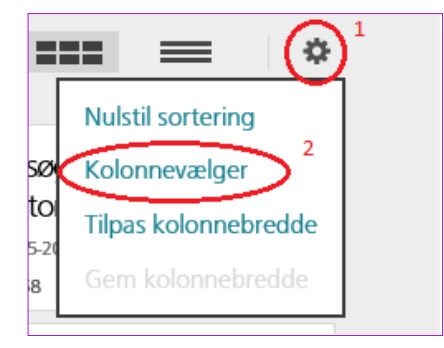

Hvis du søger i online hjælpen efter **Kolonnevælger** kan du finde en detaljeret anvisning på, hvordan du opsætter kolonnerne og tilpasser kolonnebredder.

#### <span id="page-10-1"></span>**1.5 Brugerindstillinger**

I øverste højre hjørne af billedet har du mulighed for at gøre nogen personlige indstillinger (1):

1. Klik på pilen til højre fra dit navn:

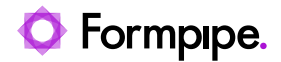

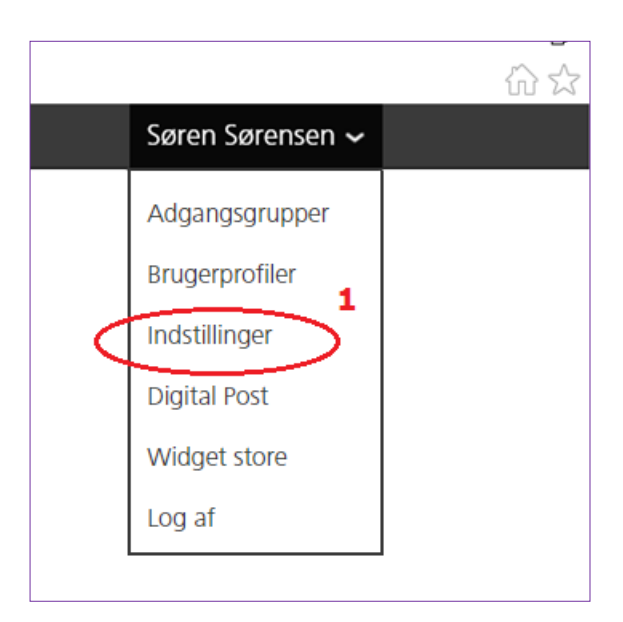

2. Vælger du **Indstillinger** åbnes en ny side, hvor du kan se dine brugeroplysninger:

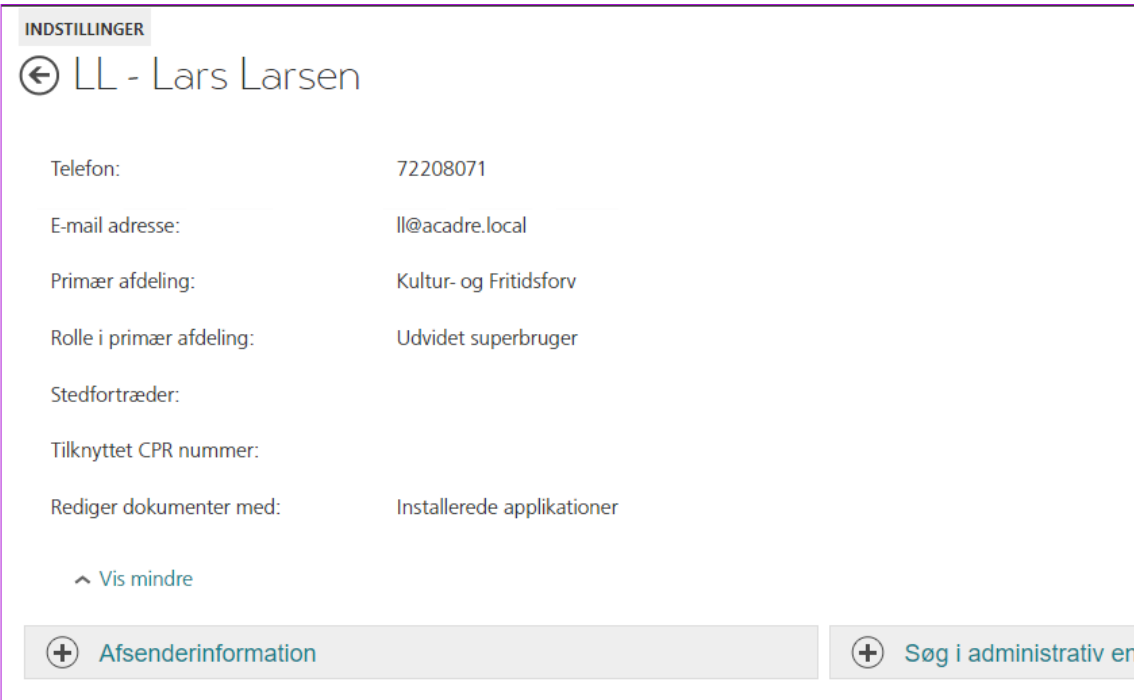

Oplysningerne er delt op i 3 grupper: *Brugerprofilen*, *Afsenderinformation* og *Søg i administrativ enhed.*

#### **1.5.1 Brugerprofilen**

I *Brugerprofilen* vil der stå *Navn*, *Telefon, E-mail adresse, Primær afdeling* og rolle i *Primær afdeling*. Der kan også tilknyttes *Stedfortræder, CPR-nummer* samt en indstilling for brug af **applikationer**. Dvs. om man anvender **installerede programmer** eller **online-programmer** (fx Office 365 online):

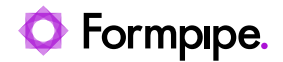

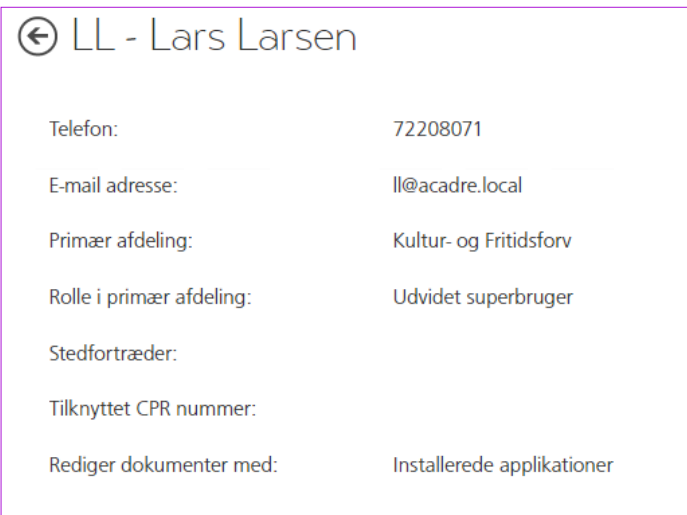

Hvis der i brugeradministrationen er tilknyttet en stedfortræder, e-mailadresse og et tlf. nummer, vil de også blive vist. Ellers kan du selv skrive det her. Udfylder du felterne her, vil de samme oplysninger også bliver overført og kunne ses i brugeradministrationen.

#### **1.5.2 Afsenderinformation**

*Afsenderinformation* svarer til de personlige oplysninger, der kan angives i brevskabeloner:

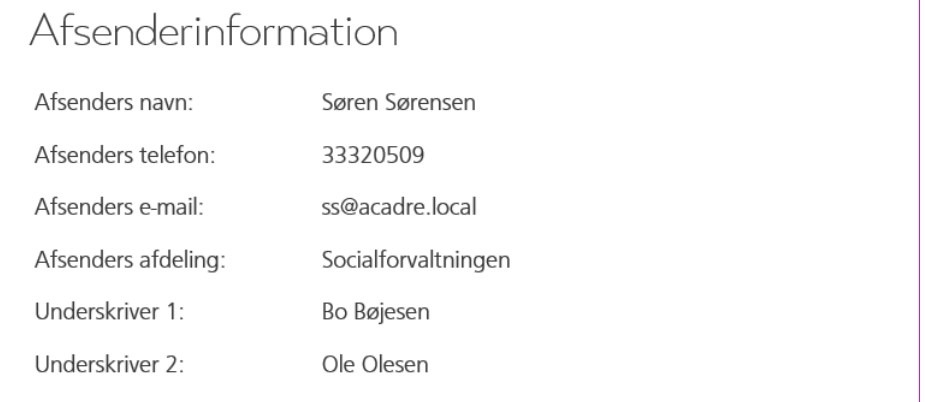

Du skal selv udfylde disse felter, hvis du har brug for dem til brevfletning. Dvs. der bliver ikke overført oplysninger fra brugeradministrationen til disse felter. Det betyder så også, at du fx kan have et mobilnummer til at stå under *Brugerinformationen* og et hovednummer til at stå her, sådan du ikke udleverer dit eget telefonnummer til en borger eller en virksomhed, du skriver til.

#### <span id="page-12-0"></span>**1.5.3 Søg i en specifik administrativ enhed**

Når du søger, vil du som standard søge på alt i Acadre, som du må se, hvis *ikke* du afgrænser søgningen til en specifik administrativ enhed. Under *Søg i administrativ enhed* har du mulighed for at afgrænse dine søgninger til specifikke enheder, fx din egen afdeling eller et niveau højere i organisationen:

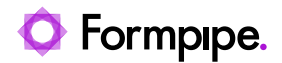

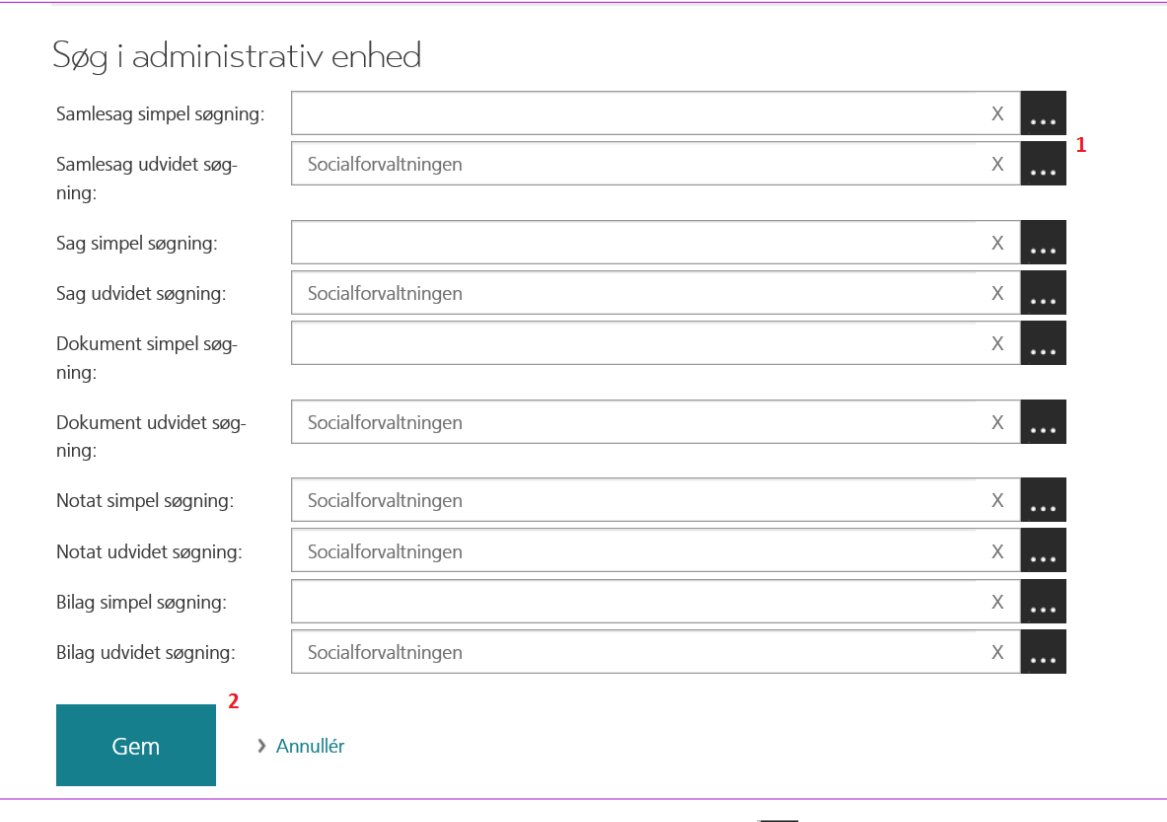

Du vælger en administrativ enhed ved at bruge opslagsknappen (1), så kan du fremsøge de administrative enheder (fx afdelinger), som er oprettet i Acadre. Du kan også bare skrive i feltet, så kommer der forslag, der matcher din indtastning. Klik på *[Gem]* (2), når du er færdig.

Som du kan se i ovenstående billede, så er det ikke et krav, at du vælger en administrativ enhed. Vælger du ikke, så søger du blandt alle de sager i Acadre, som du har adgang til.

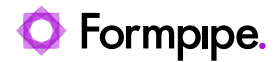

## <span id="page-14-0"></span>**2 Søgning**

### <span id="page-14-1"></span>**2.1 Den globale menu**

Den globale menu er indgang til alle søgninger. Fra forsiden har du link til udvalgte udvidede søgninger, men i den globale menu kan du finde alle søgninger.

Du finder den globale menu aller yderst til venstre i billedet:

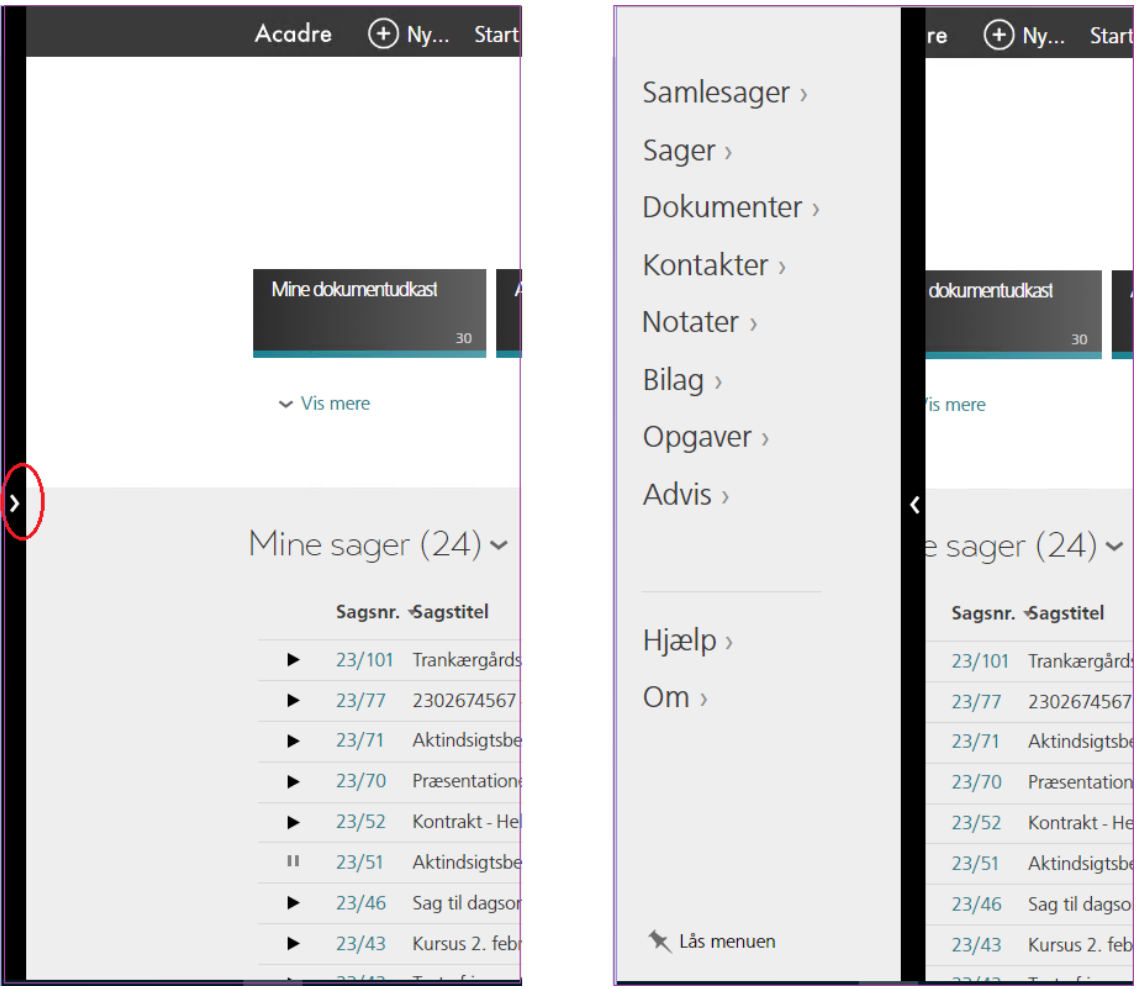

Når du klikker på den lille hvide pil, ruller menuen ind over billedet. I menuen har du adgang til søgning på:

- Samlesager
- Sager
- Dokumenter
- Kontakter
- Notater
- Bilag
- Opgaver
- Advis

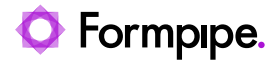

Vælger du et menupunkt, fx **Sager**, så vil du umiddelbart få samme søgning - den simple søgning - som du har på forsiden. Men du har mulighed for at opsætte, at du her altid ønsker at have den udvidede søgning:

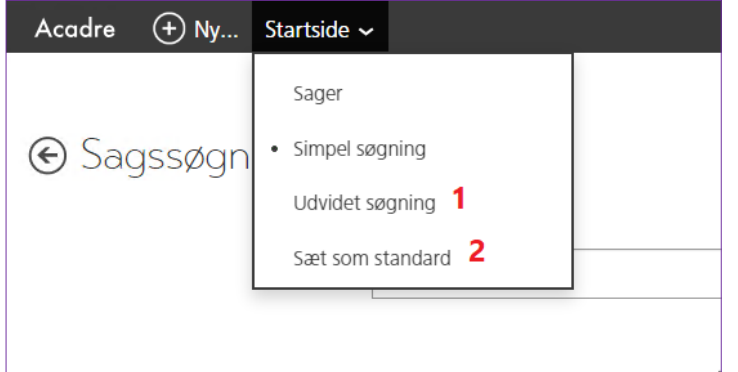

- 1. Vælg menupunktet **Udvidet søgning** i menuen *Startside*. Nu får du vist siden til den udvidede sagssøgning
- 2. Vælg dernæst **Sæt som standard** i menuen *Startside*.

Når du her efter vælger menupunktet **Sager** i den globale menu, så havner du altid på siden med den udvidede søgning.

Denne opsætning kan du foretage for alle den globale menus søgninger - hvis du har brug for det.

Du kan læse mere om udvidet søgning i afsnit [2.4](#page-16-1) [Udvidet søgning](#page-16-1) og i onlinehjælpen.

#### <span id="page-15-0"></span>**2.2 Mine sager**

På forsiden af Acadre Webklienten vil du nederst få vis dine egne sager:

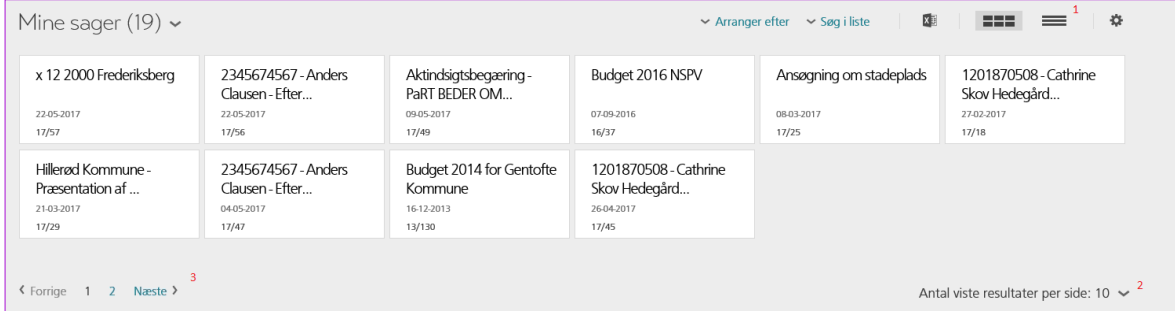

Sagerne er 'dine', når du står som *sagsansvarlig* på sagerne. Denne visning betyder, at du aldrig behøver at lede efter dine egne igangværende sager, du skal kun lede efter kollegaernes sager eller afsluttede sager.

Sagerne kan vises i felter eller i en liste (1). Du kan vælge, hvor mange sager, der skal vises på en side (2) og er der flere sager, end der kan vises på en side, så kan du bladre til næste side (3). Opsætning af kolonner i listen er beskrevet i afsnittet *[Hvilke kolonner skal vises i dine lister?](#page-10-0)* Og i onlinehjælpen.

Du kan desuden søge i listen ved at klikke på *Søg i liste*. Søgningen fungerer på samme måde som beskrevet neden for i afsnittet [Simpel søgning](#page-16-0).

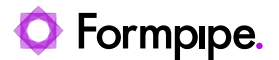

#### <span id="page-16-0"></span>**2.3 Simpel søgning**

På Acadre Webklientens forside er der et søgefelt øverst. Det anvendes til simple søgninger:

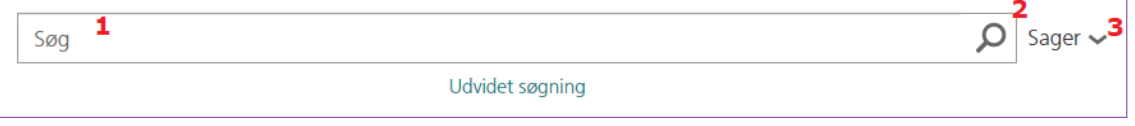

Hyis du som beskrevet i afsnit [1.5.3](#page-12-0) har valgt at søge i fx egen afdeling, vil afdelingens navn stå i søgefeltet, men det fjernes, når du klikker på feltet.

Du har også adgang til simpel søgning via menupunkterne i den globale menu.

I *søgefeltet* (1) kan du skrive ét eller flere ord. Du kan også skrive dele af et ord. Et ord skal altid være på mindst 3 tegn. Rækkefølgen af ordene er ligegyldig, og det er også ligegyldigt om du bruger store eller små bogstaver. Men har du brug for at søge på ord i en bestemt rækkefølge, kan du skrive ordene og sætte et "+" mellem dem, fx "budget+2017".

Når du skal søge, klikker du på *luppen* (2).

Som standard søger du på sager, men ved at klikke på den lille pil yderst til højre (3), kan du vælge at søge på sager, dokumenter, notater osv.

Vil du fx søge på sager vedr. budget, så kan du skrive "budget 2020" i søgefeltet og klikke på *luppen*. Hvis der findes en eller flere sager, der passer med det, så får du et søgeresultat:

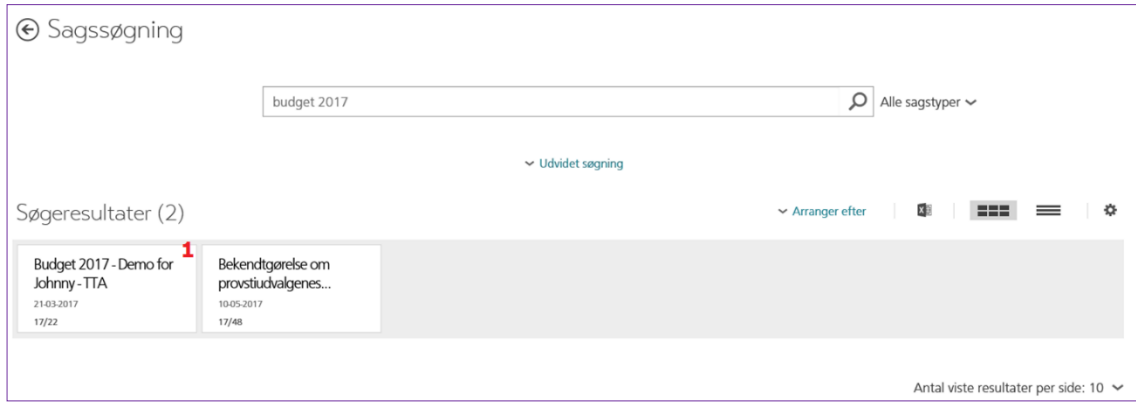

Når du (her i feltvisningen) klikker på *sagens titel* (1), kan du se selve sagen og tilhørende dokumenter, notater, sagsparter osv.

Uanset om du vælger simpel søgning på fx sager, dokumenter eller opgaver, så er der ikke forskel på, hvordan du skal gøre.

Online hjælpen indeholder en bog om søgning, hvor du kan læse mere om, hvordan du kan søge. Der er også et afsnit om 'Udvidet søgning', 'Søgning med og uden trunkering' samt 'Datosøgning', der kan hjælpe dig til at udføre optimale og meget specifikke søgninger.

#### <span id="page-16-1"></span>**2.4 Udvidet søgning**

Den udvidet søgning finder du ved først at vælge, hvad du vil søge på (1):

Klik dernæst *Udvidet søgning* (2) under feltet til simpel søgning. I den udvidet søgning har du mulighed for at benytte operatorer - find hjælp til det i onlinehjælpens afsnit *Udvidet søgning med trunkering*. Her kan du også finde hjælp til datosøgning.

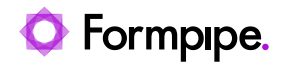

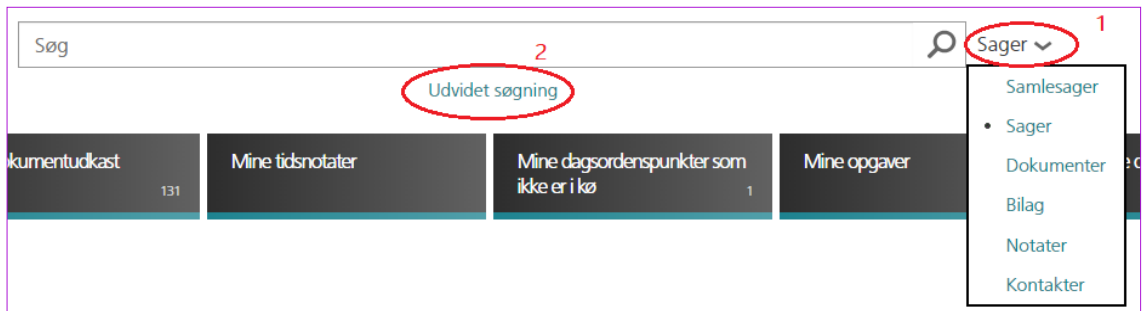

Der er således to typer af søgning. *Simpel søgning*, som er en slags fritekst søgning på tværs af flere felter, og *Udvidet søgning*, hvor der er mulighed for mere præcist at angive søgekriterier, her fx i en sagssøgning:

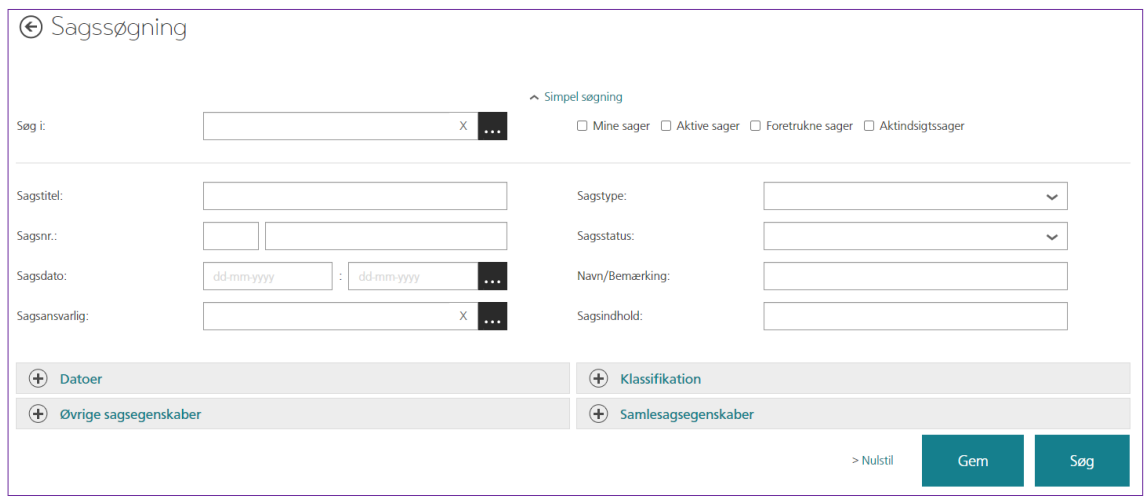

I den *Udvidet Søgning* giver mange af felterne sig selv: Felter med opslagsknapper **eller** eller

dropdown-lister udfyldes i sagssøgningen ud fra hhv. en søgning på fx *Sagsansvarlig* eller valg af fx *Sagstype* fra listen.

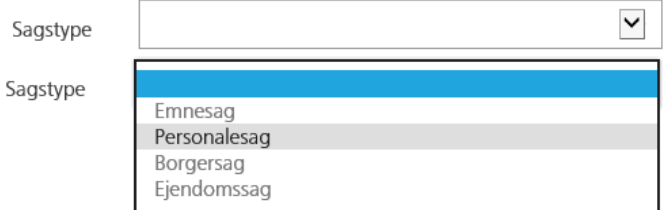

Alle andre felter er fritekstfelter, hvor du kan du gøre brug af trunkering.

Der kan i disse felter søges på et eller flere ord. Rækkefølgende i et felt er ikke vigtig for søgningen, da der søges i vilkårlig rækkefølge. Så en søgning på fx **svømmehal byggegrund** vil også finde **byggegrund til svømmehal**.

• *Hvis man ønsker at søge efter en præcis frase, så kan denne omkranses af citationstegn ("").*

Der er mulighed for at højre-trunkere ord med en asterisk (\*) fx **bygge**\*, der vil matche **bygge**tegning, **bygge**grund etc.

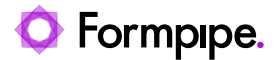

Der er også mulighed for at højre-trunkere alle ord i en frase, fx "**byg til svøm**\*" vil matche sætningen "**byg**gegrund **til svøm**mehal".

Datosøgninger i *Fra-Og-Med* til *Til-Og-Med* felter, som fx *Oprettelsesdato*, kan du enten indtaste datoerne selv eller benytte datovælgeren:

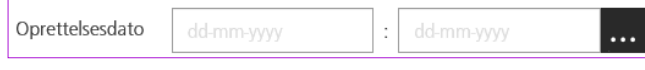

Når du klikker på **\*\*\*\***, kommer datovælgeren frem:

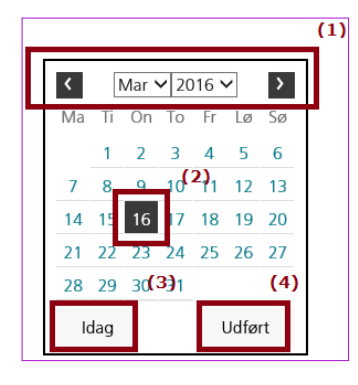

Hvis du som beskrevet i afsnit [1.5.3h](#page-12-0)ar valgt at søge i fx egen afdeling, vil afdelingens navn stå i søgefeltet *Søg i:*. Ønsker du at ændre søgning til et højere niveau i organisationen eller til hele organisationen gør du følgende:

Klik på opslagsknappen (1) ved *Søg i*, eller skriv afdelingsnavnet i feltet - så kommer der forslag, der matcher din indtastning:

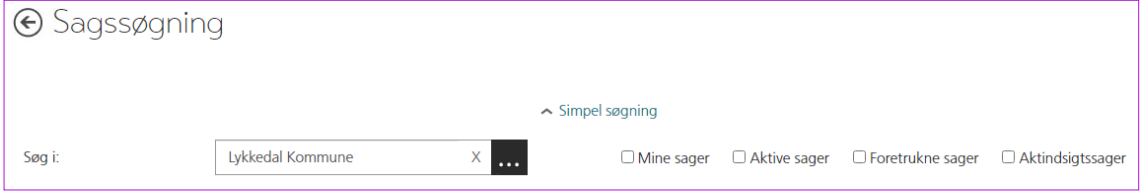

Bruger du opslaget, kan du vælg enten at søge efter en administrativ enhed, eller du vælge ud fra din organisationsstruktur (2):

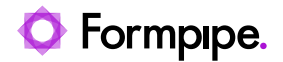

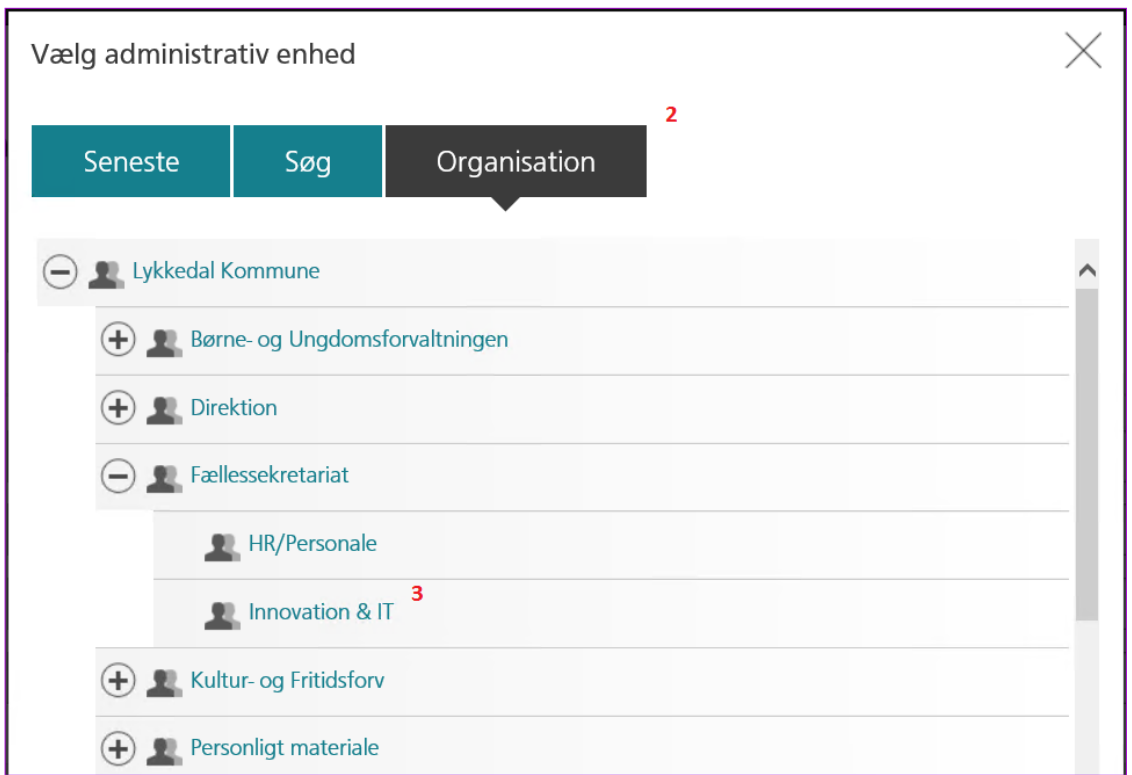

Når du klikker på en administrativ enhed – her 'Innovation & IT' (3), lukker dialogen, og dit valg overføres til søgesiden.

**Bemærk** at der kan indtastes søgekriterier i alle de felter, der normalt kan udfyldes under oprettelsen, i dette tilfælde en sag.

Det er desuden muligt at benytte afgrænsningsfiltrene fx *Mine sager*, *Aktive sager* eller *foretrukne sager* (3).

Du benytter disse filtre til at hhv. begrænse (fx Aktive sager) eller udvide (fx Søg i versioner på dokumenter). Det er muligt at vælge mere end et filter ad gangen.

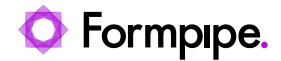

### <span id="page-20-0"></span>**3 Læs en sag**

En sag kan have tilknyttet forskellige elementer:

- Dokumenter
- Sagsparter
- Notater
- Dagsordenspunkter
- Opgaver
- Workflow
- Henvisninger
- Historik

Alt dette kan læses fra sagsprofilen og vælges fra den åbne sagsprofil:

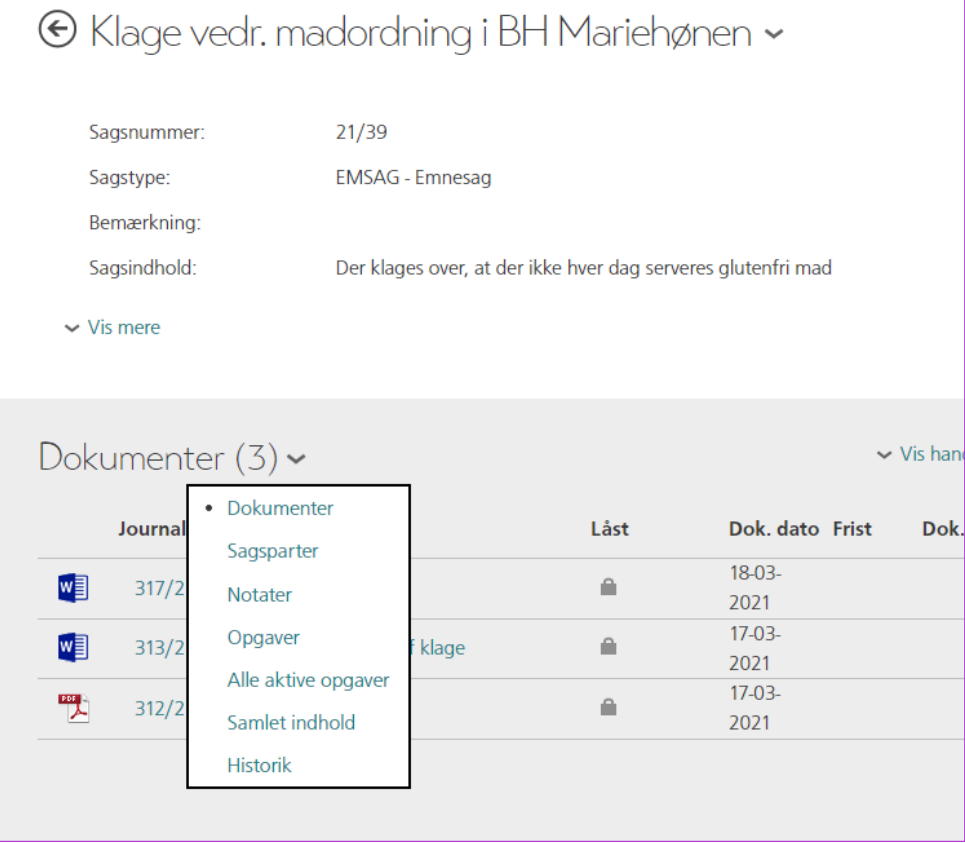

Menuen tilpasser sig sagens indhold. Dvs. at findes der fx ikke sagsparter til sagen, så findes menupunktet **Sagsparter** ikke.

### <span id="page-20-1"></span>**3.1 Åbn sagsprofilen**

Bruger du feltvisning, så kan du enten fra forsiden eller fra en oversigt med et søgeresultat klikker på sagens titel (1) og sagen åbnes, så du kan læse den.

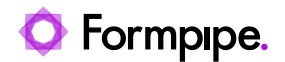

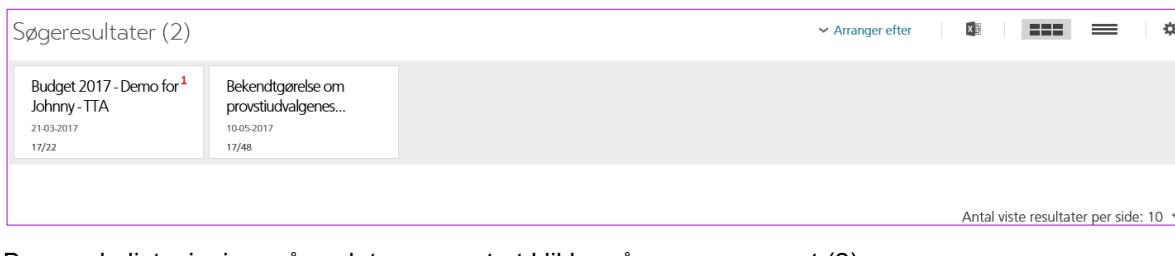

Bruger du listevisning, så er det nemmest at klikke på sagsnummeret (2)

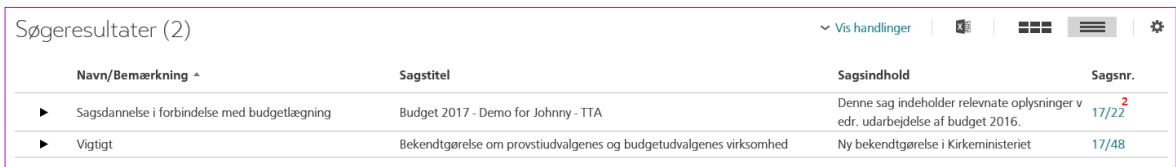

Husk at du også kan åbne sagen på en ny fane eller i et nyt vindue:

- 1. Højreklik på linket, fx sagsnummer
- 2. Vælg **Åbn link på ny fane** eller **Åbn link i et nyt vindue**

På den måde undgår du at forlade dit søgeresultat eller din oversigt.

**Tip**: Brug **Ctrl** + **PgDn** til at skifte til næste fane og **Ctrl** + **PgUp** til at skifte til den forrige fane

Når du har åbnet sagsprofilen, har du også overblik over sagens dokumenter:

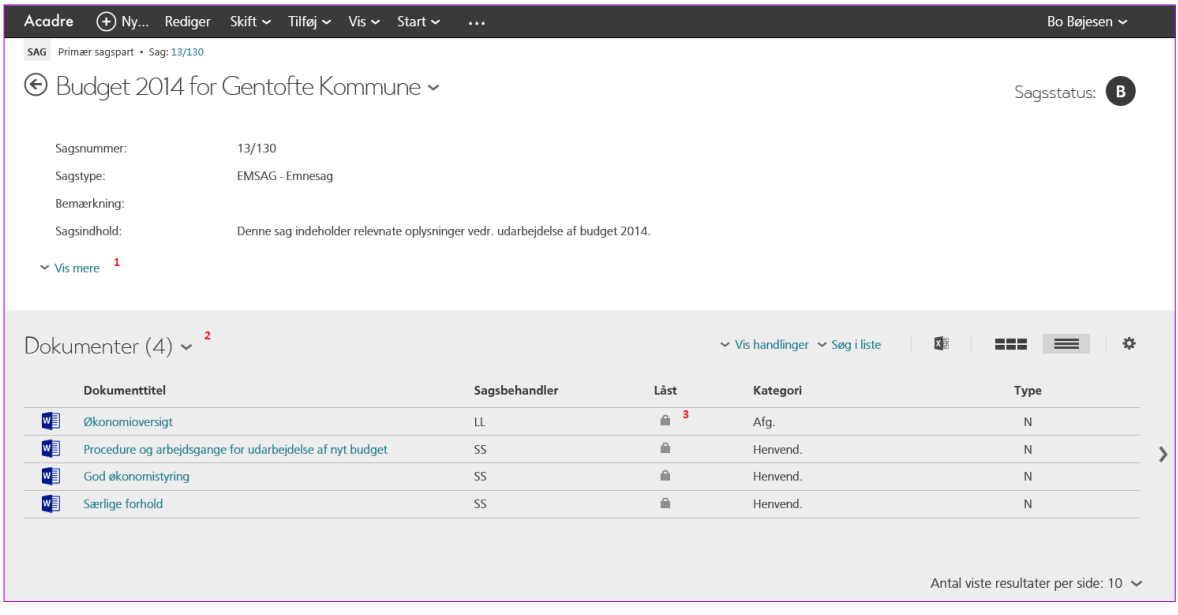

Klikker du på **Vis mere** (1) får du vist alle sagens oplysninger. Under sagsoplysningerne vises en liste med sagens dokumenter – her er der fire dokumenter. Her kan du også se, at om dokumenterne er låst (3).

Klikker du på den lille pil over *dokumentlisten* (2), så kan du se, om der er andet relevant i sagen som fx notater, sagsparter, henvisninger, opgaver osv.

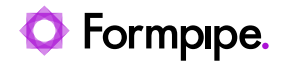

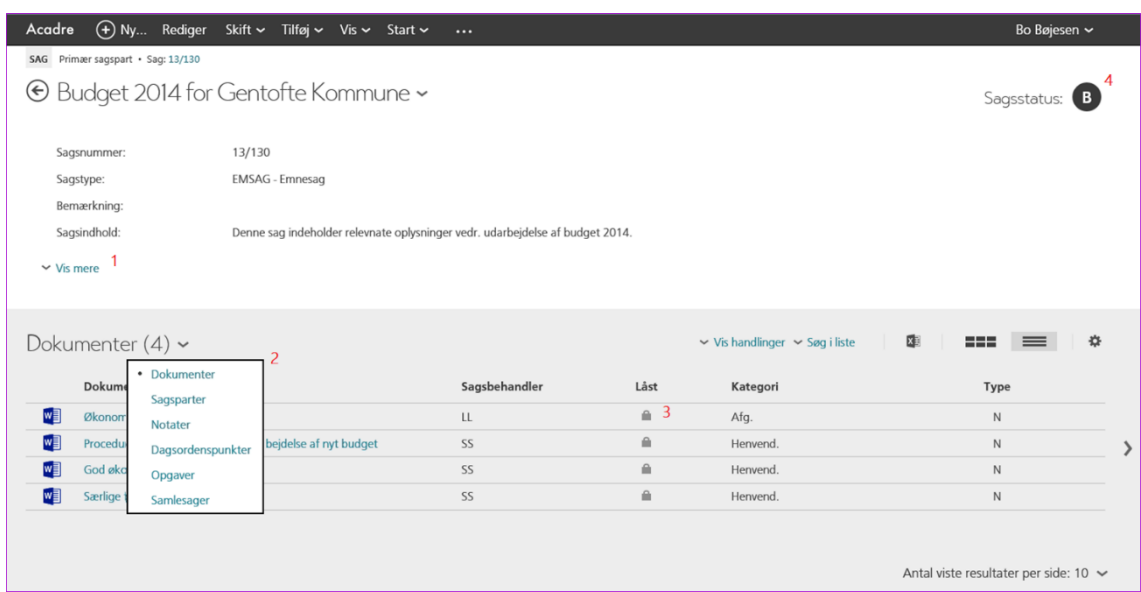

Hvis ikke sagen har tilknyttet fx parter eller dagsordenpunker som vist her, så vises menupunktet ikke.

Online hjælpen indeholder bogen 'Vis sag', hvor du kan få flere detaljer om sagsprofilen og hvordan den vises.

**TIP:** Sagsstatus (4) er markeret med forskellige farver for at vise, om der er en frist på sagen. Som standard er frister sat op på følgende måde (men de kan være anderledes):

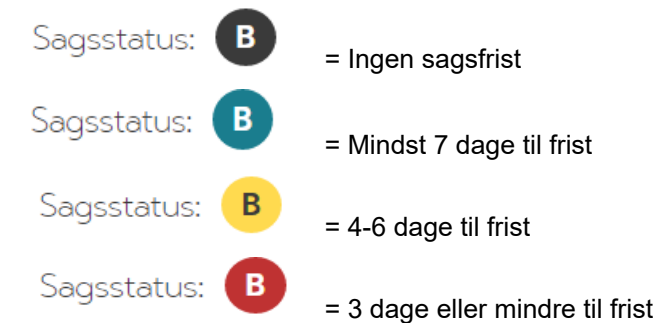

Disse markeringer samt fristdato kan også vises i sagslister, så man kan se, om man overskrider eller nærmer sig en sagsfrist.

Når du får vist en dokumentliste som på ovenstående billede, så kan du også få vist et preview af dokumenterne:

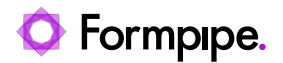

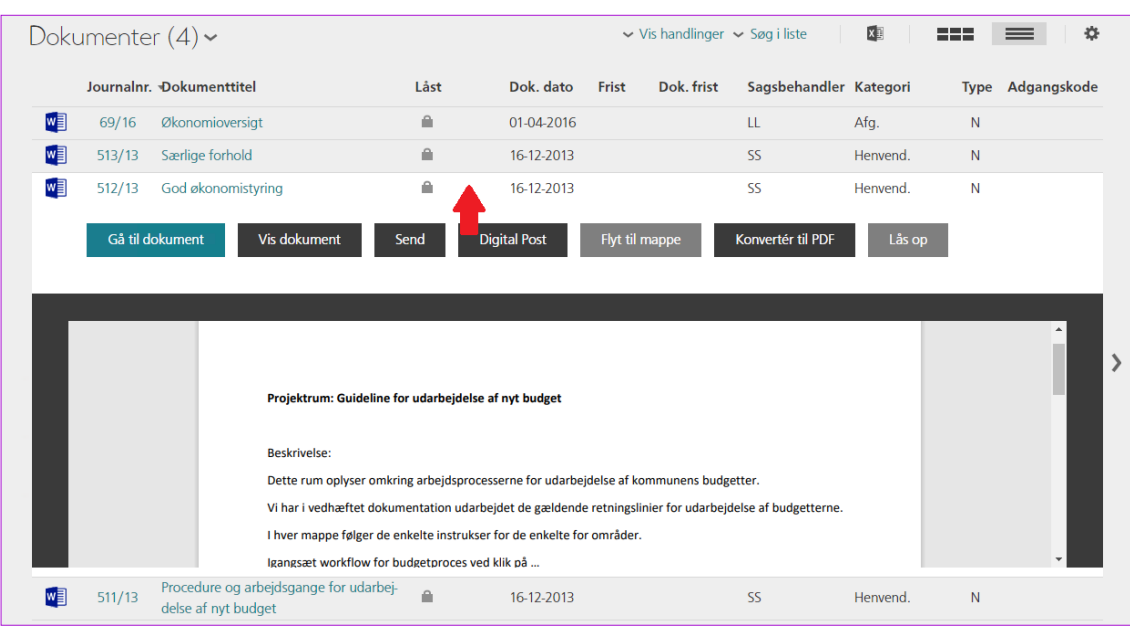

- 1. Klik på et vilkårligt sted på en række (pilen), men klik *ikke* på linket, der åbner dokumentprofilen
- 2. Vil du læse hele dokumentet, vælger du knappen *[Vis dokument]*

Det er nyttigt at anvende previewet inden du fx åbner dokumentprofilen.

### <span id="page-23-0"></span>**3.2 Åbn dokumentprofilen**

Bruger du feltvisning, så kan du enten fra en sag eller fra en liste med et søgeresultat klikker på dokumentets titel (1) og dokumentprofilen åbnes, så du kan læse den.

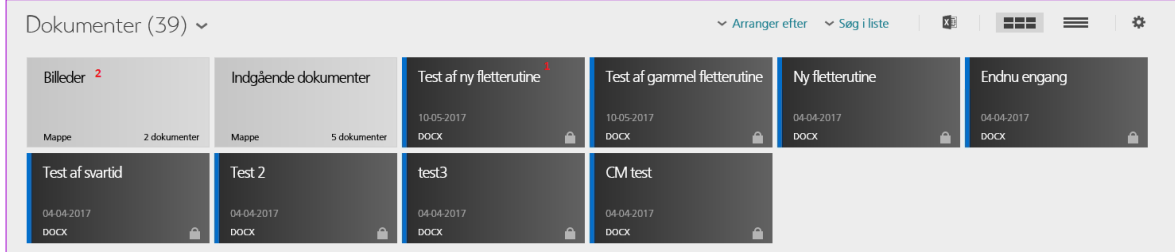

**Bemærk** at der i denne sag er to sagsmapper, "Billeder" og "Indgående dokumenter" (2). Når du klikker på mappenavnet, kan du se de dokumenter, der ligger i mappen.

Bruger du listevisning, så er det nemmest at klikke på dokumenttitel (3)

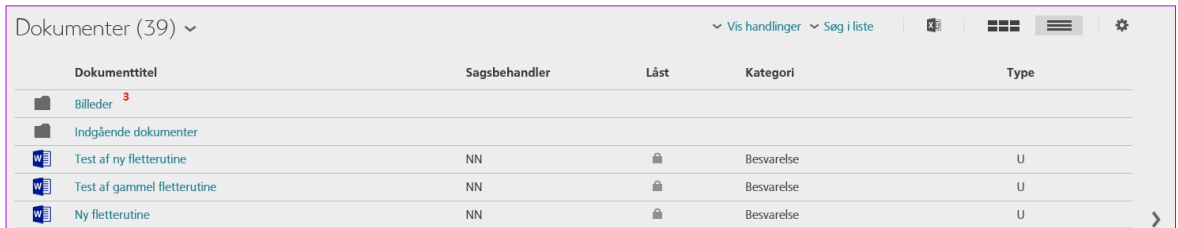

Husk at du også kan åbne dokumentprofilen på en ny fane eller i et nyt vindue:

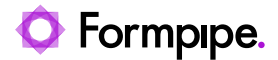

1. Højreklik på linket, fx dokumenttitel

#### 2. Vælg **Åbn link på ny fane** eller **Åbn link i et nyt vindue**

**Tip**: Du kan også anvende Ctrl + klik som genvej til at åbne på ny fane

På den måde undgår du at forlade dit søgeresultat eller din oversigt.

Når du har åbnet dokumentprofilen, kan du se både oplysninger om dokumentet og læse første side af dokumentet:

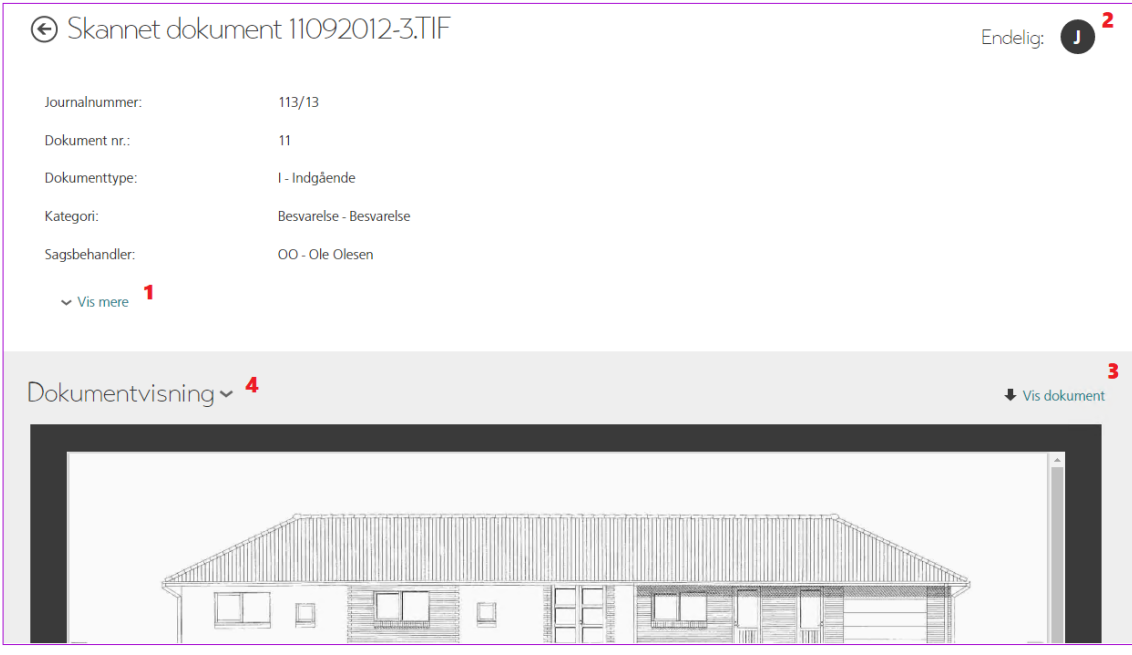

Klikker du på **Vis mere** (1) får du vist alle dokumentets oplysninger. Du kan også se, at dokumentet er færdigt (2), og vil du læse hele dokumentet, kan du bruge linket *Vis dokument* (3). Er dokumentet ikke låst, vil der også være en link *Rediger dokument*.

Klikker du på pilen ved siden af *Dokumentvisning* (4) får du flere oplysninger om dokumentet, fx om der er flere versionen, hvem er afsender/modtager osv.

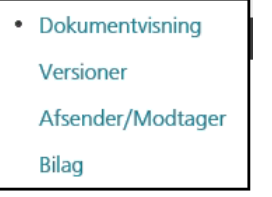

Det er også her, du finder eventuelle bilag til et dokument.

Online hjælpen indeholder afsnittet 'Vis dokument', hvor du kan få flere detaljer om dokumentprofilen og hvordan dokumenter kan vises.

#### <span id="page-24-0"></span>**3.3 Vis samlet indhold i sager**

Samlet indhold er en liste, som viser alle sagens notater, dokumenter, bilag og dagsordenspunkter i én samlet liste.

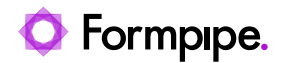

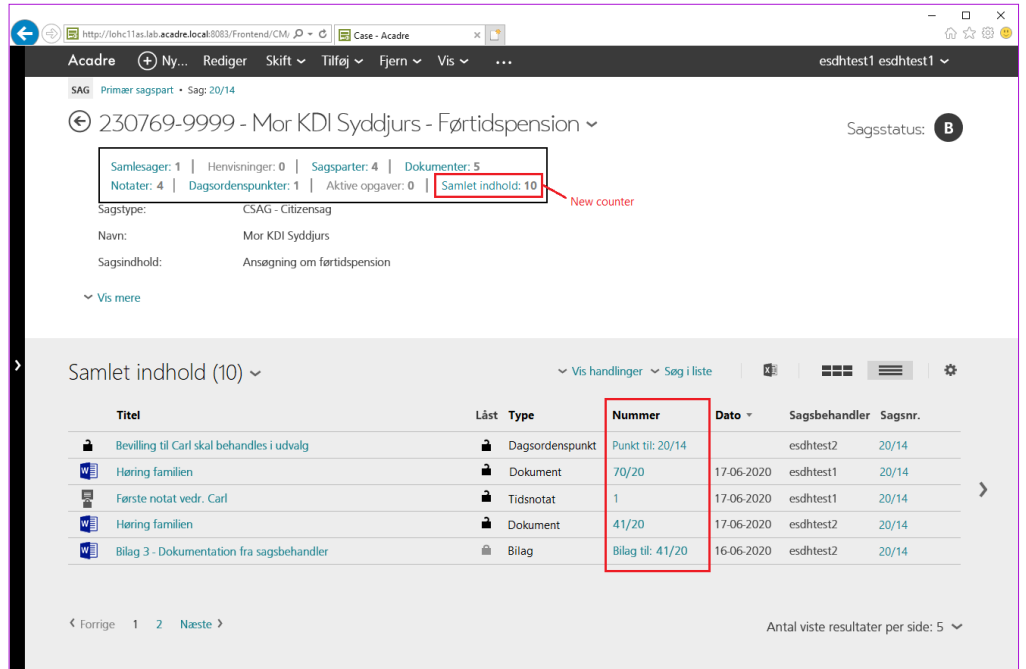

Visningen viser også dokumenter placeret i mapper og undermapper og kan på den måde give dig det fulde overblik over sagen.

### <span id="page-25-0"></span>**3.4 Vis sagsstruktur**

På samlesager, sager, dokumenter, bilag og dagsordenspunkter, er der i menuen *Vis* et menupunkt, der hedder **Sagsstruktur**:

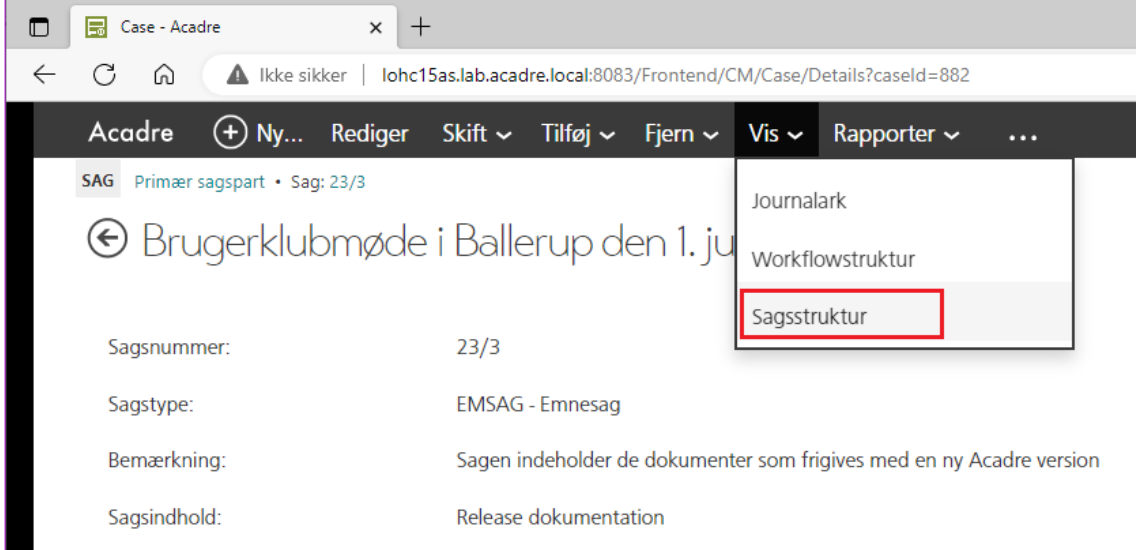

• Fra en **sag** eller en **samlesag**: første niveau i træet vil automatisk være foldet ud. Man kan nu bladre i træet ved at klikke på + tegnet.

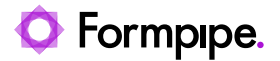

• Fra et **dokument**, et **bilag** eller et **dagsordenpunkt**: første niveau i træet vil automatisk være foldet ud. Desuden vil det sted i træet, hvor dokumentet, bilaget eller dagsordenspunktet er placeret, være foldet ud og blive vist med fremhævet tekst.

Nedenstående eksempel viser sagsstukturen fra en sag:

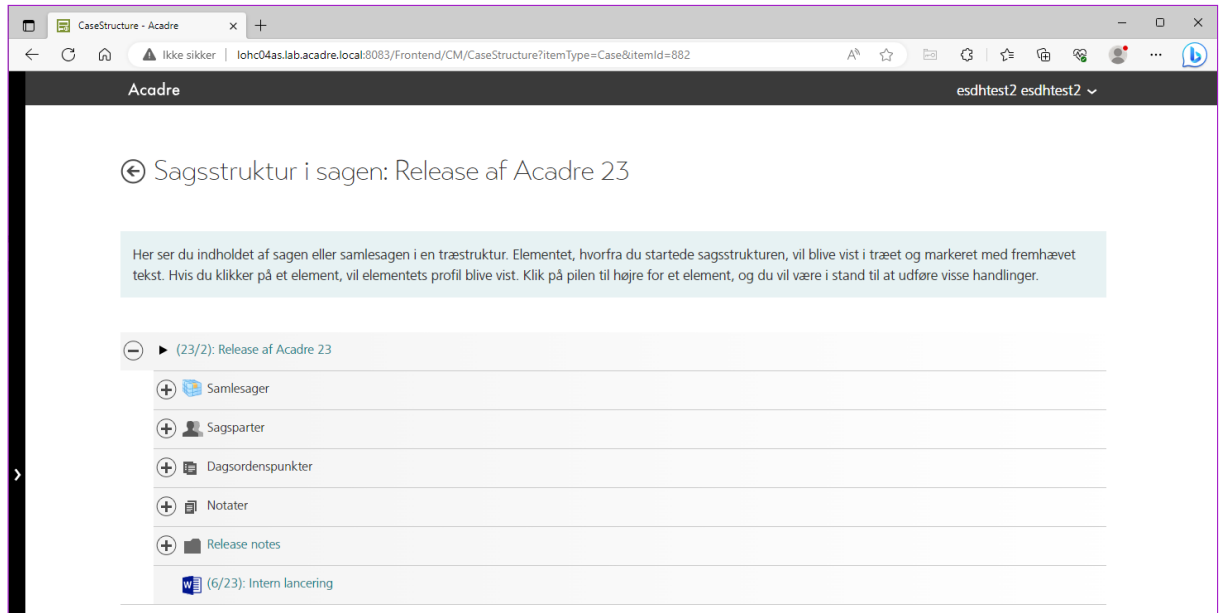

Af denne sagsstruktur fremgår det, at sagen er tilknyttet en samlesag, at sagen indeholder både sagsparter, dagsordenspunkter, notater og dokumenter.

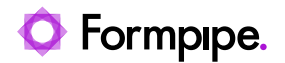

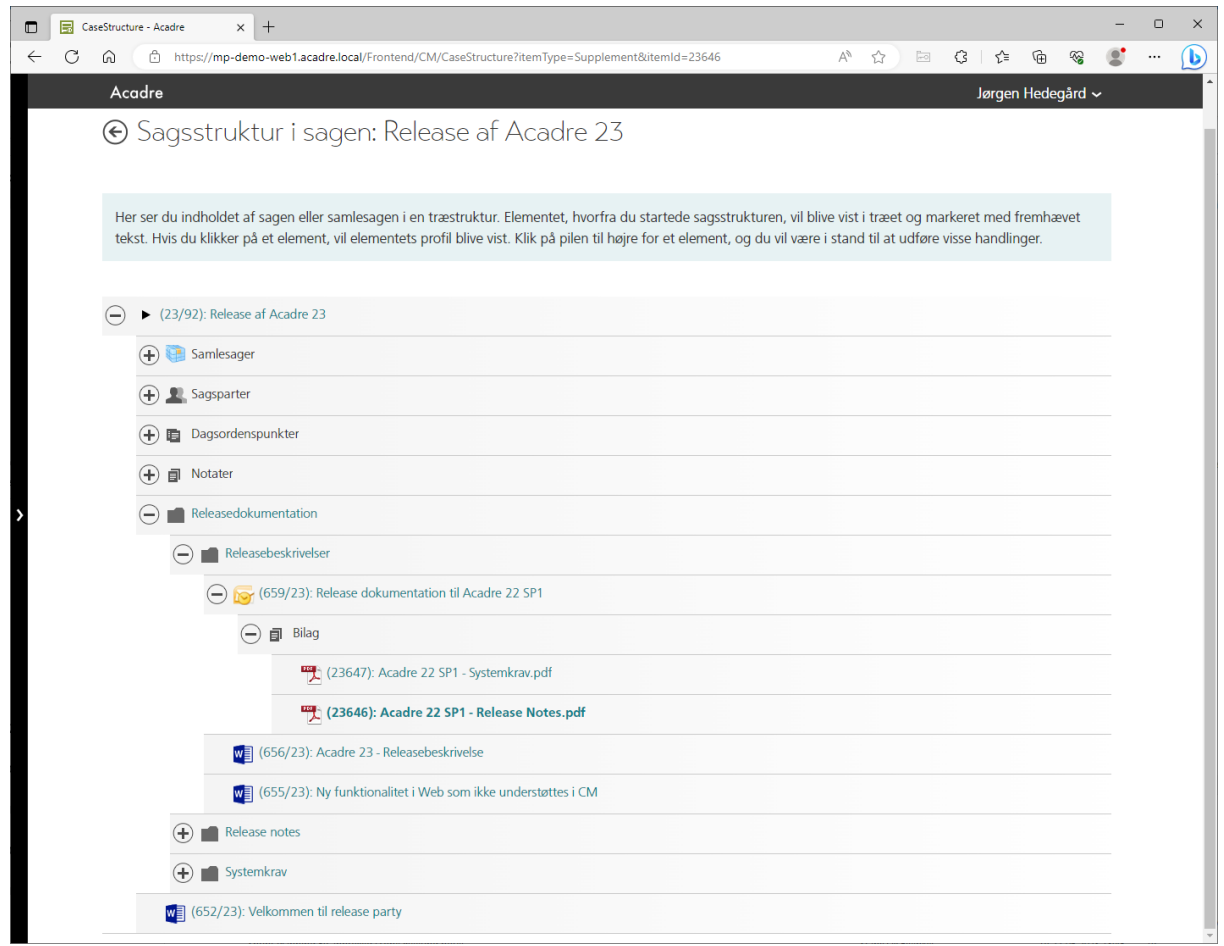

Når man klikker på et element i træet, vises elementets profil. Du kan evt. brugere browserens funktionalitet til at åbne profilen på en ny fane, så du ikke forlader sagsoverblikket.

#### <span id="page-27-0"></span>**3.5 Vis bilag**

Dokumenter kan have tilknyttet bilag. De kan fx komme som vedhæftede filer fra en e-mail eller det kan være bilag til skannede dokumenter fra Dagens Post.

Du har forskellige måder at få vist bilag på:

- Fra dokumentlisten
- Fra dokumentprofilen

I en dokumentliste kan du få vist ikonet Bilag. det bliver vist som en clips – helt på samme måde som vedhæftede filer vises i Outlook. Her er ikonet (1) placeret ved siden af hængelåsen:

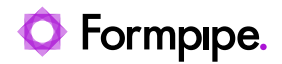

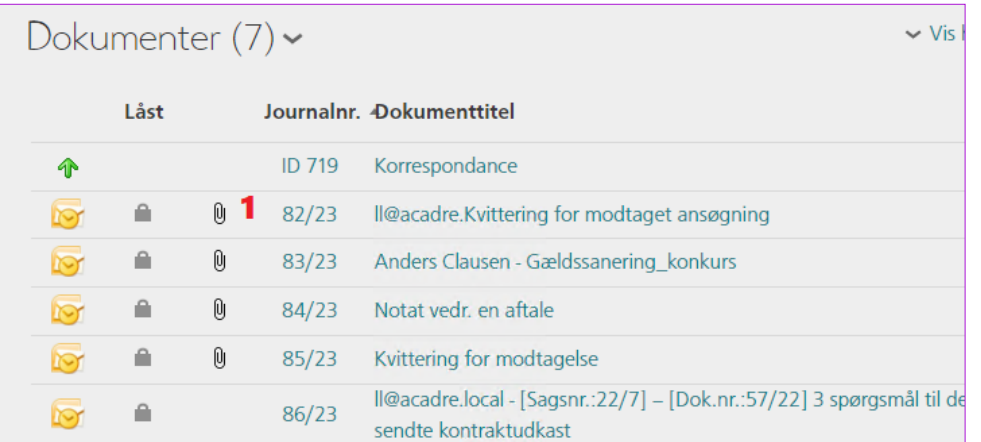

#### 1 Visning fra dokumentlisten:

1. Klik på clipsen, det åbner dokumentets bilagsoversigt

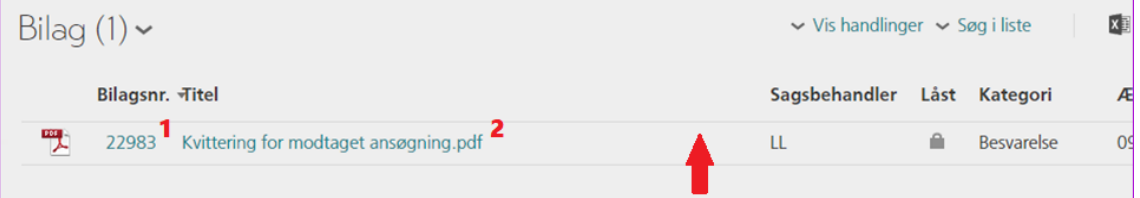

- 2. Nu kan du se bilaget ved at:
	- a. Klikke på *Bilagsnr*. (1) eller *Titel* (2)
	- b. Åbne preview ved at klikke et andet sted i linjen (pilen)

#### 2 Visning fra dokumentprofilen:

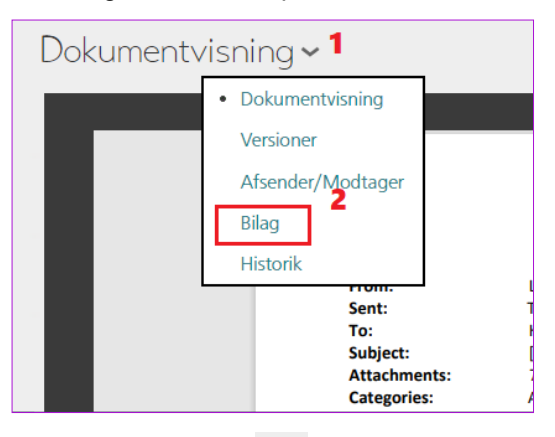

- 1. Klik på pilen ver dit dokumentpreview (1)
- 2. Vælg menupunktet **Bilag** (2). Det åbner bilagslisten på samme måde som klik på clipsen
- 3. Nu kan du se bilaget ved at:
	- a. Klikke på bilagstitel eller bilagsnr.

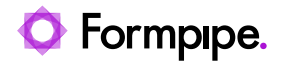

b. Åbne preview ved at klikke et andet sted i linjen

#### <span id="page-29-0"></span>**3.6 Vis notater**

Når du har fremsøgt en sag og får vist sagsprofilen, så kan du som standard se sagens dokumenter under sagsoplysningerne. Hvis du skal have vist notater på sagen, skal du vælge dem her:

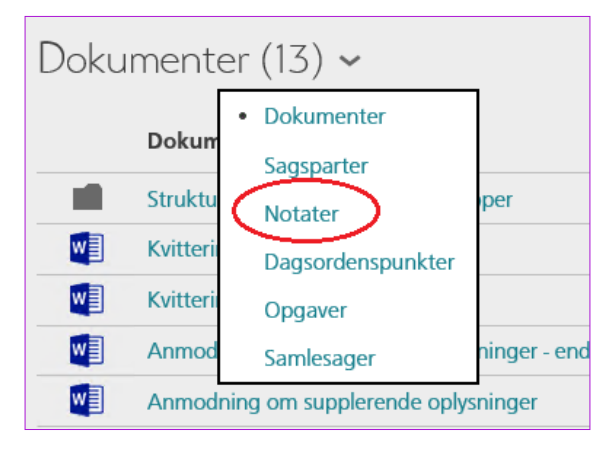

Hvis sagen ikke indeholder notater, vil du ikke kunne se menupunktet.

Notater vises lige som dokumenter enten i en liste eller i felter. Her i feltvisningen kan du se notatet ved at klikke på titlen:

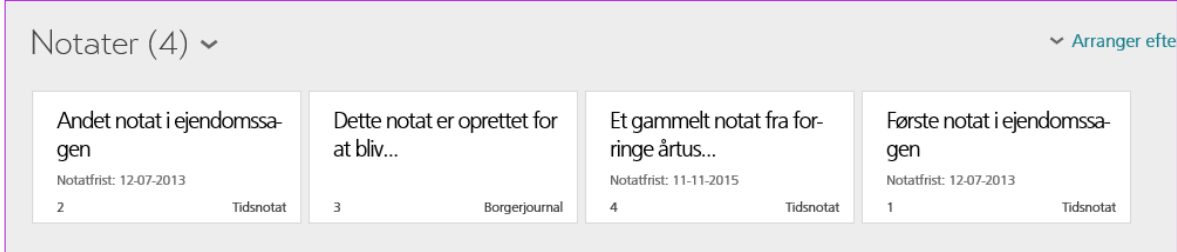

Du kan læse mere om notater i afsnit [8.](#page-58-0)

#### <span id="page-29-1"></span>**3.7 Vis dagsordenspunkter**

Når du har fremsøgt en sag og får vist sagsprofilen, så kan du som standard se sagens dokumenter under sagsoplysningerne. Hvis du skal have vist dagsordenpunker på sagen, skal du vælge dem her:

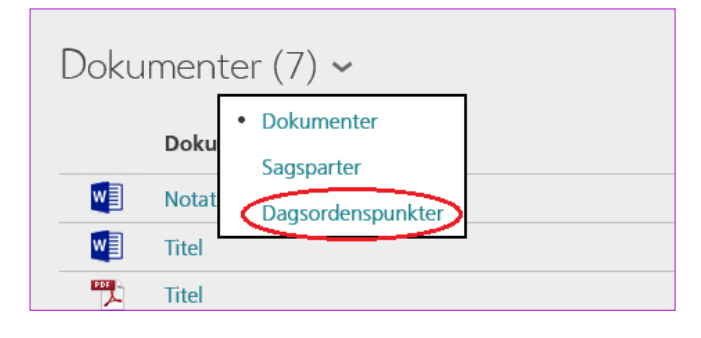

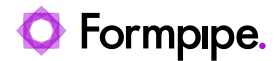

Hvis sagen ikke indeholder dagsordenpunker, kan du ikke se menupunktet.

Dagsordenspunktet vises lige som dokumenter: enten i en liste eller i felter. Her i listevisningen kan du se dagsordenspunktet ved at klikke på titlen (1):

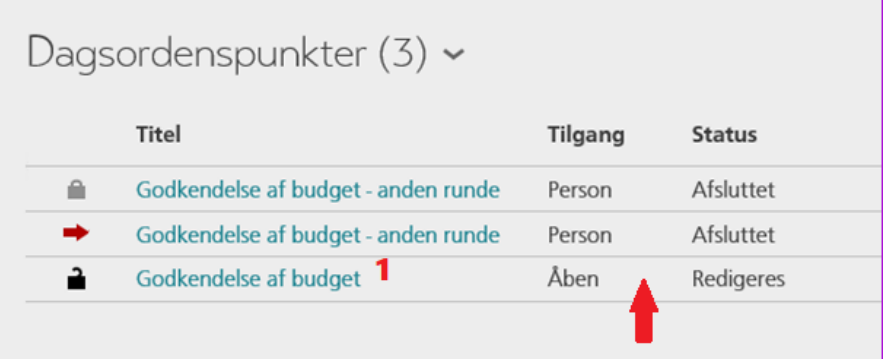

Du har også samme previewfunktion på dagsordenspunkter, som du har på lister med dokumenter:

- 1. Klik på et vilkårligt sted på en række (pilen), men klik *ikke* på linket, der åbner dagsordenspunktets profil
- 2. Vil du læse hele dagsordenpunktet (uden at redigere i det), vælger du knappen *[Hent kopi]*

#### <span id="page-30-0"></span>**3.8 Vis sagsparter**

Når du har fremsøgt en sag og får vist sagsprofilen, så kan du som standard se sagens dokumenter under sagsoplysningerne. Hvis du skal have vist sagsparter på sagen, skal du vælge dem her:

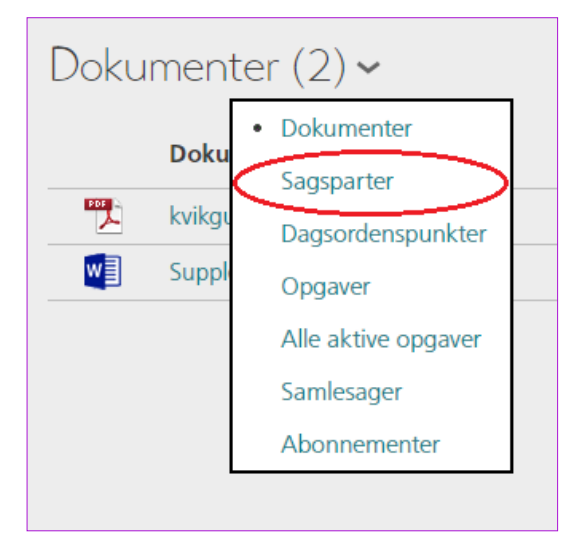

Hvis sagen ikke har tilknyttet sagsparter, kan du ikke se menupunktet.

Parter vises lige som dokumenter: enten i en liste eller i felter. Her i listevisningen kan du se partsoplysningerne ved at klikke på navnet:

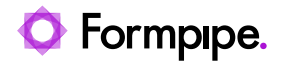

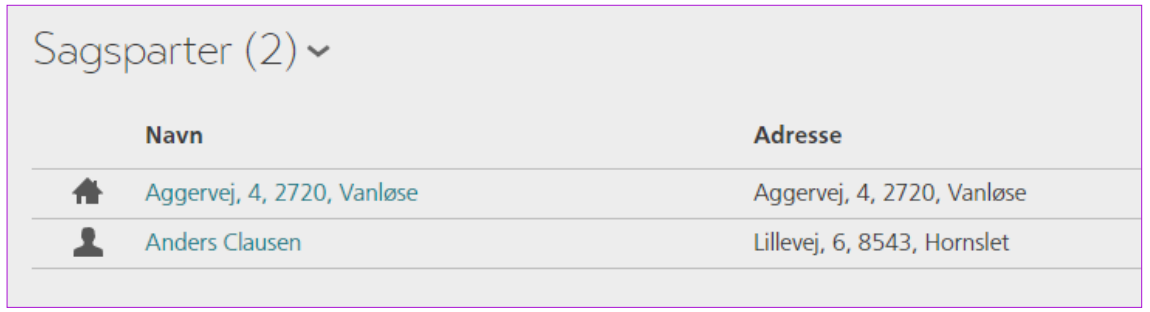

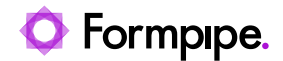

## <span id="page-32-0"></span>**4 Sager og sagsparter**

#### <span id="page-32-1"></span>**4.1 Opret sag med autoprofil**

Du kan oprette en ny sag når du står på forsiden af *Webklienten*:

- 1. Klik på *Ny...* i *Topmenuen* og vælge punktet *Sag*
- 2. Klik på listen til valg af autoprofiler:

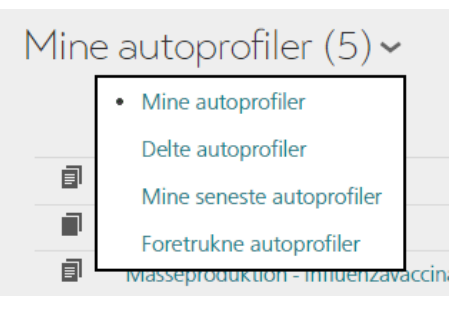

3. Vælg fx *Delte autoprofiler* (1):

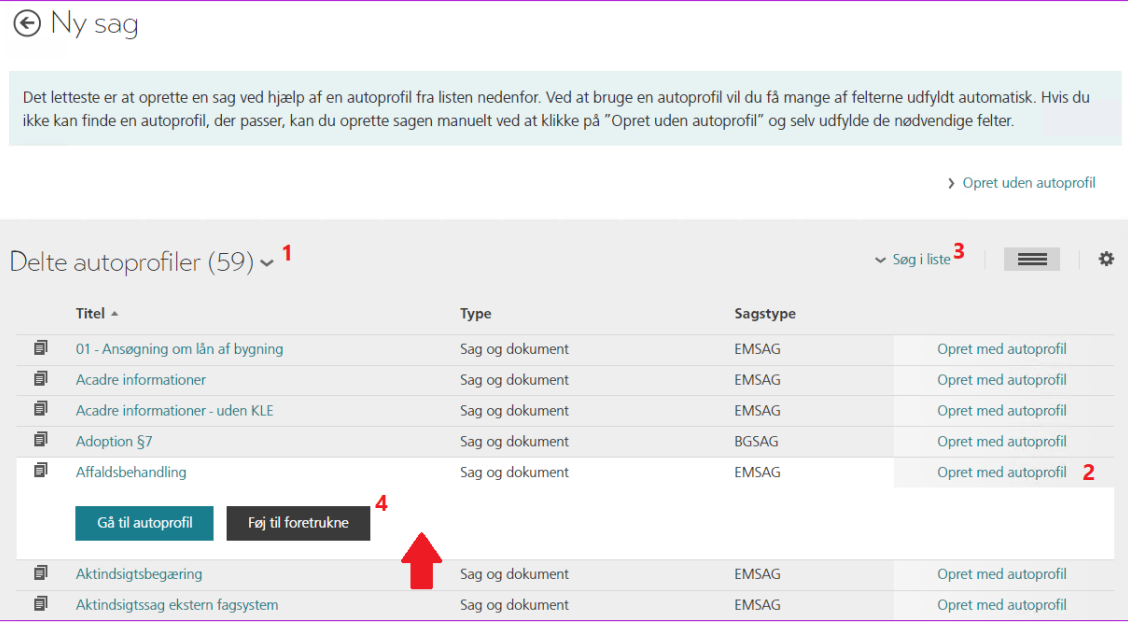

4. Klik dernæst på *Opret med autoprofil* (2) ud for den af autoprofil, du ønsker at anvende. Du kan også søge i listen (3) for at finde den autoprofil, du skal bruge og du kan klikke på en række og føje en autoprofil til dine Foretrukne.

**Tip**: Efterhånden som du vælge forskellige delte autoprofiler, så kan du finde dem i listen *Mine seneste autoprofiler:*

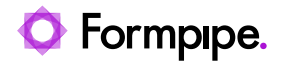

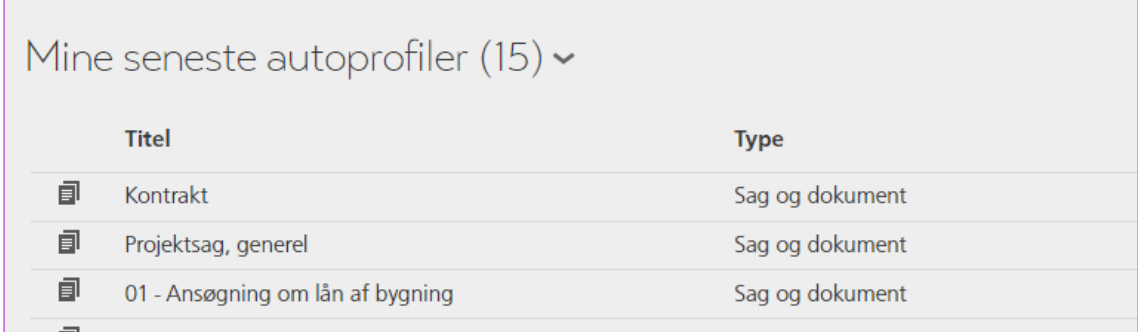

Autoprofilen vil udfylde en del af sagsoplysningerne. Du skal kontrollere, at alle felter på sagen markeret med en \* er udfyldt. Er et tvungen felt ikke udfyldt, så vil det tydeligt kunne ses:

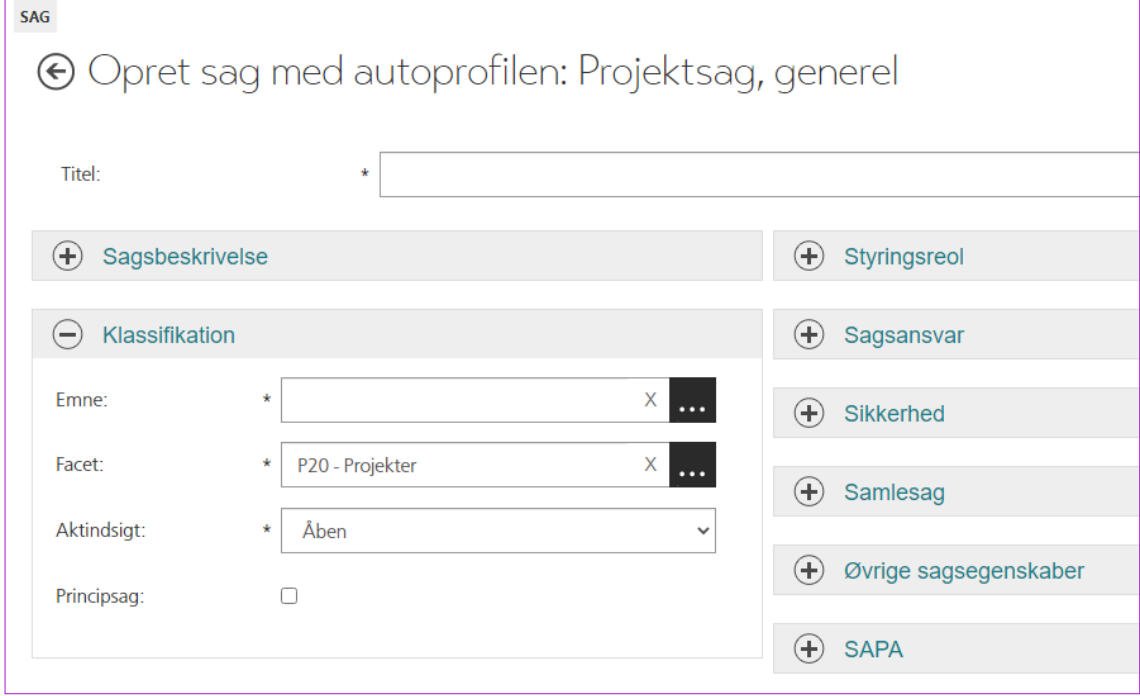

Udfyld alle nødvendige felter og justér evt. forslagene fra autoprofilen.

**Bemærk***:* Når du opretter en personale- eller en borgersag, skal du hente personoplysningerne ved at foretage et opslag på navn eller cpr.nr. Opretter du en ejendomssag, skal du foretage opslag på ejendomsnummer, BFE-nummer, adresse eller matrikel. Du kan læse i online hjælpen i bogen *Opret en ny sag*, hvordan du laver dette opslag. Du kan også se i afsnit [4.5h](#page-35-1)vordan du laver et opslag på en person.

Rul helt ned på siden (brug fx **End-tasten**) og klik på *[Gem]*.

Sagen er nu oprettet og du står på *Sagsprofilen*. Hvis autoprofilen angiver sagsmapper, vil sagsmapper være blevet oprettet.

#### <span id="page-33-0"></span>**4.2 Opret sag uden autoprofil**

Du kan oprette en ny sag når du står på forsiden af *Webklienten*:

1. Klik på *Ny...* i *Topmenuen* og vælge punktet *Sag*

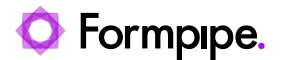

#### 2. Vælg Opret uden autoprofil – det står yderst til højre

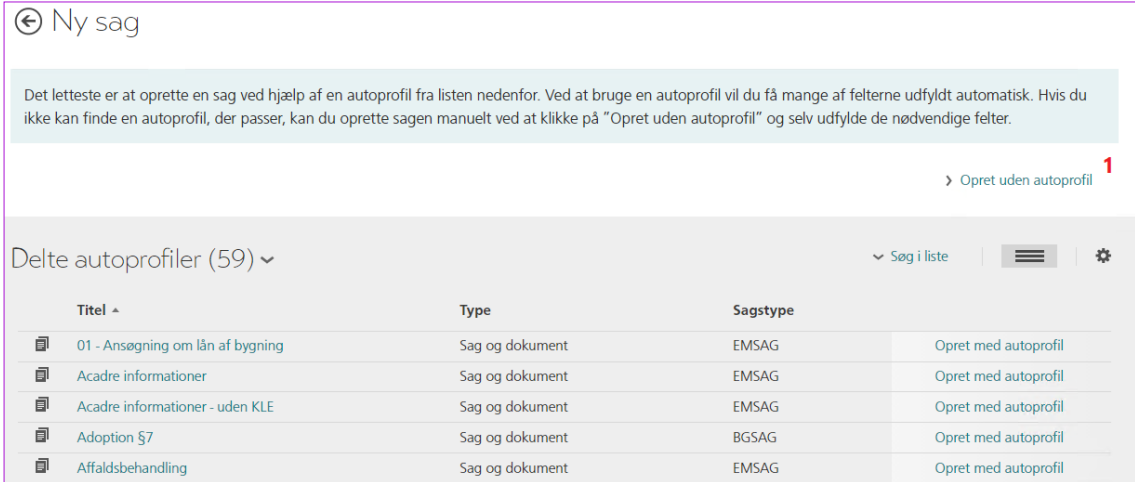

Du får nu en helt tom sag og skal selv udfylde alle felter. Start med at vælge sagstypen, da den bestemmer de felter, du skal udfylde.

3. Udfyld alle nødvendige felter.

**Bemærk***:* Når du opretter en personale eller en borgersag, skal du hente personoplysningerne ved at foretage et opslag på navn eller cpr.nr. Opretter du en ejendomssag, skal du foretage opslag på ejendomsnummer, adresse eller matrikel. Du kan læse i online hjælpen i bogen *Opret en ny sag*, hvordan du laver dette opslag. Du kan også se i afsnit [4.5h](#page-35-1)vordan du laver et opslag på en person.

- 4. Du skal kontrollere, at alle felter markeret med en \* er udfyldt
- 5. Rul helt ned på siden og klik på *[Gem]*.

Sagen er nu oprettet og du står på *Sagsprofilen*. Hvis autoprofilen angiver sagsmapper, vil sagsmapper være blevet oprettet.

#### <span id="page-34-0"></span>**4.3 Rediger en sag**

For at redigere en sag, skal du have rettigheder til det, samt have sagen åben og i fokus. En sag kan fx redigeres fordi:

- Sagsinformationen skal ændres/opdateres/slettes
- Sagspart skal tilknyttes/slettes
- Sagsnotat skal tilknyttes sagen
- En samlesag skal tilføjes/slettes fra sagen

Redigér sagsinformation:

- 1. Fremsøg sagen, brug fx en simpel søgning eller et sagsgenvejsfelt
- 2. Klik på *Redigér* i *Topmenuen* på *Sagsprofilen*
- 3. Ændr/redigér de relevante felter

Klik *[Gem]* for at gemme ændringerne

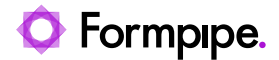

Nogen felter kan også redigeres via *Topmenuen* via menuerne *Skift* og *Tilføj*

**Bemærk** at visse sagsinformationer ikke kan ændres efter sagsoprettelsen. Det gælder fx Sagstype, Sagsnummer og Sagsdato*.*

#### <span id="page-35-0"></span>**4.4 Opret en sagsmappe**

Når en sag løbende får tilført dokumenter, så kan du få behov for at oprette eller tilføje flere mapper til sagen.

- 1. Stå på sagen
- 2. Klik *Ny...* i *Topmenuen* på *Sagsprofilen*
- 3. Vælg *Mappe*
- 4. I dialogen *Ny mappe*, indtaster du navnet på mappen, fx 'Samtaler'
- 5. *Mappen* vil nu fremgå af sagens dokumentoversigt. Klik på mappen for at se dens indhold (den nye mappe vil selvfølgelig være tom)

I *Feltvisning* og *listevisning* af mapper vises et underliggende niveau ved, at der vises en grøn pil. Klik på pilen for at komme til niveauet ovenover:

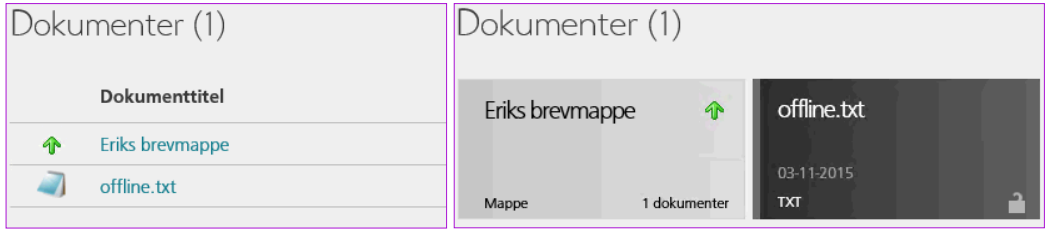

Du har også mulighed for at lave 'mapper i mapper'. Eneste forskel fra ovenstående beskrivelse er, at du placerer dig i den mappe, hvortil du vil oprette en undermappe, før du klikker *Ny...* i *Topmenuen* på *Sagsprofilen*.

**Tip**: Husk at du ved at bruge visningen *Samlet indhold* kan se alle dokumenter i en sag – uafhængigt af opdelingen i mapper og undermapper (se afsnit [3.3](#page-24-0))

#### <span id="page-35-1"></span>**4.5 Tilknyt sagspart**

Når en sag oprettes som en borgersag eller personalesag, så vil der automatisk være en sagspart tilknyttet. Denne sagspart vil være sagens primære sagspart. Det samme gælder for ejendomssager, hvor den tilknyttede ejendom eller matrikel bliver primær sagspart.

Du kan supplere med oplysninger om flere sagsparter, fx forældre til et barn, en virksomhed eller andre interessenter i sagen. Disse sagsparter kaldes for sekundære sagsparter.

Sagsparter hentes i Acadres kontaktdatabase, hvor der findes flere typer kontakter, fx personer, virksomheder og ejendomme. Disse kontakter vil være ajourført fra en centralt register, således at manuel opdatering ikke er nødvendig.

For at sikre ajourførte oplysninger på sagsparter, anbefaler Formpipe at man altid fremsøger sagsparter fra det eksterne register. Ændringer på sagsparten vil på den måde altid blive ajourført i Acadre.

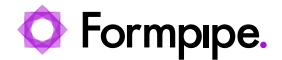

#### Sådan gør du:

- 1. Fremsøg sagen
- 2. Klik på *Ny...* i *Topmenuen* på *Sagsprofilen,*
- 3. Vælg *Sagspart*
- 4. I *Ny sagspart* dialogen, klik på **i feltet** *Navn* (1)

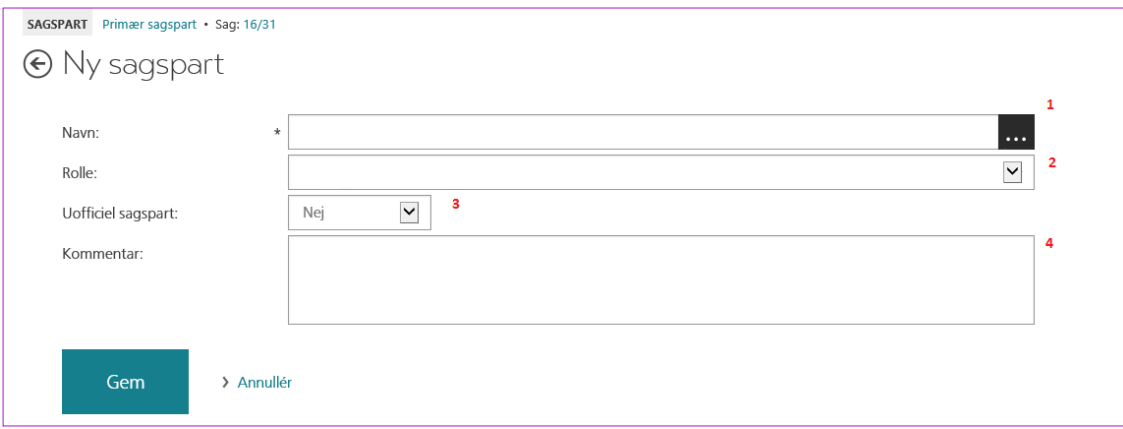

I pop-up-dialogen *Søg i kontaktregistret* kan du:

- a. Fremsøg eksisterende kontakt alle borgere, ejendomme og virksomheder med en sag vil kunne findes. Du kan søge på både navn, dele af et navn, adresse og cpr.nr. mv., men der kan være opsat restriktioner i forhold til om du må fremsøge personer på andet end cpr.nr.
- b. Søge i eksternt register (hvis funktionaliteten er aktiveret) her kan borgere der ikke i forvejen har en sag i Acadre kunne fremsøges. Her kan der også være restriktioner i forhold til hvordan du må fremsøge personer.
- c. Opret ny kontakt skal KUN bruges til personer med udenlandsk adresse og personer uden cpr.nr. og det er styret af en rollerettighed, om du må oprette nye kontakter.

Du skal i 99% af tilfældene anvende **fremsøgning** af en eksisterende kontakt.

- 5. Når du har valgt en sagsparten, og den er indsat i profilen *Ny sagspart*, udfyld du nu:
	- a. Markér om parten er primær
	- b. Rolle (valgfri) men vælg gerne en fra listen (2)
	- c. Uofficiel sagspart ('nej' er forvalgt og skal sjældent ændres) (3)
	- d. Kommentar (om partens relation til sagen, fx værge, advokat mv.- valgfri) (4)
- 6. Klik på *[Gem]*

Sagsparten er nu tilføjet og kan ses, når du vælger at se sagsparter i stedet or dokumentlisten på sagen. Det er beskrevet i afsnittet **[Åbn sagsprofilen](#page-20-1)**.

Hvis du i online hjælpen kigger efter emnet "Søg i eksternt register", kan du få mere at vide om denne søgning.

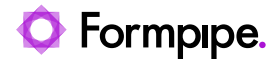

#### <span id="page-37-0"></span>**4.6 Se andre sager på en primær sagspart**

Hvis du har fremsøgt og får vist en sag med en primær part (fx en borgersag eller en ejendomssag), så får du nemt et overblik over alle partens sager:

- 1. Fremsøg sagen
- 2. Klik på linket *Primær sagspart* over sagstitlen:

```
SAG Primær sagspart · Sag: 17/67
```
Du vil nu få vist kontaktoplysninger om parten og under disse vil du kunne se, om parten har andre sager

Den primære part kan være en borger, et firma eller en ejendom.

Du kan tilknytte parter til alle sagstyper og på den måde få et rigtig godt overblik over en given parts sager.

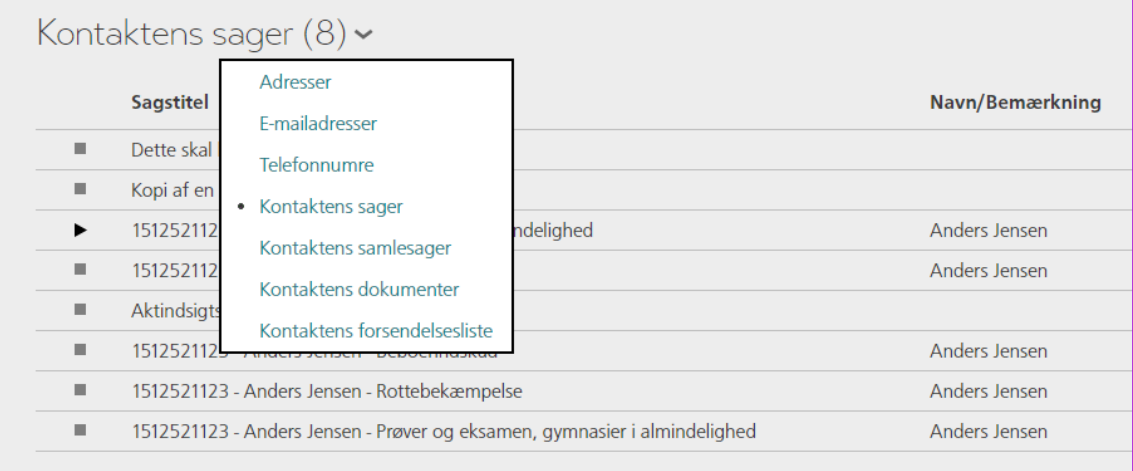

Her har du også mulighed for fx at se dokumenter med parten som afsender/modtager eller dokumenter afsendt med Digital post til parten.

#### <span id="page-37-1"></span>**4.7 Afslut en eller flere sager**

Sager skal afsluttes, når der er der foretaget en afgørelse eller når der ikke sagsbehandles på sagen mere. Du kan afslutte en sag både i *Handlingsmenuen* i en sagsliste og i *Topmenuen* på *Sagsprofilen*. Øvelsen her viser, hvordan du går det fra sagsprofilen:

- 1. Fremsøg sagen
- 2. Klik på *Skift* i *Topmenuen* på *Sagsprofilen*
- 3. Vælg *Status til afsluttet* i listen

Nu går sagsafslutningsguiden i gang. Der undersøges bl.a. for følgende:

- Om der er udtjekkede dokumenter
- Om der er ulåste dokumenter og bilag
- Om der er uafsluttede dagsordenspunkter

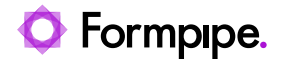

- Om der er dagsordenspunkter, der ikke er i kø
- Om der er udestående opgaver på sagen
- Om der er frister på sagen eller dokumenterne

Hvis det positivt konstateres, skal du som ansvarlig tage stilling til om *Afslutningen* skal fortsætte, på trods af de udmeldte konsekvenser, fx at alle ulåste dokumenter låses og/eller udestående opgaver afvises, som vist nedenfor:

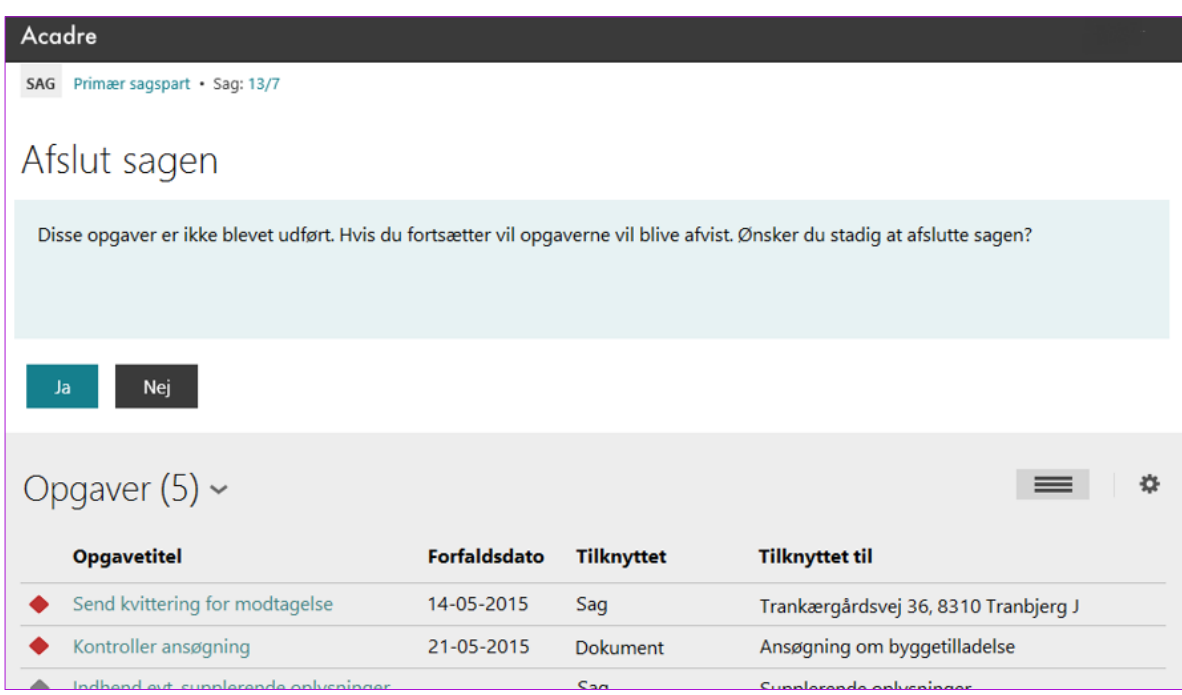

Normalt vil du skulle svarer *[Ja]* til alle spørgsmål. Svarer du ikke ja, bliver sagen ikke afsluttet.

**Tip**: Undervejs i processen kan du benytte dig af, at du kan højreklikke på et link og åbne fx et dagsordenspunkt eller en opgave i en ny fane og på den måde kontrollere, og det vil være korrekt at afsluttet dagsordenpunktet eller opgaven.

Du kan også afslutte flere sager på en gang, det gør du ved at anvende *handlingsmenuen*:

- 1. Fremsøg flere sager, du kan enten anvende resultatet af et sagsgenvejsfelt, eller du kan foretage simpel eller udvidet søgning
- 2. Aktiver *Handlingsmenuen:* Ved at klikke V*is handlinger:*

#### $\vee$  Vis handlinger

3. Nu kan du markere flere sager og i menuen *Skift* kan du vælge **Sagsstatus**:

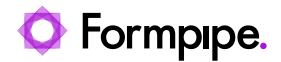

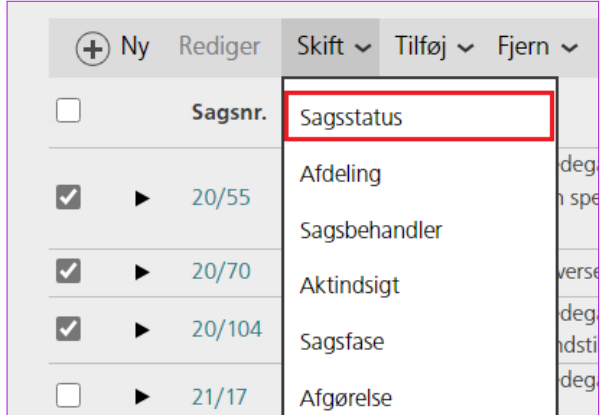

4. Vælg sagsstatus **A-Afsluttet** og klik *[Gem]***.** 

Her efter kører lukkeguiden som beskrevet ovenfor, og du bliver adviseret om ulåste dokumenter, frister, aktive opgaver osv.

5. Klik *Retur til opdateret liste* i *Topmenuen*, når lukkeguiden er færdig.

#### <span id="page-39-0"></span>**4.8 Føj en sag til Foretrukne**

Du kan nemmere finde sager, ved at tilføje dem til listen over foretrukne sager, dvs. oprette en genvej til disse. Det kan være sager, som du arbejder på, fx uden for egen administrative enhed, på fælles eller dele-projekter, som du ikke selv er sagsbehandler på, men har opgaver i relation til.

- Du har sagen fremme:
	- 1. Klik på **i i** *Topmenuen*
	- 2. Vælg *Føj til Foretrukne*

Du kan også føje en sag til foretrukne fra en liste, fx efter en søgning:

1. Klik på en række i listevisningen (ikke på sagstitel eller sagsnr.):

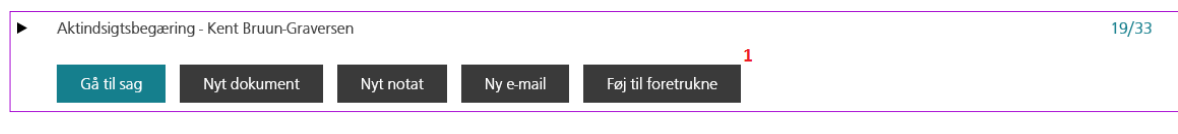

Vælg *Føj til Foretrukne* (1)

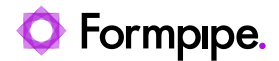

## <span id="page-40-0"></span>**5 Håndtering af dokumenter**

#### <span id="page-40-1"></span>**5.1 Nyt brev med brevskabelon**

Du står på sagen og du vil skrive et brev ved at benytte en skabelon:

- 1. Klik på *Ny... Dokument* i *Topmenuen,* dialogen *Nyt dokument* åbner
- 2. Vælg om dokumentet tager udgangspunkt i en skabelon placeret mappen *Mine skabeloner*, afdelingens skabeloner, en sagstypespecifik skabelon eller en *fælles skabelon* (1).
- 3. Skift fx listevisning ved at klikke på vid for Visningsområdets overskrift, her er valgt *Fælles skabeloner*

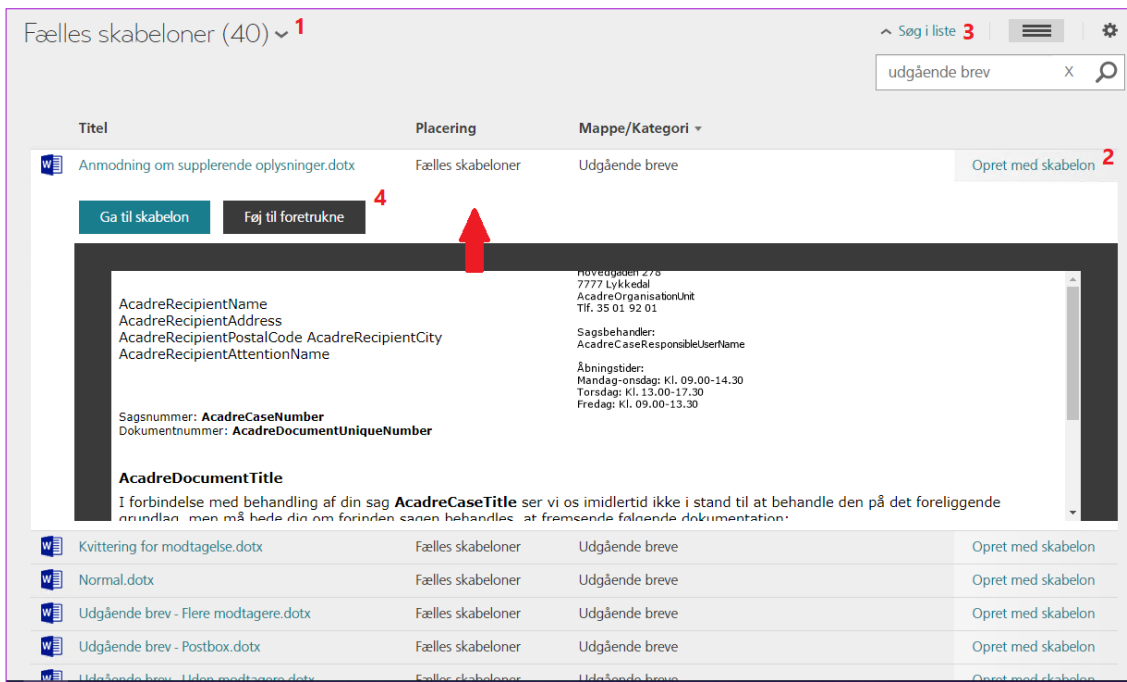

4. Vælg skabelon ved klik på *[Opret med skabelon]* (2)

du har også mulighed for at søge i listen (3) og du kan tilføje en skabelon til dine foretrukne ved at klikke på rækken og på knappen *[Føj til foretrukne]*.

Siden 'Opret dokument med skabelonen <titel på skabelonen>' åbner

- 5. Udfyld *Titlen* på brevet (øvrige dokumentoplysninger kan overskrives/ændres). Hvis din sag har tilknyttet en primær part, vil parten bliver overført som modtager af dokumentet. Du kan vælge en anden modtager ved at bruge opslagsknappen.
- 6. Sørg for at alle tvungne felter er udfyldt
- 7. Du skal sikre dig, at dokumentstatus er R (Under udarbejdelse), så dokumentet ikke låses, når du gemmer det
- 8. Klik *[Gem og brevflet]* og brevet oprettes som seneste dokument på sagen
- 9. Dokumentprofilen for det netop oprettede dokument kommer frem og brevet åbner i Word

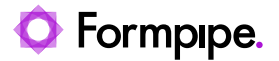

10. Du kan nu arbejde videre med brevet. Færdiggør brevet og luk Word. Husk at svar *[Ja]* til at gemme dokumentet.

Du skal være opmærksom på, at dokumentet først er færdigjournaliseret, når du har ændret dokumentstatus til *J- Endeligt*, se afsnit [5.6S](#page-44-0)å længe dokumentet ikke er låst, kan der redigeres i indholdet.

Du skal også være opmærksom på, at der anvendes forskellige flettefelter afhængig af om dokumentet skal have én eller flere modtagere.

**TIP:** Du kan også brevflette til flere modtagere ved at vælge *[Gem]* i stedet for *[Gem og brevflet]***.** Så udfører du brevfletningen inde i Word, som beskrevet i afsnit [9.2](#page-65-0)

#### <span id="page-41-0"></span>**5.2 Rediger et dokument**

Et ulåst *dokument* kan redigeres indtil det låses eller *Dokumentstatus* ændres til en afsluttet tilstand. Dvs. at både dokumentindhold (dokumentteksten) og dokumentinformationer (dokumentoplysningerne/*metadata*) kan redigeres.

Når du redigerer dokumentindholdet og gemmer dine rettelser, så bliver der gemt en ny version af dokumentet. Dvs. at du altid kan se, når en bruger har ændret på dokumentindholdet. Det er altid seneste version af et dokument, du ser i dokumentpreview'et.

- Rediger dokumentindhold:
	- 1. Vælg dokumentet fra sagen eller listen over dine dokumentudkast ved at klikke på Genvejsfeltet *Dokumentudkast*
	- 2. Slå *[Vis handlinger]* til så du kan se *Handlingsmenuen*
	- 3. Markér *Dokument* og vælg *[Redigér Indhold]* fra *Handlingsmenuen*
	- 4. *Dokumentet* åbner i fx Word
	- 5. Redigér dokumentindholdet
	- 6. Luk Word og svar *[Ja]* til at gemme

**Bemærk:** Når du returnerer til browseren, skal du anvende fx F5-tasten til at opdatere websiden med dokumentoplysninger, for at du kan se rettelserne i dokument-previewet.

- Rediger dokumentinformationerne:
	- 1. Klik på *Redigér* i *Topmenuen*
	- 2. Ændr oplysningerne
	- 3. Er Dokumentet færdigjournaliseret, ændres Dokumentstatus til fx J for Endelig og Dokumentet samt eventuelle Bilag låses. Registrering er afsluttet
	- 4. Klik *[Gem]*

#### <span id="page-41-1"></span>**5.3 Flyt et dokument til og fra en mappe**

Dokumenter overføres til mappen enkeltvis ved at klikke på handlingsknappen *Flyt til mappe* i Listevisningsområdet:

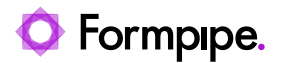

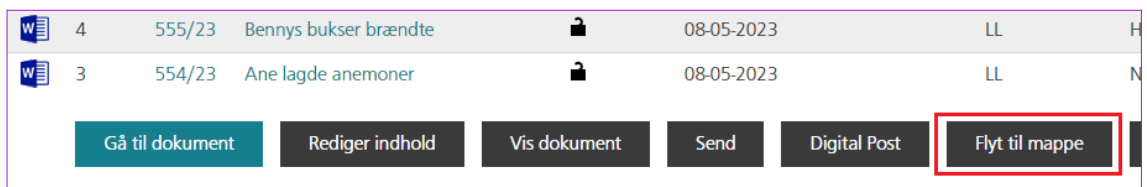

I dialogen *Udpeg mappe*, markerer du den mappe, dokumentet skal flyttes til.

Ønsker du at overføre flere dokumenter til mappen på en gang, skal du aktivere *Vis handlinger* (1) i Listevisningen:

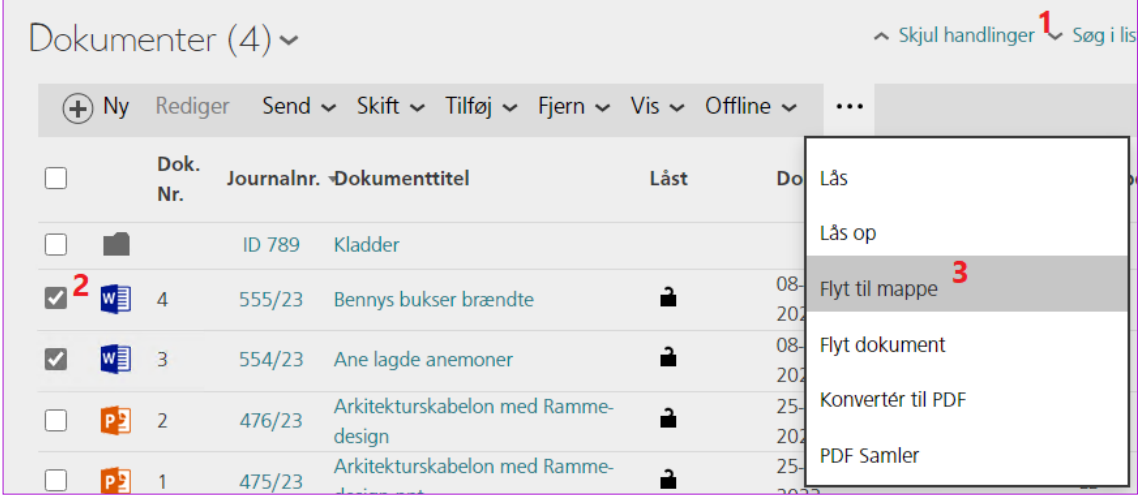

- 1. Markér dokumenterne som skal overflyttes (2) og klik på i *Handlingsmenuen* og vælge *Flyt til mappe* (3) i listen
- 2. I dialogen *Udpeg mappe* markerer du den mappe eller undermappe, dokumenterne skal flyttes til

Dokumenterne ligger nu under mappen.

 På samme måde flytter man et dokument ud af en mappe. I stedet for at vælge et mappenavn, så vælges 'mappen' *Sagens rod*. Nu vil dokumentet ligge uden for mappen og direkte under sagen.

#### <span id="page-42-0"></span>**5.4 Flyt et dokument til en anden sag**

Det kan ske, at man kommer til at journalisere et dokument på en forkert sag. Så skal det selvfølgelig flyttes til den rigtige sag. Det kan du gøre enten fra dokumentprofilen eller fra en dokumentliste.

- Fra dokumentprofilen:
	- 1. Fremsøg dokumentet, der er journaliseret forkert
	- 2. I *Topmenuen* vælger du nu **Flyt dokument**

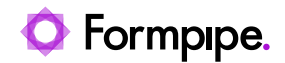

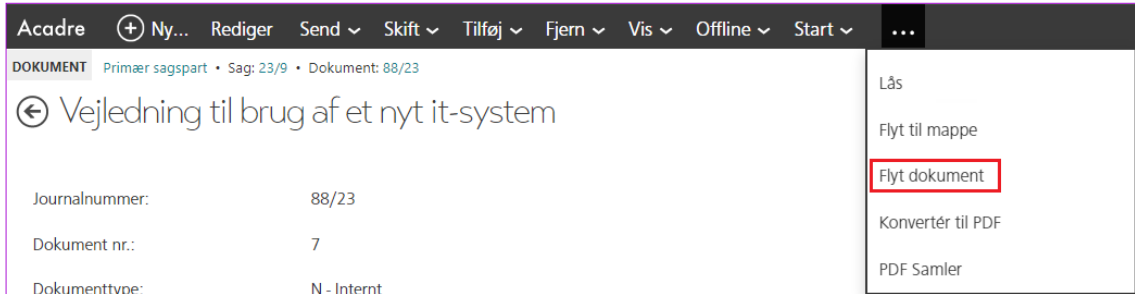

3. Fremsøg og vælg den sag, dokumentet flyttes til. Du kan evt. vælge en sagsmappe i den modtagende sag.

Du får en bekræftelse på, at dokumentet er flyttet:

Dokumentet Vejledning til brug af et nyt it-system er nu flyttet til sag 22/224

### <span id="page-43-0"></span>**5.5 Importer dokumenter fra et drev**

Hvis du har et eller flere færdige dokumenter, der fx ligger på et fællesdrev, så kan du importere dem til en sag:

- 1. Fremsøg sagen
- 2. Klik på *Ny...* i *Topmenuen* og vælg **Dokument**

#### Dialogen *Nyt dokument* åbner:

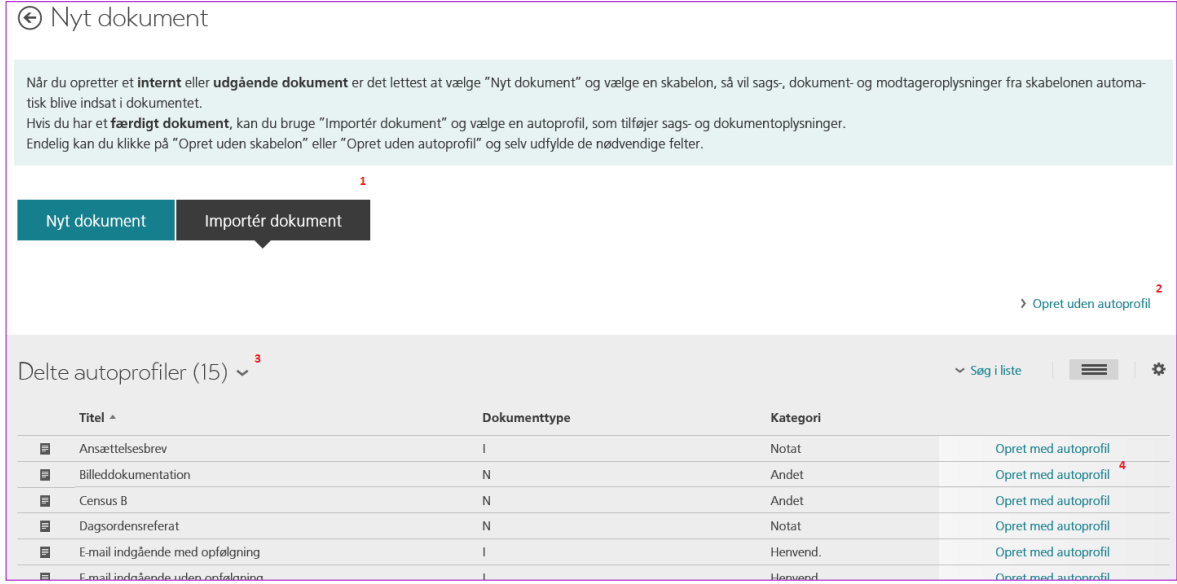

- 3. Vælg *[Importér dokument]* (1)
- 4. Du kan enten oprette dokumentet uden autoprofil Klik på *[Opret uden autoprofil]* (2) eller du kan vælge en autoprofil. Vælger du en autoprofil, kan du fx vælge fra listen Delte autoprofiler (3). Klik på *Opret med autoprofil* (4) ud for den autoprofil, du ønsker at anvende.

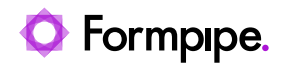

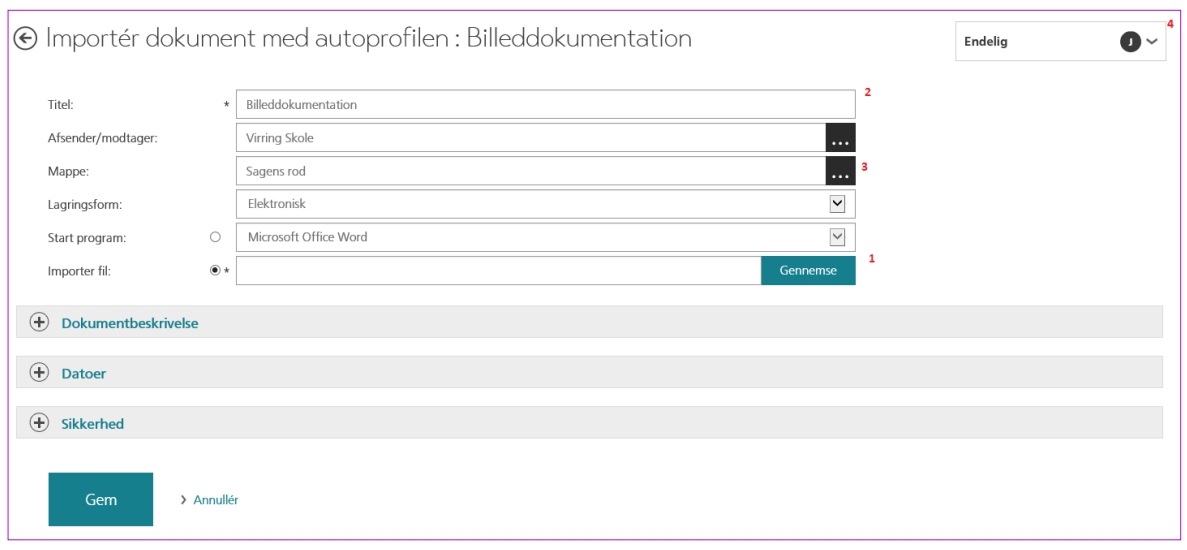

- 5. Klik på knappen *[Gennemse]* (1) og find det dokument, du vil importere. Du kan gentage dette trin, så du vælger flere dokumenter.
- 6. Giv dokumentet en titel (2). Vælger du at importere flere dokumenter, vil de automatisk få hver sin titel (filnavnet), hvis du lader være med at udfylde feltet.
- 7. Udfyld alle nødvendige felter. Du skal kontrollere, at alle felter markeret med en \* er udfyldt. Du skal være opmærksom på, om dit dokument skal låses eller om der fortsat skal kunne skrives i det. Det er dokumentets *Journalstatus* (4), der bestemmer dette.
- 8. Du kan lægge dit dokument i en sagsmappe ved at klikke på opslagsknappen ud for feltet *Mappe* (3) og vælge en eksisterende mappe
- 9. Rul helt ned på siden og klik *[Gem]*

Vælger du at importere flere filer på en gang, så vil der blive vist en statusside, hvor du kan se de valgte filer:

- 1. Klik *[Importer]* i *Topmenuen*, nu importeres filerne
- 2. Herefter kan du se status på importen, filerne bliver markeret med  $\checkmark$  efterhånden som de journaliseres
- 3. Når filerne er importeret klikker du på *[Retur til sag]*

#### <span id="page-44-0"></span>**5.6 Importer dokumenter med 'træk og slip'**

Når du skal importere dokumenter, kan du også anvende træk-og-slip fra Stifinder. Trinene er næsten som ovenstående øvelse (kun trin 5 adskiller sig):

- 1. Fremsøg sagen
- 2. Klik på *Ny...* i *Topmenuen* og vælg **Dokument**

Dialogen *Nyt dokument* åbner:

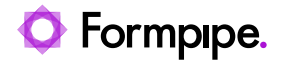

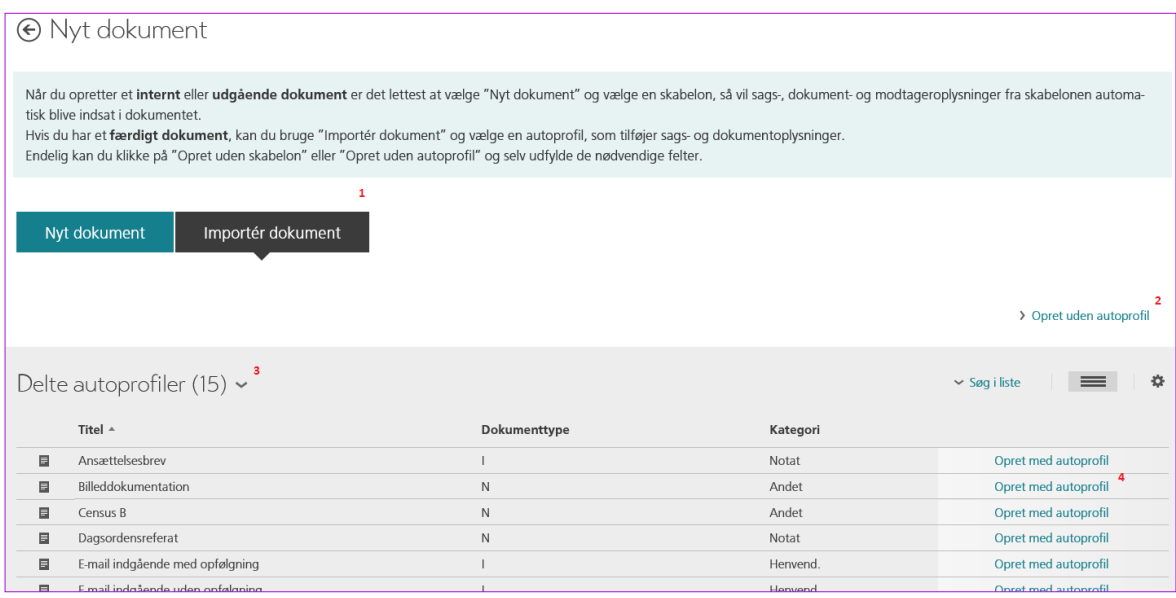

- 3. Vælg *[Importér dokument]* (1)
- 4. Du kan enten oprette dokumentet uden autoprofil Klik på *[Opret uden autoprofil]* (2) eller du kan vælge en autoprofil. Vælger du en autoprofil, skal du vælge fx fra listen *Delte autoprofiler* (3). Klik på *Opret med autoprofil* (4) udfor den autoprofil, du ønsker at anvende.
- 5. Nu finder og markerer du en eller flere filer i Stifinderen og trækker dem over på dokumentprofilen:

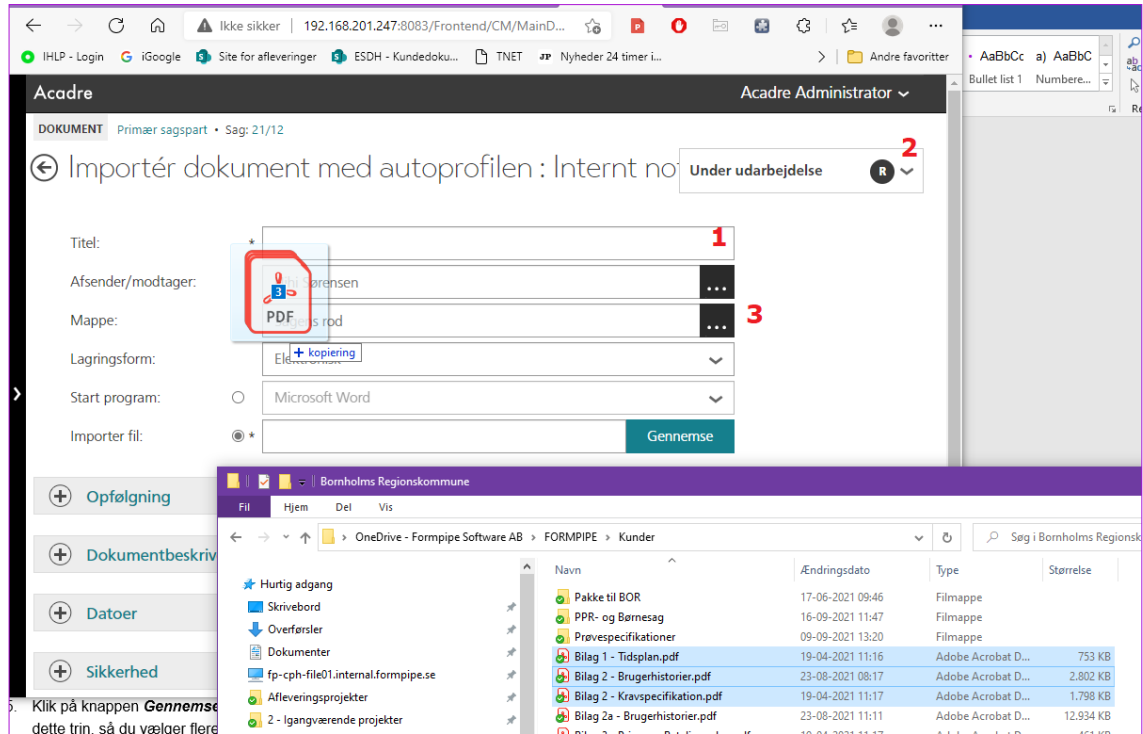

6. Giv dokumentet en titel (2). Vælger du at importere flere dokumenter, vil de automatisk få hver sin titel (filnavnet), hvis du lader være med at udfylde feltet.

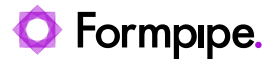

- 7. Udfyld alle nødvendige felter. Du skal kontrollere, at alle felter markeret med en \* er udfyldt. Du skal være opmærksom på, om dit dokument skal låses eller om der fortsat skal kunne skrives i det. Det er dokumentets Journalstatus (2), der bestemmer dette.
- 8. Du kan lægge dit dokument i en sagsmappe ved at klikke på opslagsknappen ud for feltet *Mappe* (3).
- 9. Rul til sidst helt ned på siden og klik *[Gem]*
- 10. Nu vises en importside, hvor du kan se de filer eller e-mails, du har valgt. Klik *[Importer]* i *Topmenuen* for at få importeret filerne.

Når filerne er importeret, kan du vælge *[Retur til sag]* i *Topmenuen*.

**Tip**: Du kan faktisk også journalisere vedhæftede filer i en e- mail på denne måde: Åbn emailen, marker de vedhæftede filer, træk filerne over på dokumentprofilen  $\circledS$ 

### <span id="page-46-0"></span>**5.7 Lås/Lås op dokument**

Når et dokument foreligger i endelig form, skal det låses.

Det forhindrer, at andre kommer til at ændre i det, og det gøres også for at I kan dokumentere, hvad det stod i det udgående brev, hvis der fx begæres aktindsigt. Låsning af dokumenter er også vigtigt, hvis man publicerer sager og dokumenter til en offentlig portal. (Vær opmærksom på at låses et dokument med bilag, så låses bilaget/-ene samtidigt).

Du har til gengæld behov for at låse et dokument op, hvis du ønsker at tilknytte et bilag til et låst dokument eller danne en ny version af dokumentet.

Det er nemmest at låse dokumenter (eller låse op) fra *Handlingsmenuen*, som du kan bruge, når du har en listevisning:

1. Søg sagen med dokumentet frem og åbn sagsprofilen. Du kan også anvende genvejsfeltet *Mine dokumentudkast*.

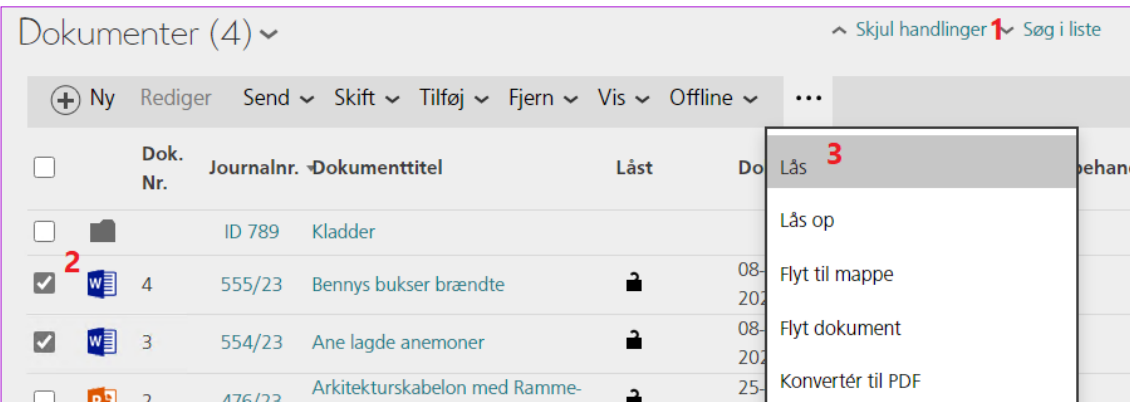

- 2. Klik på linket *Vis handlinger*. Når du har gjort det, skifter det til *Skjul handlinger* (1)
- 3. Marker med 'flueben' det eller de dokumenter, der skal låses/låses op (2)
- 4. Klik på *Lås* eller *Lås op* (3)

**Bemærk** at dokumentstatus automatisk ændres fra fx 'R' til 'J' ved låsning af dokumentet og modsat når det låses op.

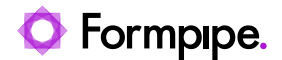

## <span id="page-47-0"></span>**6 Afsendelse af e-mails og digital post**

#### <span id="page-47-1"></span>**6.1 Send en e-mail fra en sag**

Du kan også have brug for at sende en e-mail fra en sag – uden at du nødvendigvis har udpeget et dokument. Det kunne fx være for at bekræfte en aftale. Ved at sende e-mailen på denne måde, får du mulighed for at e-mailen kan blive journaliseret automatisk på din sag.

Du kan også anvende funktionen, hvis du vil fremsende en sag til en kollega. Så kan du vælge at indsætte et link i e-mailen, så din kollega kan hoppe direkte til sagen:

- 1. Fremfind sagen
- 2. Fra sagsprofilen vælger du menuen *Ny...* og menupunktet **E-mail**.

Dialogen *Send e-mail* åbner og er udfyld med nogle forslag:

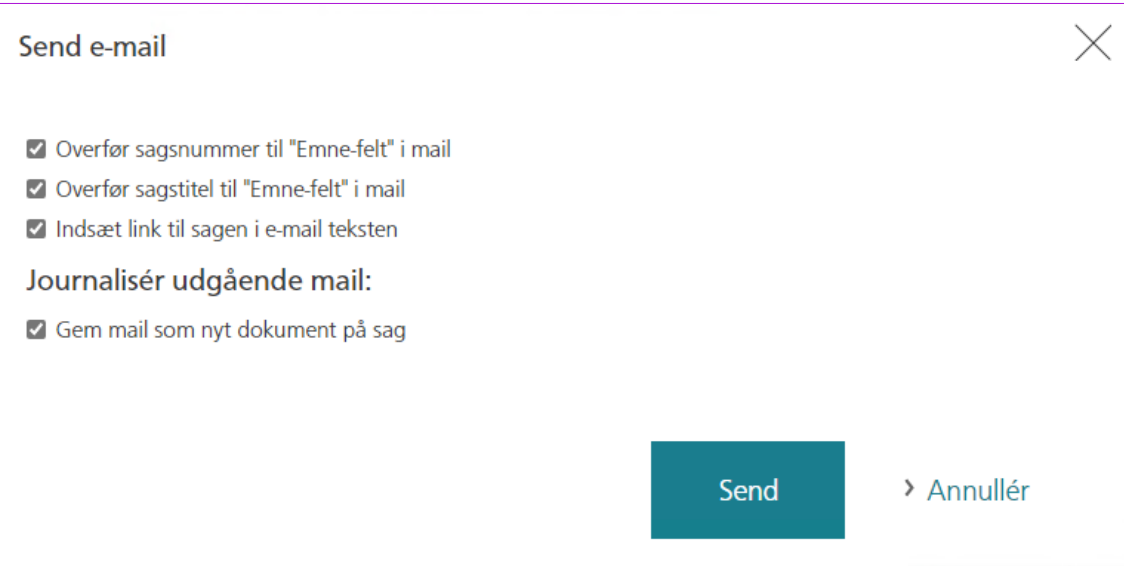

- 3. Du skal nu tage stilling til om noget skal fravælges!
- 4. Klik *[Send]* og udfyld/ændre mailen med oplysninger efter behov:
	- a. Til (modtager(e)) (1)
	- b. Mail teksten (2)

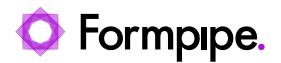

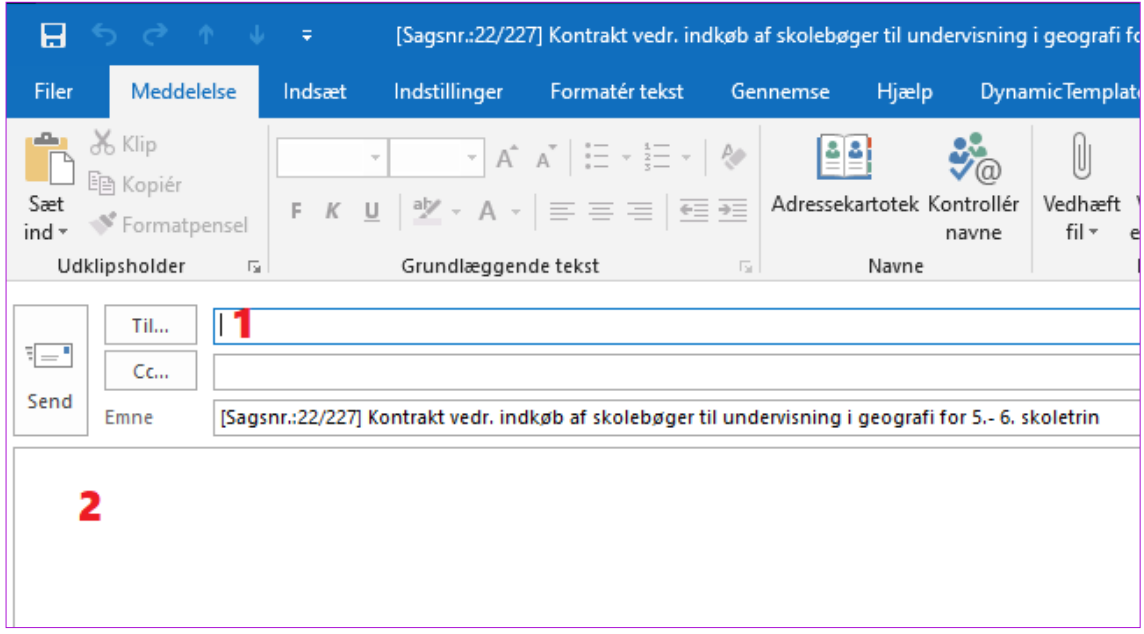

Når du klikker på *[Send]* i Outlook, sendes mailen til modtageren og journaliseres automatisk på sagen som et ny dokument, hvis du har valgt det.

#### <span id="page-48-0"></span>**6.2 Send dokument som e-mail**

Du kan sende et eller flere dokumenter i den samme e-mail. Når e-mailen afsendes, kan du sende dokumenterne som de er (i kopi), eller du kan få dokumenterne konverteret til PDF.

Den afsendte e-mail kan automatisk journaliseres på sagen, hvis du har behov for det.

Sender du dokumenter til en kollega, som også anvender Acadre og som har adgang til dokumenterne, så er det bedst at sende dokumentet som et link. Det sparer en masse plads på mail-serveren, og det gør det meget nemmere at holde styr på, hvor det 'rigtige' dokument ligger.

Her beskrives det, hvordan du sender et eller flere dokumenter fra en sag:

1. Søg sagen med dokumentet frem og åbn sagsprofilen

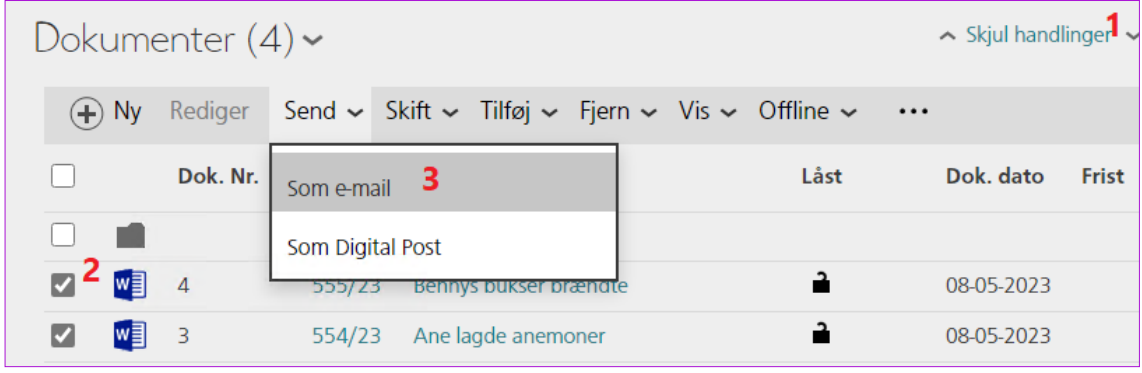

2. Klik på linket Vis handlinger. Når du har gjort det, skifter det til *Skjul handlinger* (1)

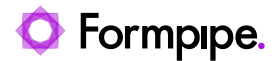

3. Marker med 'flueben' det eller de dokumenter, der skal sendes (2)

#### 4. Klik på *Send* (3)

Dialogen *Send dokumenter* åbner, og du skal tage stilling til, de valg der er foreslået:

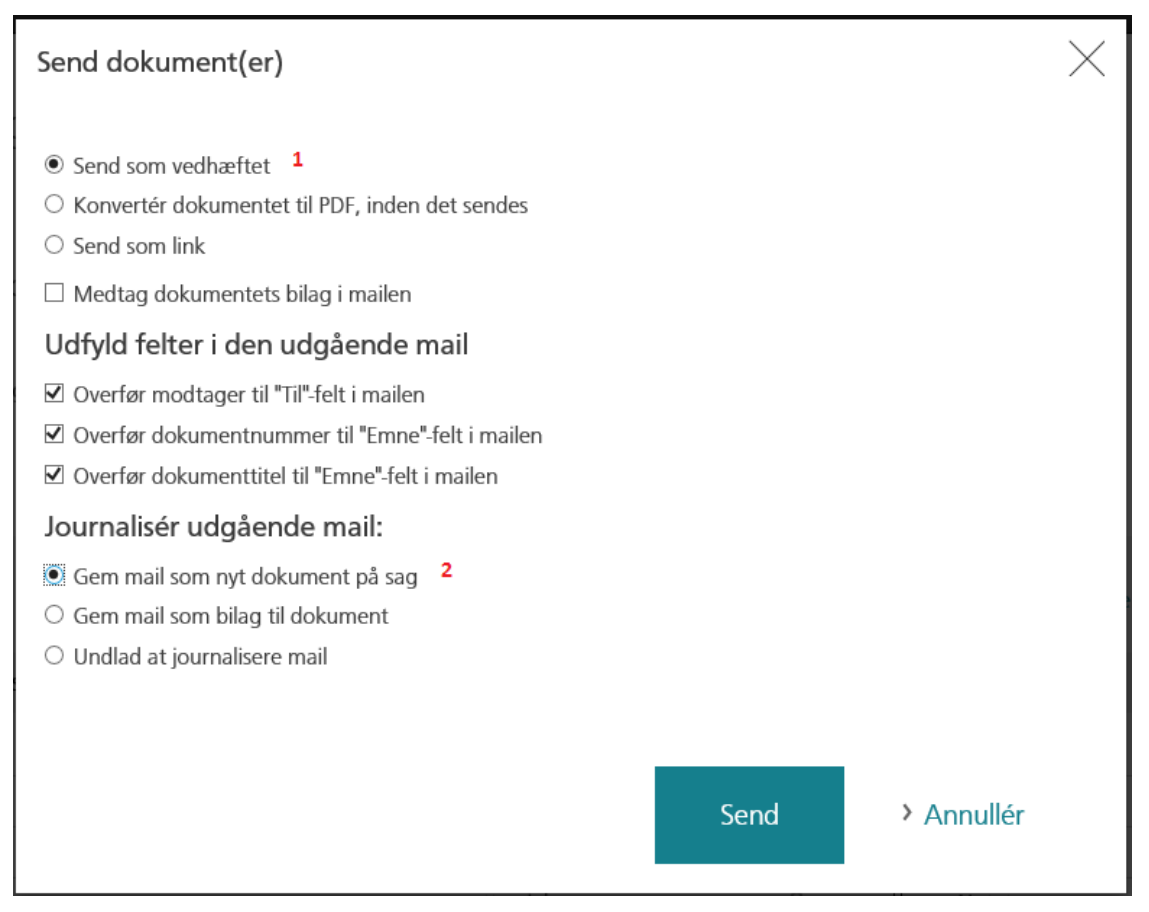

- 5. Du kan sende dokumenter i kopi (1), som PDF eller Link. Brug kopi, hvis det er noget, der skal arbejdes videre med, PDF hvis det ikke må kunne redigeres af modtageren og link hvis det er til en kollega, der bruger Acadre.
- 6. Hvis du vil have dokumentation for, at du har sendt e-mailen, så vælg at gemme e-mailen på sagen, enten som et nyt dokument eller som bilag. Du kan også undlade at journalisere e-mailen.
- 7. Klik *[Send]*, når du har gjort dine valg
- 8. Nu åbnes en e-mail, hvor de valgte dokumenter er vedhæftet. Du skal tilrette tekst og modtager.
- 9. Når du klikker på *[Send]* i e-mailen, sendes den til modtageren og journaliseres på sagen som et ny dokument, hvis du har valgt det.

#### <span id="page-49-0"></span>**6.3 Send dokumentet som Digital post direkte fra Word**

Du kan kun sende direkte fra Word til Digital Post, hvis Office Web Integrationen er aktiveret. Dvs. at du kan sende dokumentet samtidig med at du opretter og skriver det i Word, eller du kan efterfølgende åbne dokumentet i Word og afsende det:

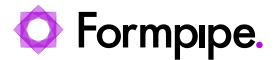

Når du klikker på *Digital Post*-ikonet vises en dialog, hvor du kan se hvem dokumentet sendes til, om det skal sendes til Digital post eller fjernprint, om det skal låses efter forsendelsen, m.m.:

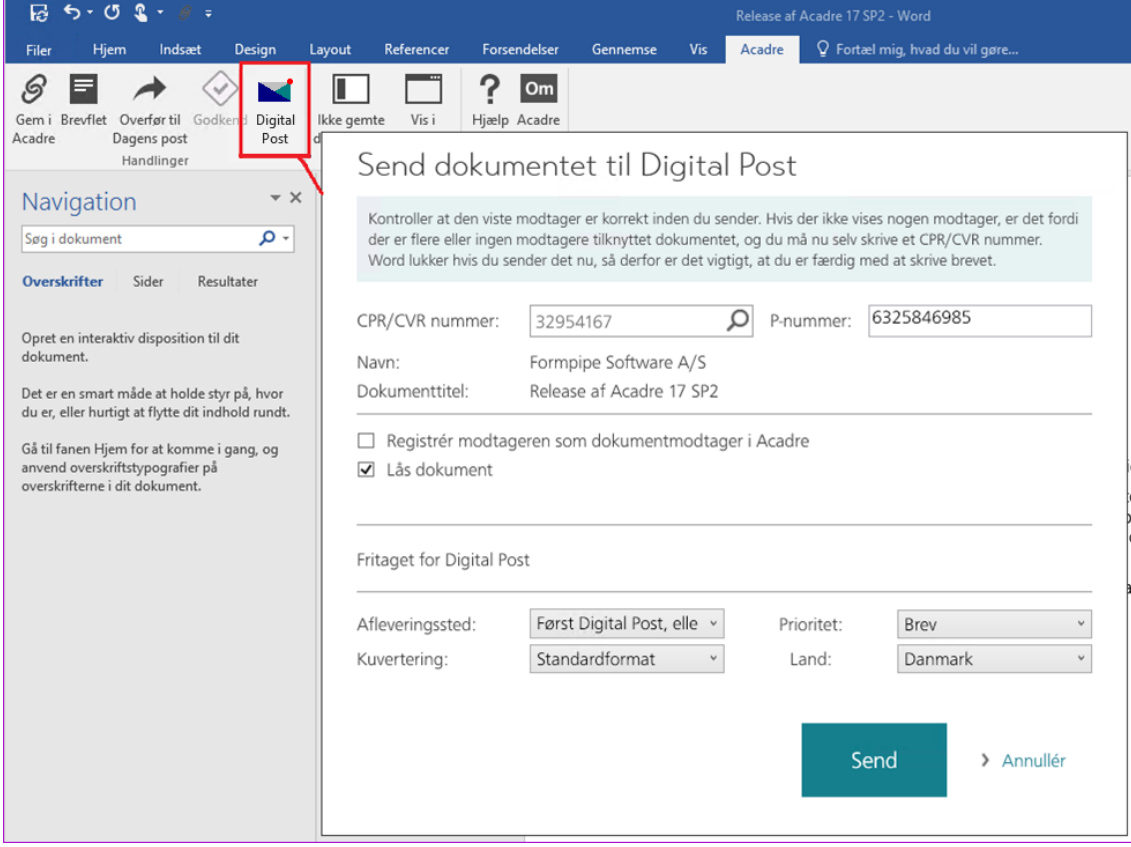

Arbejdsgang ved send til Digital Post fra Word er:

- 1. Opret dokumentet fx som beskrevet i afsnit [5.1Nyt brev med brevskabelon](#page-40-1)  men undlad at lukke Word.
- 2. Klik på *Digital Post*-ikonet, hvorefter der vises en dialog til kontrol af hvem dokumentet skal sendes til, m.m.
	- a. Hvis der ikke vises en modtager, indtaster du et CPR/CVR nummer og klikker på *luppen,* hvorefter kontakten fremsøges og vises som modtager.
	- b. Du kan markere at modtageren skal registreres som modtager på dokumentet i Acadre – det er altid en god ide.
- 3. Klik *[Send]* og Word lukker automatisk, hvorefter dokumentet sendes og låses (hvis du har valgt det).

Efterfølgende kan du på dokumentprofilen se oplysninger vedr. forsendelsen:

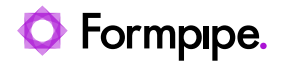

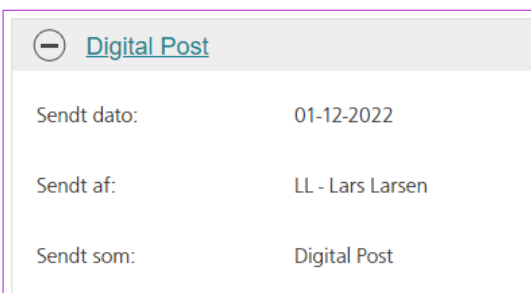

Felterne *Sendt dato*, *Sendt af* samt *Sendt som*, er flygtige data og overskrives med nyeste handling, hvis et dokument sendes igen.

### <span id="page-51-0"></span>**6.4 Vis historikken på dokumenter sendt som Digital post**

Metadata vedr. forsendelser registreres direkte på dokumentprofilen i Acadre, dvs. du kan se hvornår og hvem, der har sendt dokumentet og du kan se, om det er sendt som Digital Post eller fjernprint.

Efter man har sendt sin digitale post fra Acadre, vil der blive vist et link *Klik for detaljer* på siden man startede med at sende digital post fra (linket vises ikke ved afsendelse direkte fra Word):

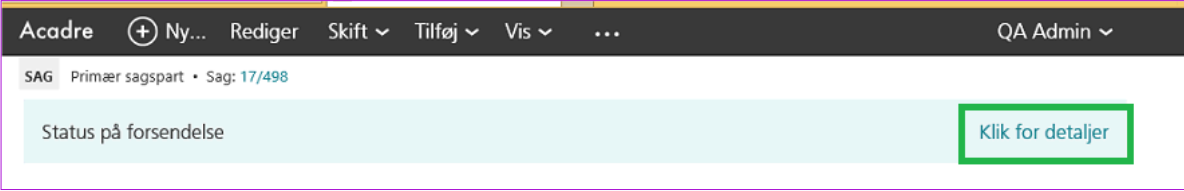

 Klikker man på linket *Klik for detaljer* kommer man til forsendelseslisten for den netop afsendte post.

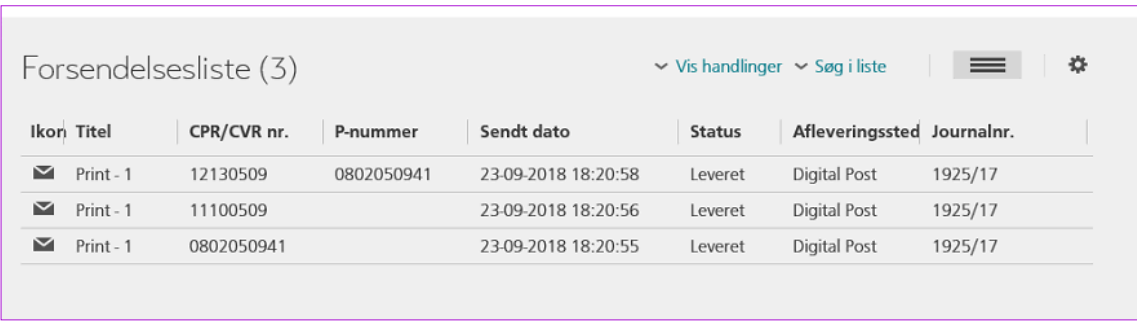

Herfra kan man åbne rækken, og se detaljer for forsendelsen på det enkelte dokument. Hvis en forsendelse ikke er leveret, kan man her se en beskrivelse af, hvad der gik galt.

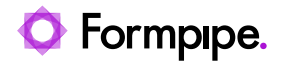

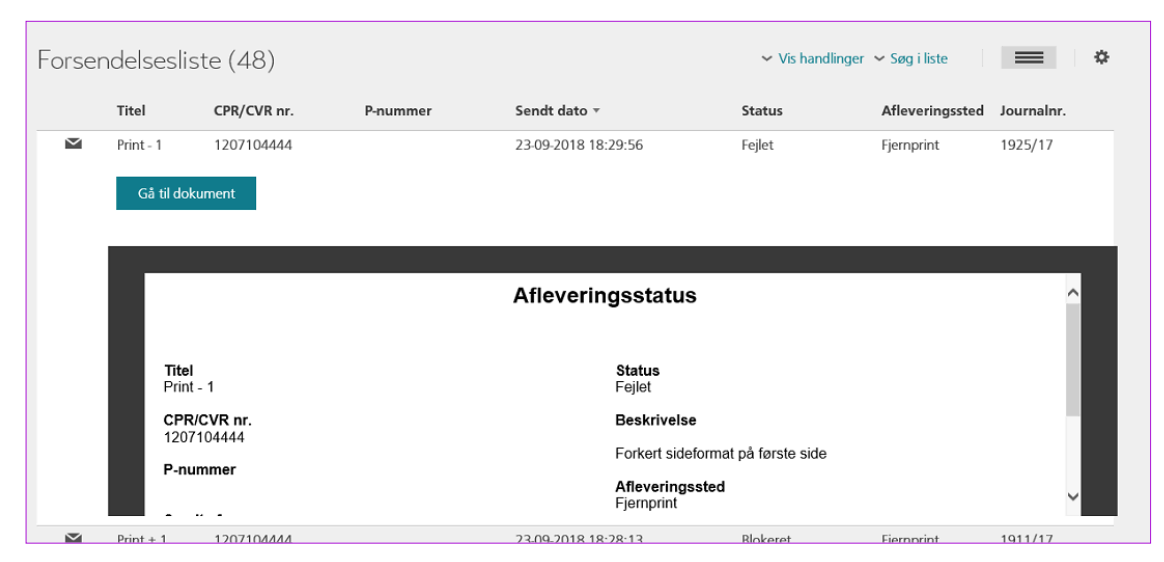

Hvis man i stedet åbner forsendelseslisten fra **Digital post i** menuen på forsiden, vil man kunne se alle sine sendte dokumenter.

Det vil være op til den enkelte organisation, hvor længe dokumenter skal være gemt i forsendelseslisten.

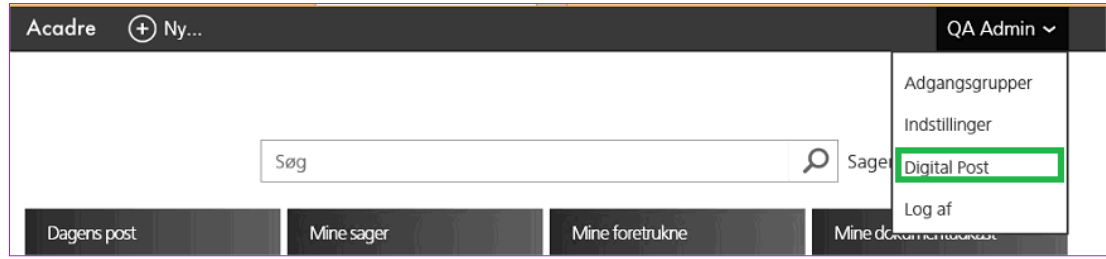

Forsendelseslisten er også tilgængelig for det enkelte dokument.

Ud over forsendelseslisten vil der være 3 felter på dokumentprofilen, som indeholder seneste data på forsendelser af dokumentet.

Felterne *Sendt dato*, *Sendt af* samt *Sendt som*, er flygtige data og overskrives med nyeste handling, hvis et dokument sendes igen.

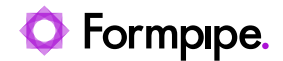

## <span id="page-53-0"></span>**7 Journalisering af e-mails**

I Outlook får du en Acadre-fane, når integrationen er slået til:

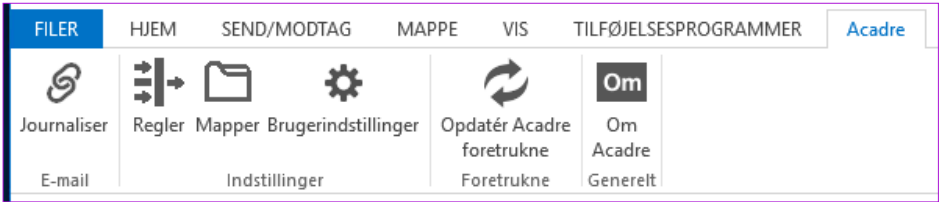

Her har du mulighed for fx at ændre dine brugerindstillinger eller oprette regler til journalisering. Dette afsnit handler mest om at journalisere e-mails i Acadre. Vil du vide mere om brugerindstillingerne og de andre knapper på fanen, kan du finde disse oplysninger i online hjælpen.

#### <span id="page-53-1"></span>**7.1 Slå integration mellem Outlook og Acadre til**

*Denne funktion er KUN relevant for kunder, der anvender både Acadre CM og Acadre Web, hvilket kun et fåtal efterhånden gør.* 

Fra Outlook kan du gemme dine e-mails på en sag i Acadre. For at du kan gemme en e-mail, skal du slå integrationen mellem Acadre og Outlook til. Det er muligt, at den allerede er slået til, men kontrollér det:

- 1. Start med at lukke Outlook, hvis du har åbnet programmet
- 2. Du skal åbne programmet **Aktivér Outlook Integration**, det kan ligge som et ikon på skrivebordet:

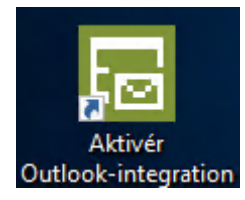

Eller det kan findes i menuen:

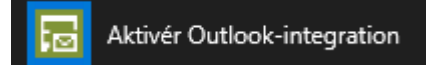

Hvor du finder programmet, afhænger af hvordan din organisation installerer Acadre.

3. I programmet skal du afkrydse, at du vil have integrationen slået til, og du skal måske også skrive navnet på Acadre Web-serveren (nedenstående er et eksempel, du kan evt. spørge din it-afdeling, hvis det mangler):

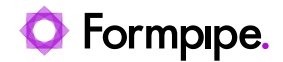

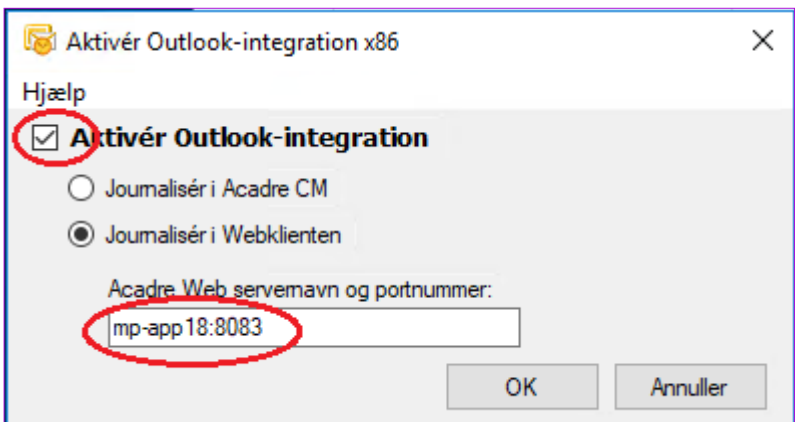

Når du har valgt *[Ok]* og programmet lukker, kan du igen åbne Outlook. Nu vil du have fået en Acadre-fane i Outlook:

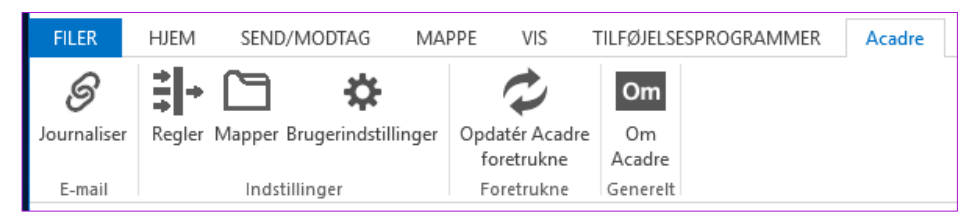

Fanen giver dig flere valg: Journaliser en e-mail, opret regler og mapper osv.

Du kan selvfølgelig også slå integrationen fra igen, hvis der skulle være behov for det, men husk altid at lukke Outlook, inden du ændrer dine valg.

#### <span id="page-54-0"></span>**7.2 Gem en eller flere e-mails**

Fra Outlook kan du gemme dine e-mails på en sag i Acadre. Du kan gemme én eller flere emails på samme sag på én gang. Det forudsættes, at du har slået integrationen mellem Acadre og Outlook til, som beskrevet i foregående afsnit.

Du kan vælge gemme af e-mails forskellige steder:

- Ved højreklik på mailen i oversigten
- Ved at bruge [Journaliser] i Acadre-båndet
- Ved at åbne e-mailen og bruge *[Journaliser]* i Acadre-båndet

Alle steder fra gemmer du på samme måde. Her beskrives, hvordan du gør brug af højreklik:

1. Udvælg din e-mail i Outlook, højreklik på e-mailen i oversigten og vælg **Journaliser i Acadre**. Du kan også markere flere e-mails på én gang.

En ny dialog åbner. Her kan du gøre en række valg:

- a. vælge *Metode* (1)
- b. vælge om du vil medtage vedhæftede filer (2)
- c. ændre titel på e-mailen og vedhæftede filer (3)
- d. bestemme om vedhæftede filer gemmes som bilag eller som enkelte dokumenter (4).

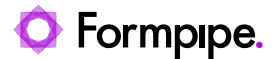

Formpipe anbefaler at man altid vælger at medtage vedhæftede filer enten som bilag eller som selvstændige dokumenter. På den måde kan du i Acadre se, om e-mailen indeholder vedhæftede filer, og du kan søge både på e-mailens og vedhæftede filers oplysninger og indhold. Dette også med baggrund i Rigsarkivet anbefalinger i forhold til en aflevering af en arkivversion til Rigsarkivet.

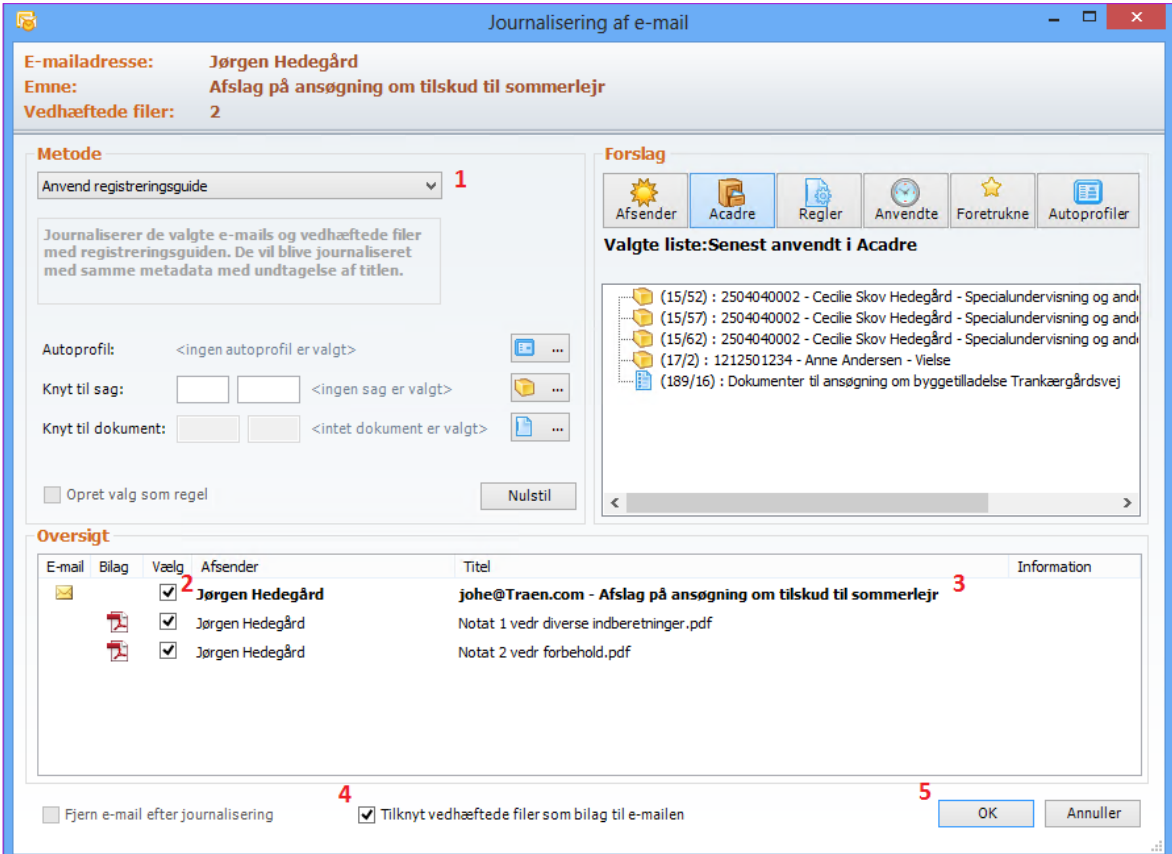

- 2. Som **Metode** skal du her vælge *Anvend registreringsguide*
- 3. Gemmer du flere e-mails (og flere vedhæftede filer) på én gang, er det **vigtigt** at du i denne dialog giver e-mail og vedhæftede filer den titel (3), du vil bruge i Acadre. Ellers skal du nemlig finde dokumenterne frem senere for at give dem nye titler.
- 4. Når du har gjort dine øvrige valg, klikker du *[Ok]* (5). I denne øvelse skal du ikke vælge en sag eller en autoprofil, det gennemgås i næste afsnit (men det er valg, du godt kan foretage her).

Nu åbner journaliseringsdialogen i Acadre Web, og du kan vælge den sag, e-mailen skal gemmes i:

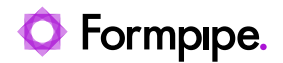

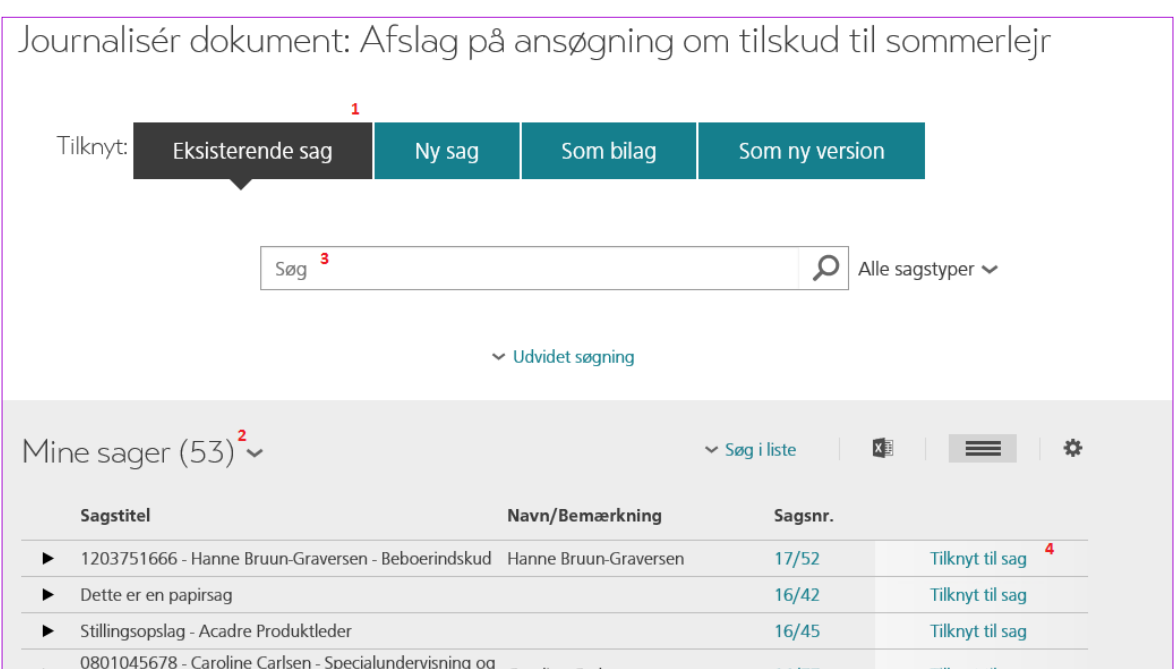

- 5. Du skal som oftest vælge en *[Eksisterende sag]* (1). Du kan vælge fx fra dine egne sager (2) eller du kan søge efter sagen (3). Men du kan også oprette en *[Ny sag]*.
- 6. Når du har fundet den rigtige sag, klikker du på *Tilknyt til sag* (4)
- 7. Dernæst skal du have udfyldt dokumentprofilen:

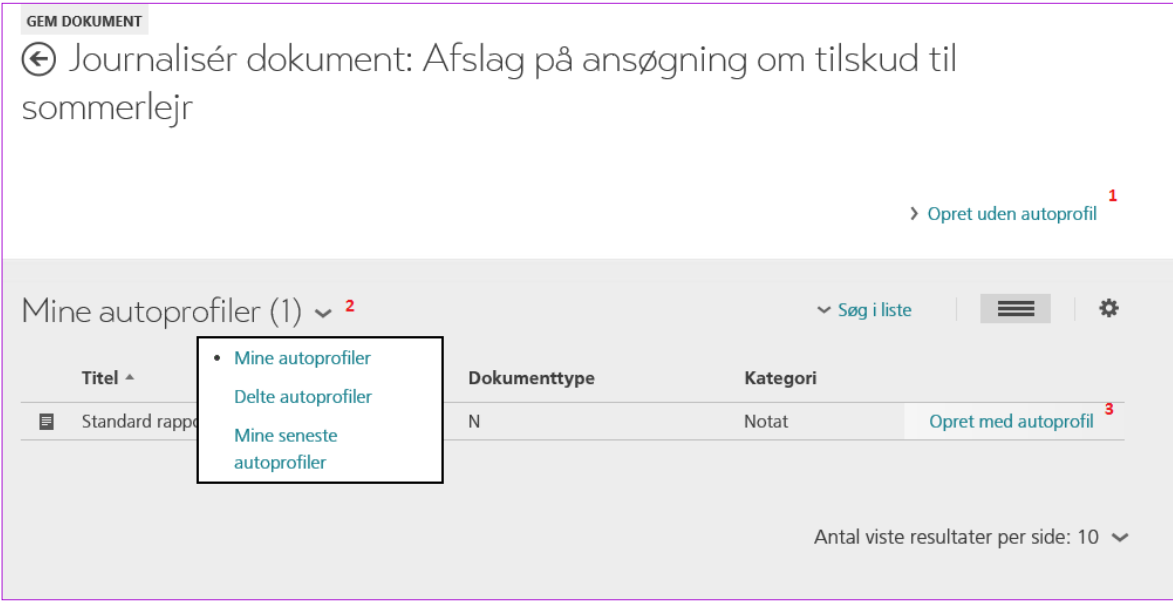

Du kan enten oprette dokumentet uden autoprofil – Klik på *Opret uden autoprofil* (1) eller du kan vælge en autoprofil.

Vælger du en autoprofil, kan du også vælge fra listen *Delte autoprofiler* eller *Mine seneste autoprofiler* (2). Klik på *Opret med autoprofil* (3) ud for den autoprofil, du ønsker at anvende.

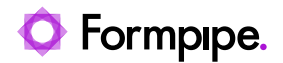

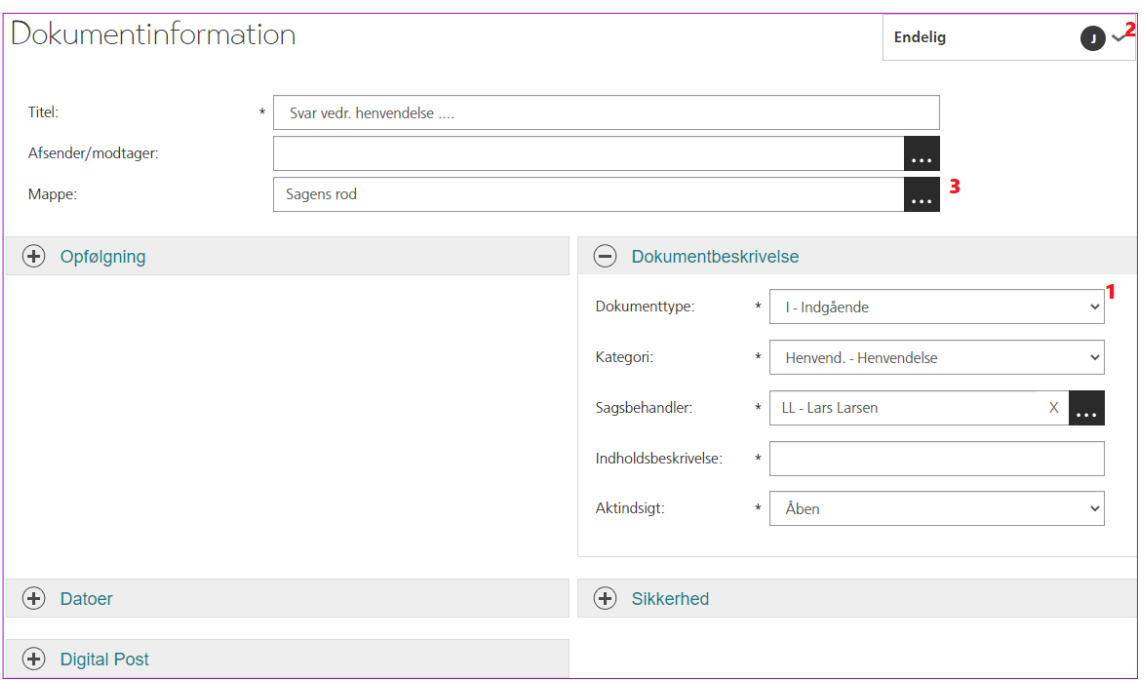

- 8. Udfyld alle nødvendige felter. Du skal kontrollere, at alle felter markeret med en \* er udfyldt. Du skal være opmærksom på, at en modtaget e-mail som regel skal låses. Det er dokumentets *Journalstatus* (2), der bestemmer dette. Vælger du dokumenttype 'I – Indgående' sættes dette automatisk.
- 9. Du kan lægge din e-mail i en sagsmappe ved at klikke på opslagsknappen ud for feltet *Mappe* (3). Mappen skal være oprettet på forhånd.
- 10. Rul helt ned på siden og klik *[Gem]*

Hvis du vælger at gemme flere e-mails på én gang, så vil alle e-mails få samme dokumentinformationer.

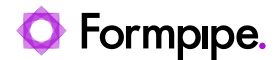

## <span id="page-58-0"></span>**8 Notater og journalark**

Du kan bruge notater både til det, du har journalpligt på og til at skrive egne notater vedr. fx ting du skal huske på en sag, observationer i forbindelse med et barns trivsel og lign. Disse notater kan samles til et journalark, så du kan få et samlet overblik over sagens notater.

Som standard har Acadre 3 notattyper:

- 1. En gul seddel den kan redigeres og den låser ikke. Det kan evt. også tillades, at det slettes, men det styres af en rettighed.
- 2. Et tidsnotat det kan redigeres i en fastlagt periode, typisk 3 dage
- 3. Et journalnotat det låses så snart det gemmes og kan ikke efterfølgende redigeres.

Desuden findes der særlige systemnotater, der oprettes automatisk, når der tilføjes dokumenter eller parter til sagen.

Der er dog stor forskel på, hvordan notater er navngivet hos Formpipes kunder, så måske kan du ikke finde notattyper med lige præcis disse navne.

Du skal bruge tidsnotater eller journalnotater til det, der er journalpligt på. Et tidsnotat vil låse efter et bestemt antal dage. Som standard låses det efter 3 dage, men det opsættes individuelt og kan være forskelligt fra kunde til kunde.

Gule sedler kan anvendes til notater, som du skriver på i gennem længere tid. En gul seddel låses ikke, og der kan skrives så længe sagen er under behandling.

Der er i princippet ikke forskel på, hvordan de forskellige notattyper oprettes – derfor er de heller ikke særskilt beskrevet i øvelserne.

#### <span id="page-58-1"></span>**8.1 Skriv et notat som tekst i et felt**

Et notat er altid tilknyttet én sag. Du skal derfor starte med at fremsøge sagen. Du kan oprette et *notat* fra en *sagsprofil* eller en *sagsliste*:

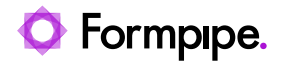

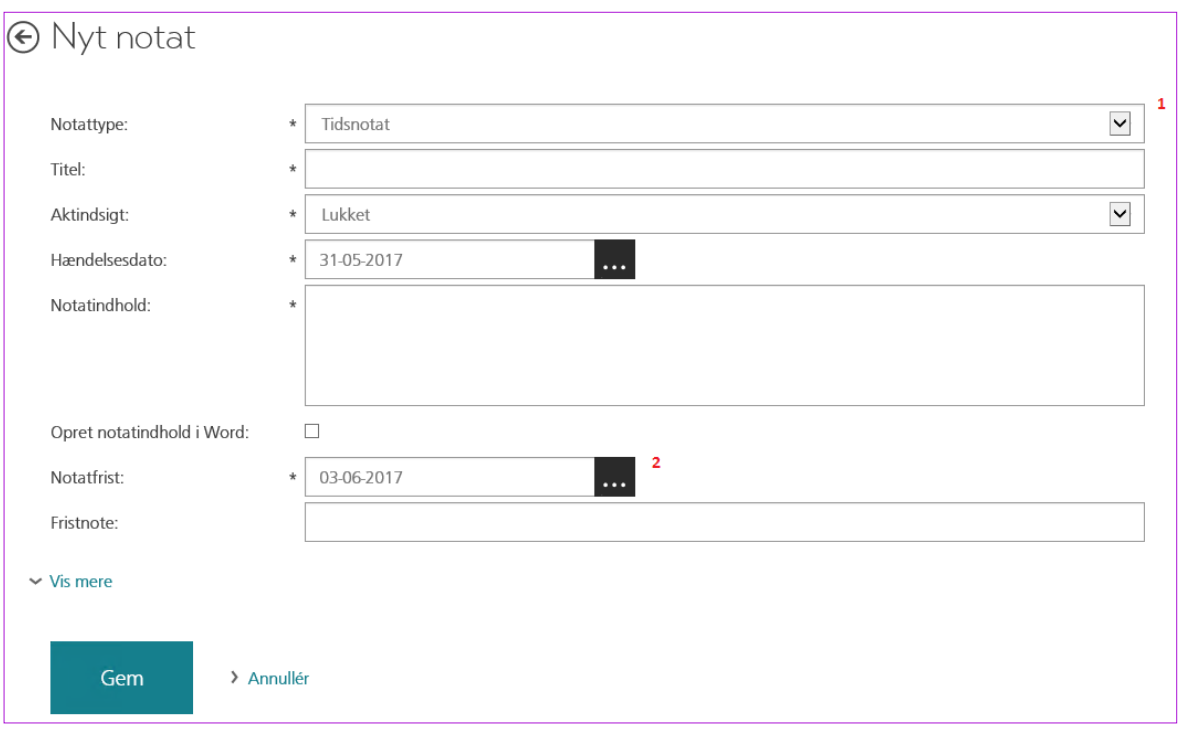

- 1. Fremfind sagen, benyt evt. genvejsfelterne *Mine sager* eller *Mine foretrukne* fra *Startsiden*
- 2. Klik fx i rækken og benyt sagens aktive handlingsknapper (du kan også benytte en af de andre metoder).
- 3. Klik *[Nyt notat]*
- 4. *Nyt Notat* dialogen åbner:
	- a. Vælg en notattypen, fx *Tidsnotat* (1). **Bemærk** at der kommer en *Notatfrist* (2) på. Du kan *IKKE* forlænge denne frist! Vælger du 'Gul seddel' eller journalnotat er der ikke knyttet en frist til notatet.
	- b. Udfyld herefter de øvrige *Notatinformationer*, minimum alle påkrævede felter (markeret med \*) i dialogen *Nyt Notat*
	- c. *S*kriv notatindholdet i feltet *Notatindhold*
- 5. Klik *[Gem]*

Notatet er nu oprettet på sagen og du returneres til *Sagsprofilen*

#### <span id="page-59-0"></span>**8.2 Skriv et notat som et Word-dokument**

Et notat er altid tilknyttet én sag. Du skal derfor starte med at fremsøge sagen. Du kan oprette et *notat* fra en *sagsprofil* eller en *sagsliste*:

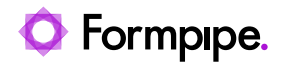

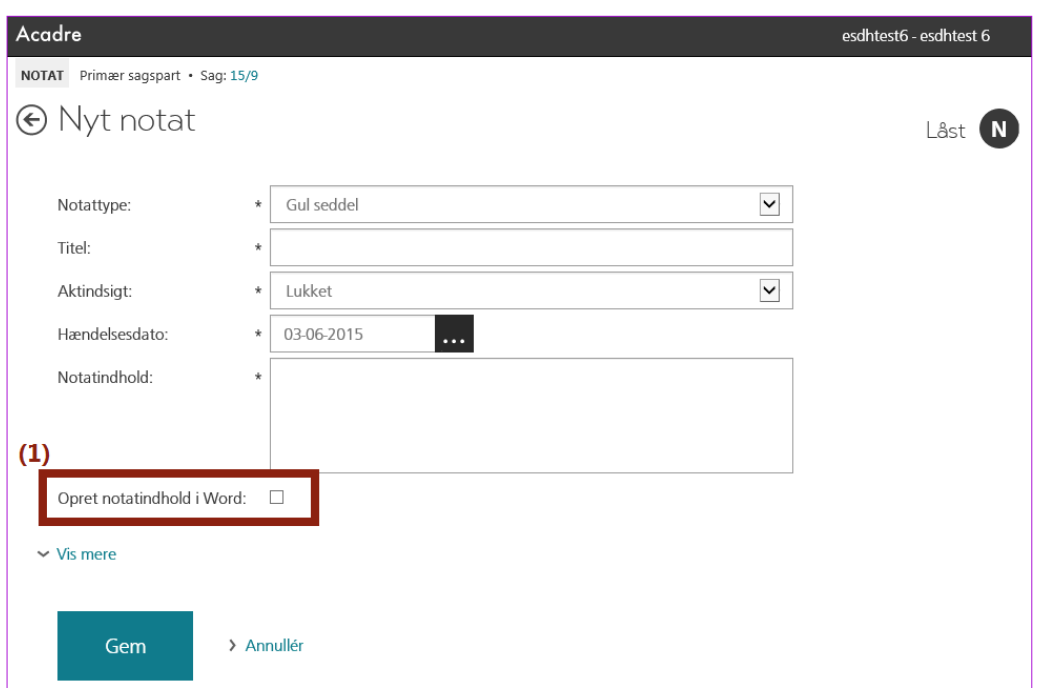

- 1. Fremfind sagen, benyt evt. genvejsfelterne *Mine sager* eller *Mine foretrukne* fra *Startsiden*
- 2. Klik fx i rækken og benyt sagens aktive handlingsknapper (du kan også benytte en af de andre metoder)
- 3. Klik *[Nyt notat]*
- 4. *Nyt notat* dialogen åbner:
	- a. Vælg en notattypen fx *Gul seddel* (forvalgt). **Bemærk** at der kommer en *Notatfrist* (2) på, hvis du vælger *Tidsnotat*. Du kan *IKKE* forlænge denne frist!
	- b. Udfyld herefter de øvrige Notatinformationer, minimum alle påkrævede felter (markeret med \*) i dialogen *Nyt Notat*
	- c. Sæt 'flueben' i *Opret notatindhold i Word (1)*
- 5. Klik *[Gem]*. Notatet oprettes og det åbnes i Word.
- 6. Skriv dit notat færdigt i Word, gem og luk Word

Notatet er nu oprettet på sagen og du returneres til *Sagsprofilen*

#### <span id="page-60-0"></span>**8.3 Rediger notat**

Kun notater, der ikke er låst, kan redigeres, fx Gule sedler samt tidsnotater inden for fristen. Der skelnes mellem at redigere indhold og notatets informationer.

1. Fremfind notatet

Vælg hvad du ønsker at redigere:

a. *[Redigér indhold]* – det sker i Word. Du kan vælge knappen i *Topmenuen* eller du kan vælge at klikke på linket over visningen af notatets indhold. Når du gemmer og lukke Word, er notatindholdet gemt. For at se rettelserne, skal du opdaterer skærmbilledet.

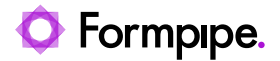

b. *[Redigér]* (kan vælges i *Topmenuen*) – dvs. redigér felter med notatinformationer. Når du klikker *[Gem]* er informationerne og notatet gemt.

### <span id="page-61-0"></span>**8.4 Saml notater til journalark**

Et *journalark* er en oversigt over de *notater* der findes på en sag

- 1. Fremfind den sag, hvis notater du ønsker et overblik over
- 2. Klik *Journalark* under menuen *Vis* i *Topmenuen*
- 3. Nu vises en dialog, hvor du kan vælge, hvad journalarket skal indeholde:

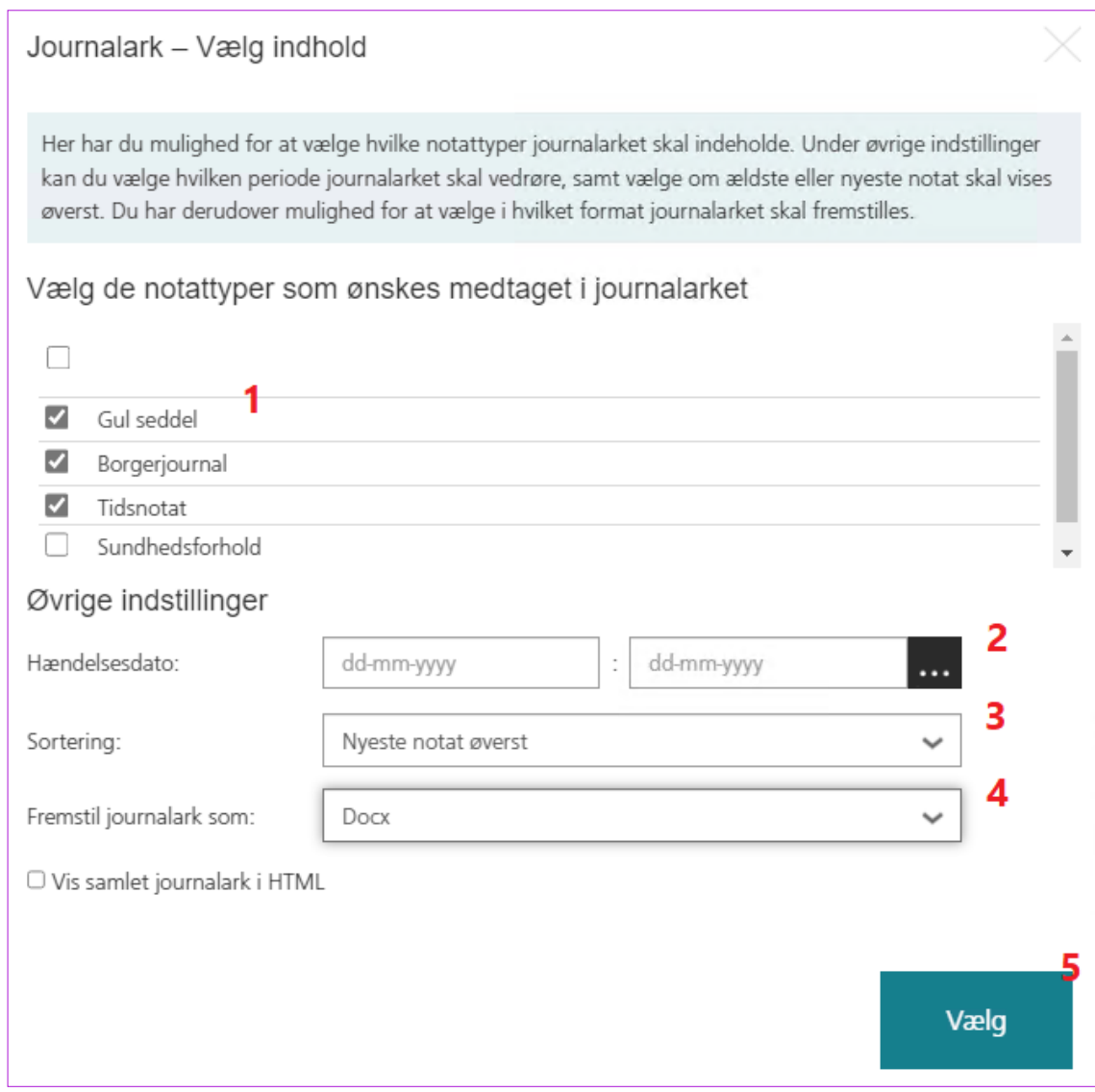

- 4. Vælg notattyper (1), evt. periode for oprettelse (2) samt sortering (3). Dernæst vælger du format til journalarket (4) og klikker *[Gem]* (5).
- 5. Klik *[Ok]* til at gemme en lokal kopi, hvis du har valgt at fremstille journalarket til Word eller PDF.

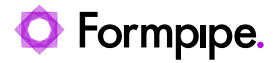

Nedenstående eksempel er et journalark fremstillet i HTML, dvs. at det vises på en ny fane i din browser:

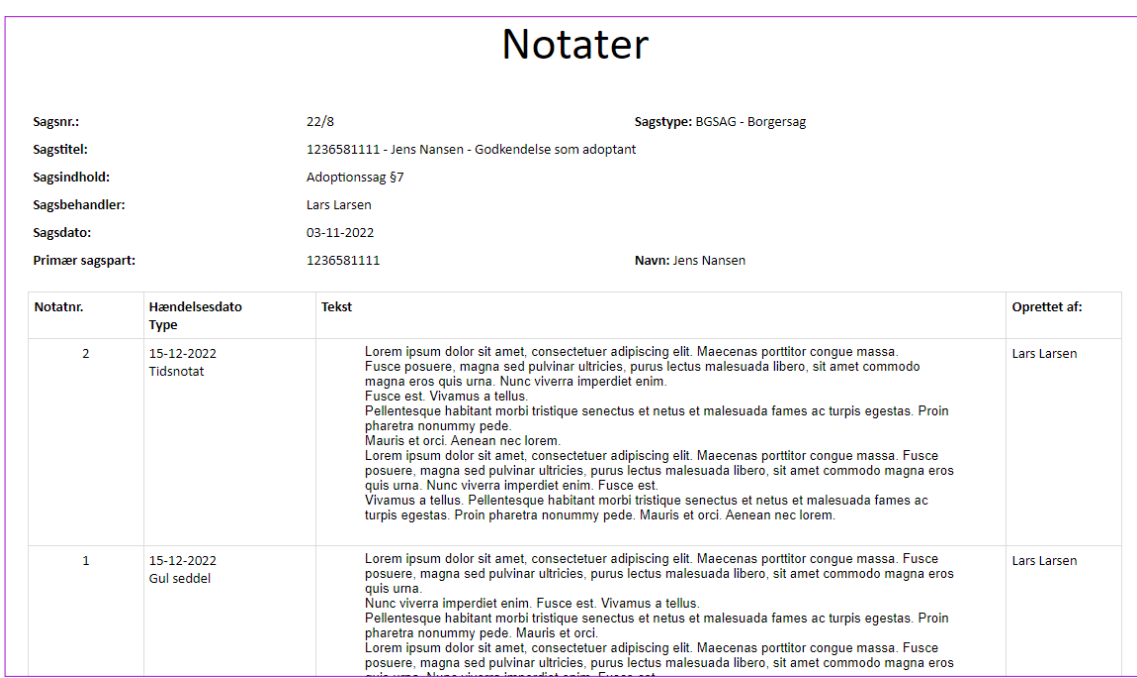

Journalark kan også nås via Listevisning og handlingsknappen eller *Handlingsmenuen.*

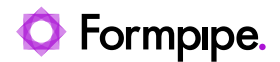

## <span id="page-63-0"></span>**9 Acadre-funktioner i Word, Excel og PowerPoint**

Der er i princippet ikke forskel på funktionerne i de 3 programmer, dog kan du kun sende Digital Post fra Word.

### <span id="page-63-1"></span>**9.1 Gem et dokument**

Når du fx skal skrive et brev eller en rapport, så kan du tage udgangspunkt i en skabelon, du har åbnet fra Word. Når du har skrevet brevet, kan du gemme det på en sag i Acadre. I Word er der et bånd med Acadre-funktioner, det ser således ud:

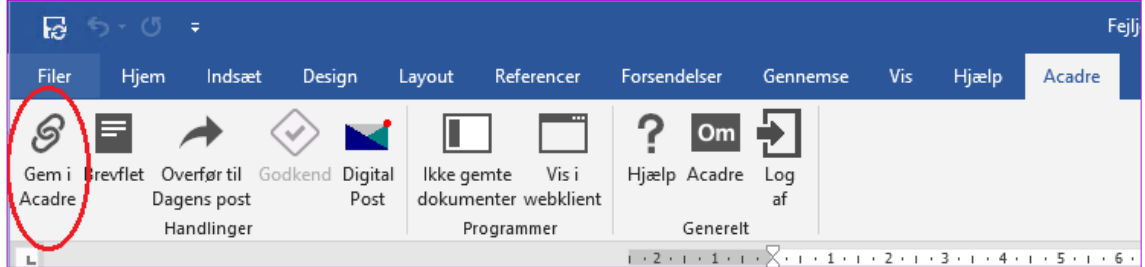

Du gemmer et dokument sådan her:

- Klik på knappen *[Gem i Acadre]*
	- 1. Du skal nu give dit dokument en titel. Når du har gjort det, klikker du på *[Gem]*.
	- 2. Nu åbner journaliseringsdialogen, så du kan vælge den sag, dokumentet skal gemmes i:

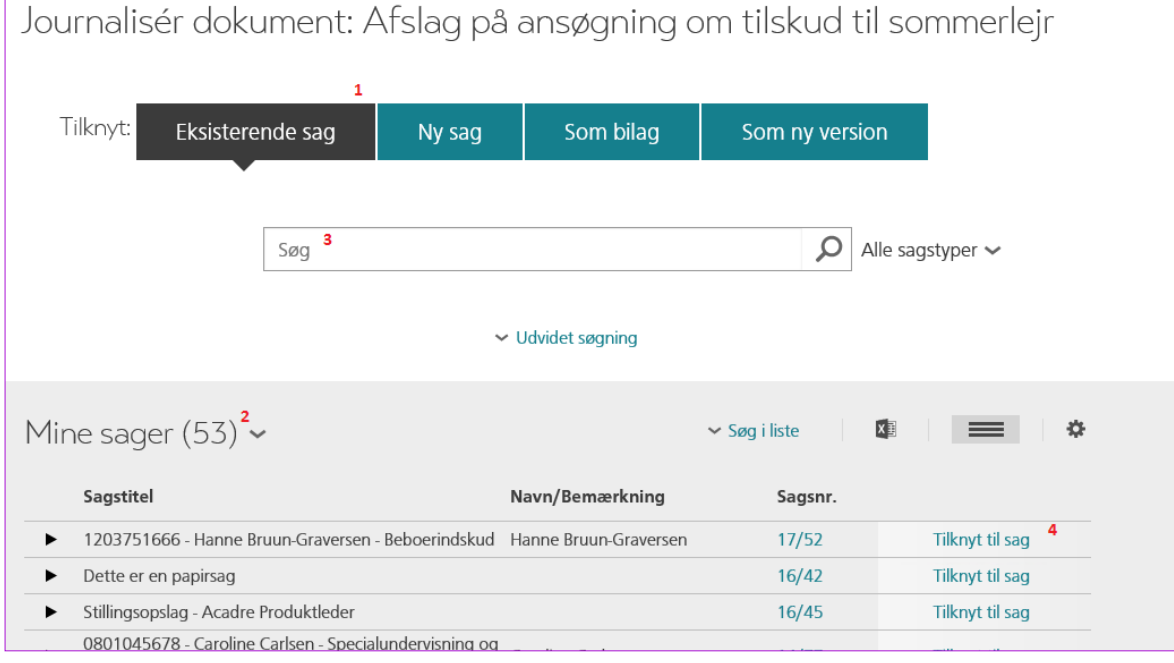

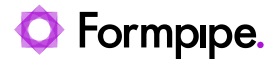

Du skal som hovedregel vælge en eksisterende sag (1), men du kan også samtidig oprette en ny sag. Du kan vælge fx fra dine egne sager (2) eller du kan søge efter sagen (3).

- 3. Når du har fundet den rigtige sag, klikker du på *Tilknyt til sag* (4)
- 4. Dernæst skal du have udfyldt dokumentprofilen:

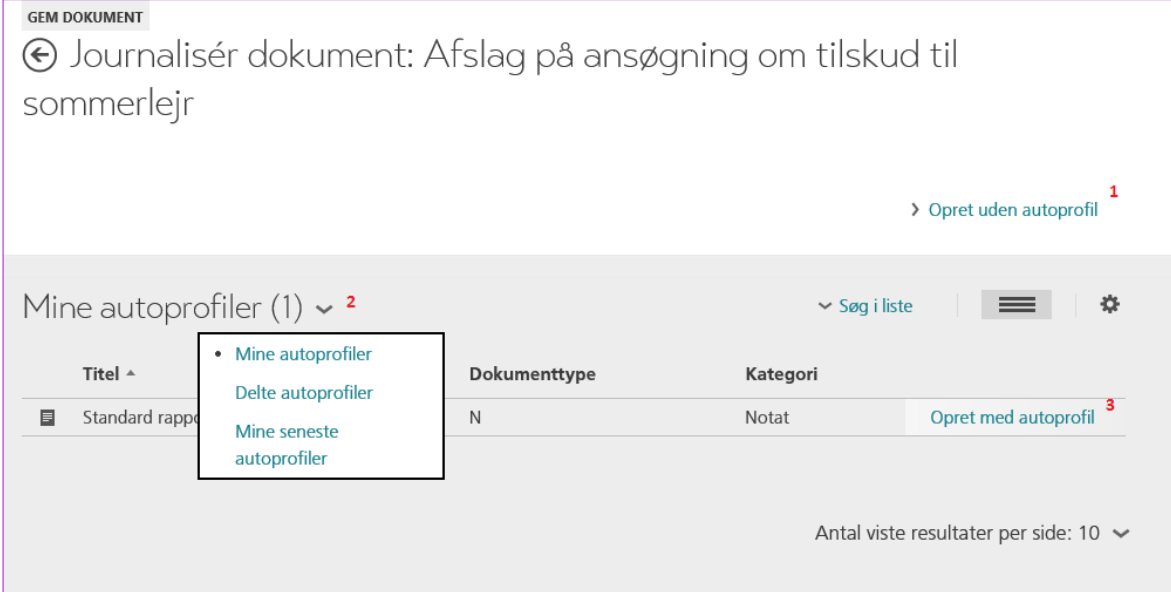

5. Du kan enten oprette dokumentet uden autoprofil – Klik på *Opret uden autoprofil* (1) eller du kan vælge en autoprofil. Vælger du en autoprofil, skal du vælge fra listen *Delte autoprofiler* (2). Klik på *Opret med autoprofil* (3) udfor den autoprofil, du ønsker at anvende.

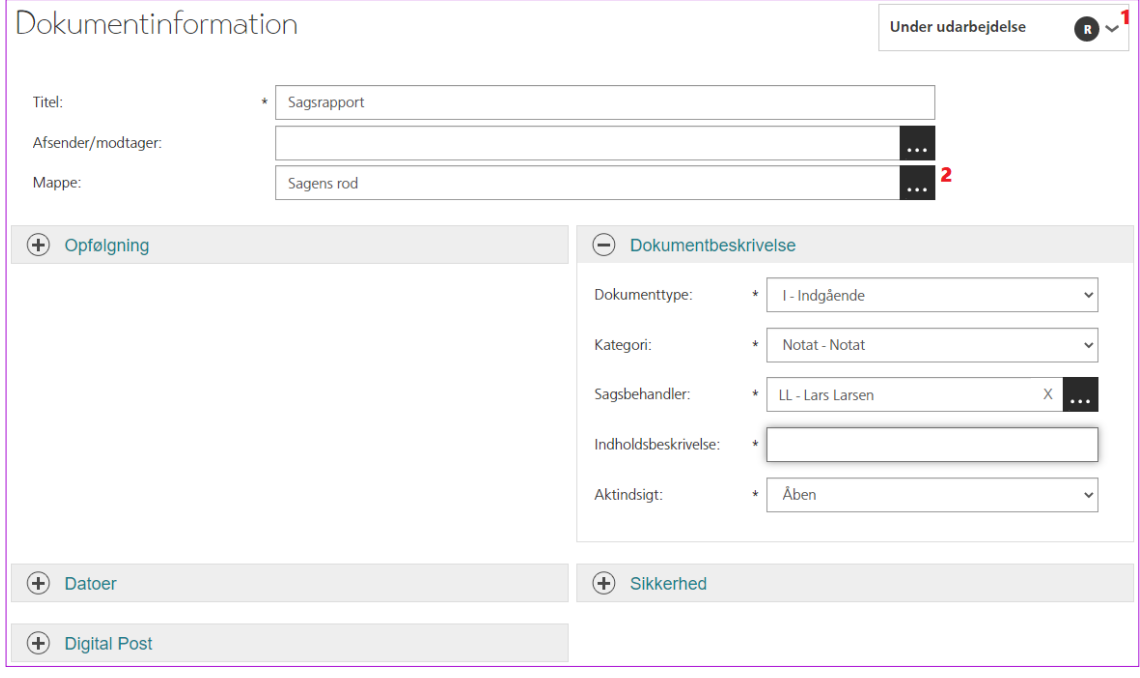

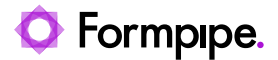

- 6. Udfyld alle nødvendige felter. Du skal kontrollere, at alle felter markeret med en \* er udfyldt. Du skal være opmærksom på, om dit dokument skal låses eller om der fortsat skal kunne skrives i det. Det er dokumentets *Journalstatus* (1), der bestemmer dette.
- 7. Du kan lægge dit dokument i en sagsmappe ved at klikke på opslagsknappen ud for feltet *Mappe* (2).
- 8. Rul helt ned på siden og klik på *[Gem]*. Er der flettefelter i dit dokument skal du klikke *[Gem og brevflet]*.

Dokumentet er nu oprettet og du står på *Dokumentprofilen*. Hvis der er Acadre-flettefelter i dokumentet, bliver disse udfyldt med relevante informationer, når der brevflettes.

**Bemærk**, at når du gemmer regneark, så skal du sikre, at de kan læses svarende til en sidevisning. Det kan du gøre ved at bruge funktionen **Vis -> Sidelayout**

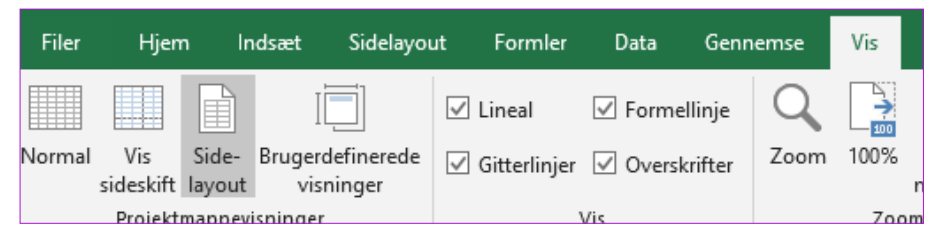

og herefter tilpasse sidestørrelse og indhold. Ofte vil man have tilpasset regnearket til at blive vist på en skærm, men har man behov for at udskrive et regneark, så bliver det uoverskueligt, hvis det ikke er tilpasset det format, man udskriver på  $\circled{e}$ 

#### <span id="page-65-0"></span>**9.2 Brevfletning**

Brevfletning udføres primært i **Word**. Et dokument med flettefelter skal flettes færdigt, inden det kan færdigjournaliseres. Hvis du fx har flere modtagere af brevet, og ikke med det samme har udført brevfletning, så kan du gøre det fra Word.

Du kan faktisk også på et hvilket som helst tidspunkt indsætte flettefelter i et dokument og foretage brevfletning. Det er fx nyttigt, hvis du har fraser i DynamicTemplate, for så kan fraserne indflette oplysninger fra Acadre.

**Bemærk**, at skabelonen skal indeholde særlige felter til fletning med flere modtagere til *samme* brev.

Har du allerede oprettet brevet som beskrevet i afsnit [5.1](#page-40-1) og valgt *[Gem]*, så starter du ved punkt 4 her under, når Word har åbnet dokumentet.

Ellers skal du først åbne dokumentprofilen:

- Vælg dokumentet fra sagen eller listen over dine dokumentudkast ved at klikke på Genvejsfeltet *Dokumentudkast*
	- 1. Slå *Vis handlinger* til
	- 2. Markér dokumentet og vælg *Redigér Indhold* fra *Handlingsmenuen*
	- 3. Dokumentet åbner nu i fx Word
	- 4. Vælg fanen *Acadre*
	- 5. Klik på *[Brevflet]* i Acadre-båndet

Dialogen *Indsæt Sagsoplysninger* kommer frem

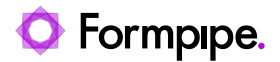

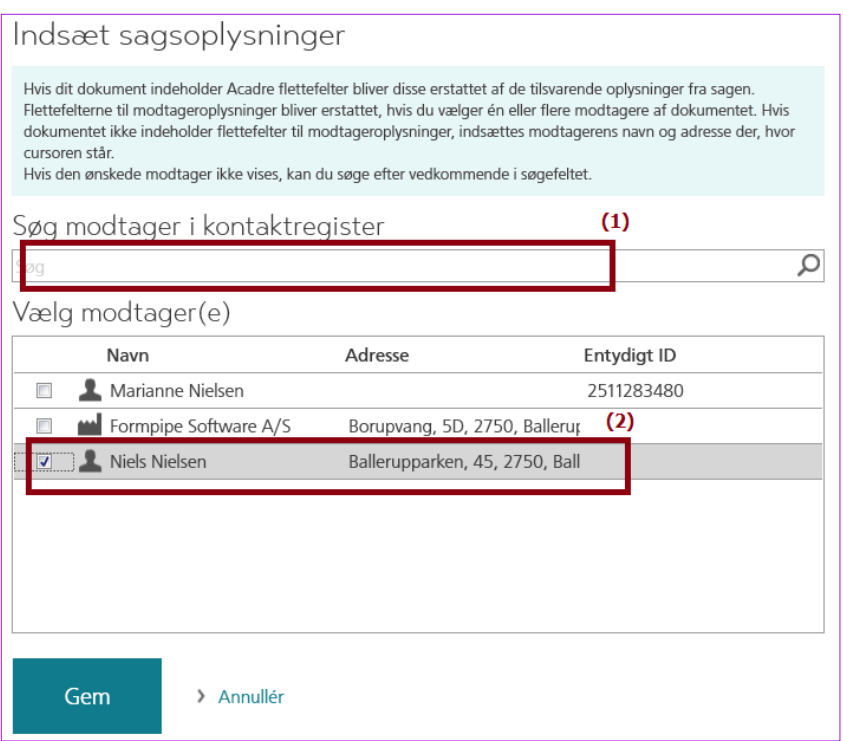

- a. Du kan fremsøge en modtager (1), hvis denne mangler i *Vælg Modtager(E)* (du bliver promptet for om modtageren skal tilknyttes sagen).
- b. Du kan vælge én modtager (2) eller flere fra sagen (3).

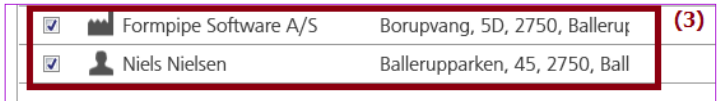

6. Når du klikker på *[Gem]* flettes samtlige flettefelter i skabelonen samt de(n) valgte modtager(e) indsættes.

Flere modtagere bliver på denne måde til flere enkelt breve, altså ét brev pr. modtager:

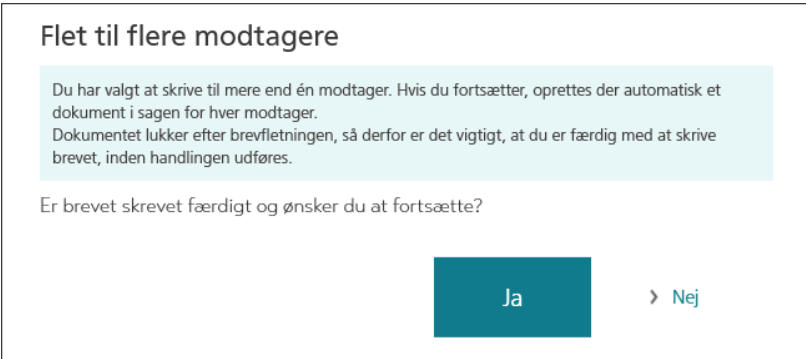

Dokumentet kan nu færdigjournaliseres og sendes til modtageren.

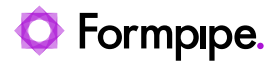

## <span id="page-67-0"></span>**10 Brugerprofiler**

En brugerprofil bestemmer opsætning af fx genvejsfelter, kolonner i forskellige lister, indstillinger for søgning og meget andet. Brugere med rettighed til det, kan oprette brugerprofiler og dele dem som standardbrugerprofil til fx en afdeling.

Alle brugere har mulighed for at tilpasse deres egen brugerprofil ved fx at til- og fravælge genvejsfelter eller ændre kolonner i lister samt andre relevante indstillinger.

### <span id="page-67-1"></span>**10.1 Vælg en brugerprofil**

Som bruger af Acadre har du måske en brugerprofil. Den er opsat centralt fra og kan være tildelt alle eller udvalgte brugere. Hvis du har behov for at anvende forskellige opsætninger af lister, genvejsfelter, gemte søgninger osv., så kan du skifte brugerprofil efter behov. Det kan fx være nyttigt, hvis du arbejder med forskellige platforme og skærmstørrelser.

1. Klik på pilen ved siden af dit navn i øverste højre hjørne af skærmbilledet:

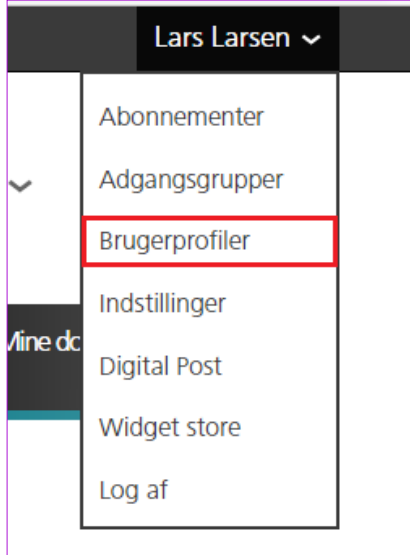

- 2. Vælg menupunktet **Brugerprofiler**. Det åbner siden *Brugerprofiler*
- 3. Nu kan du se en liste med brugerprofiler, og du kan vælge mellem forskellige typer af brugerprofiler:

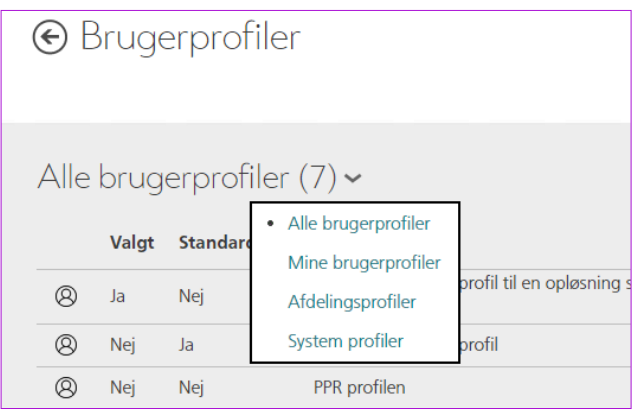

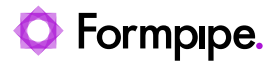

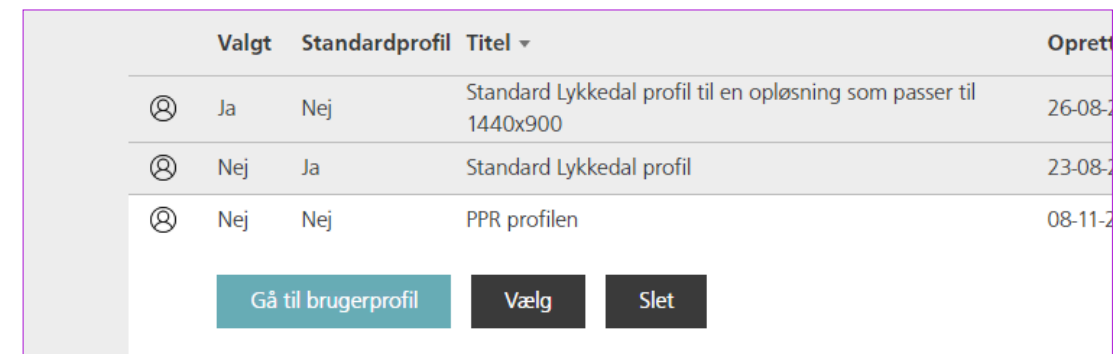

4. Du vælger en brugerprofil ved at klikke på rækken, så du kan se knapmenuen:

5. Klik *[Vælg]*

Nu har du den opsætning, som gælder for den valgte brugerprofil. Du kan stadig foretage dine egne tilpasninger som beskrevet i afsnittet **[Dine personlige indstillinger,](#page-6-0)** så du får en opsætning, der passer præcist til dit arbejdsområde.

#### <span id="page-68-0"></span>**10.2 Gem en brugerprofil**

Du kan gemme dine indstillinger som en ny brugerprofil. Afhængig af dine rettigheder, kan du gemme som en:

- Personlig brugerprofil
- Afdelingsbrugerprofil
- Systemprofil

Princippet er det samme:

1. Klik på pilen ved siden af dit navn i øverste højre hjørne af skærmbilledet:

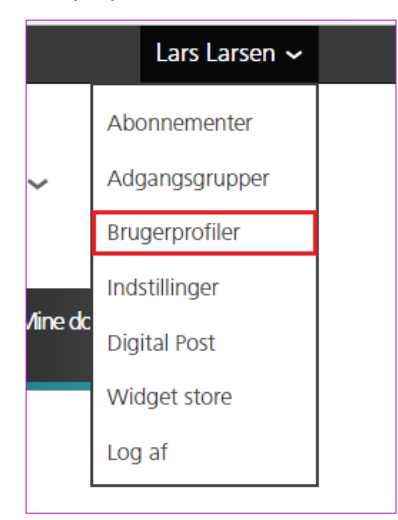

- 2. Vælg menupunktet **Brugerprofiler**. Det åbner siden *Brugerprofiler*
- 3. Vælg *Gem som ny profil* i *Topmenuen* og vælg fx menupunktet **Personlig profil**:

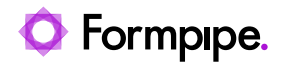

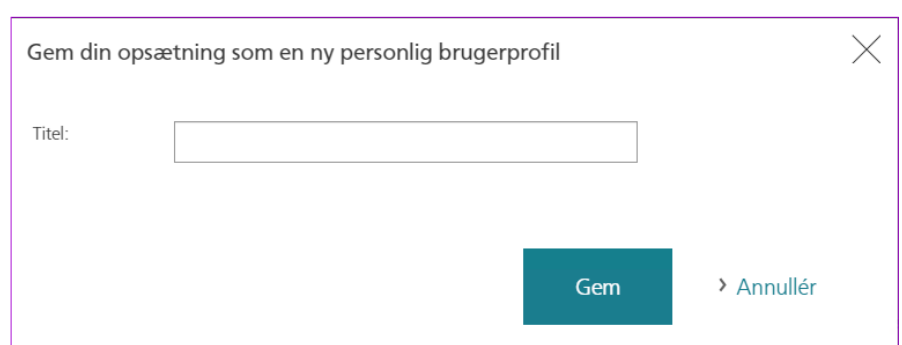

4. Navngiv din profil og klik *[Gem]*

Nu er din brugerprofil gemt.

Har du gemt en personlig brugerprofil, skal du her efter skal du vælge den brugerprofil, du lige har gemt. Så sikrer du, at din opsætning ikke ændrer sig.

Gemmer du en afdelingsprofil, skal du vælge hvilken administrativ enhed brugerprofilen skal gælde for:

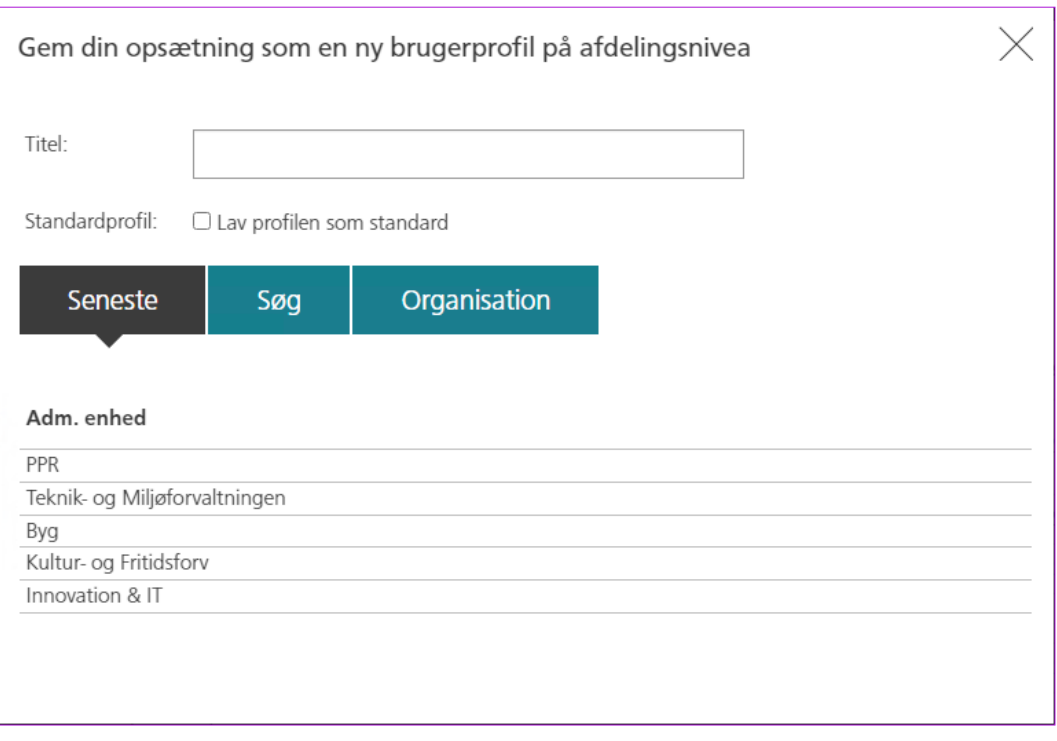

Du kan også bestemme om brugerprofilen skal gælde som standard for afdelingens brugere. Det vil betyde, at brugerne i denne administrative enhed uden at vælge det, tildeles denne brugerprofil første gang de logger på Acadre.

En systemprofil vil altid automatisk være tilknyttet øverste organisatoriske niveau, så når du gemmer en systemprofil, skal du ikke vælge en administrativ enhed.

#### <span id="page-69-0"></span>**10.3 Opdater en brugerprofil**

Hvis du har en brugerprofil, hvor du vil opdatere fx indholdet af en liste eller visning af genvejsfelter på forsiden, gør du sådan:

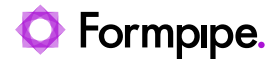

- 1. Start med at vælge den profil, du vil opdatere (se **[Vælg en brugerprofil](#page-67-1)**). Det sikrer, at du ikke har foretaget andre ændringer, end dem du nu vil udføre
- 2. Nu udfører du de ændringer i opsætningen, som du ønsker. Det kunne fx være tilføjelser af genvejsfelter på forsiden
- 3. Klik på pilen ved siden af dit navn i øverste højre hjørne af skærmbilledet, så du igen vælger **Brugerprofiler**:

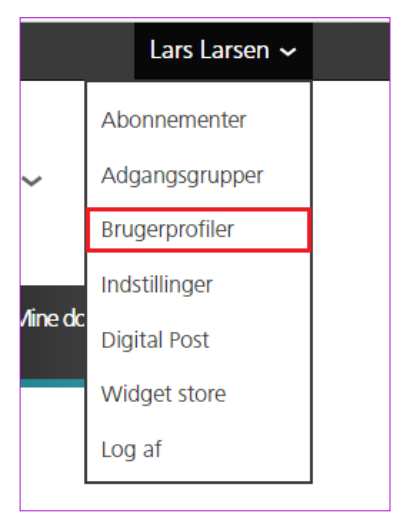

4. Vælg nu *Opdater den valgte profil* i *Topmenuen*

Nu er dine rettelser gemt. Er brugerprofilen gemt som en afdelings- eller systemprofil, vil ændringerne tage effekt, næste gang den vælges.